# Canon

# **Guía del controlador PCL**

Controlador PCL5c/PCL5e Ver 6.51 Controlador PCL6 Ver 4.50

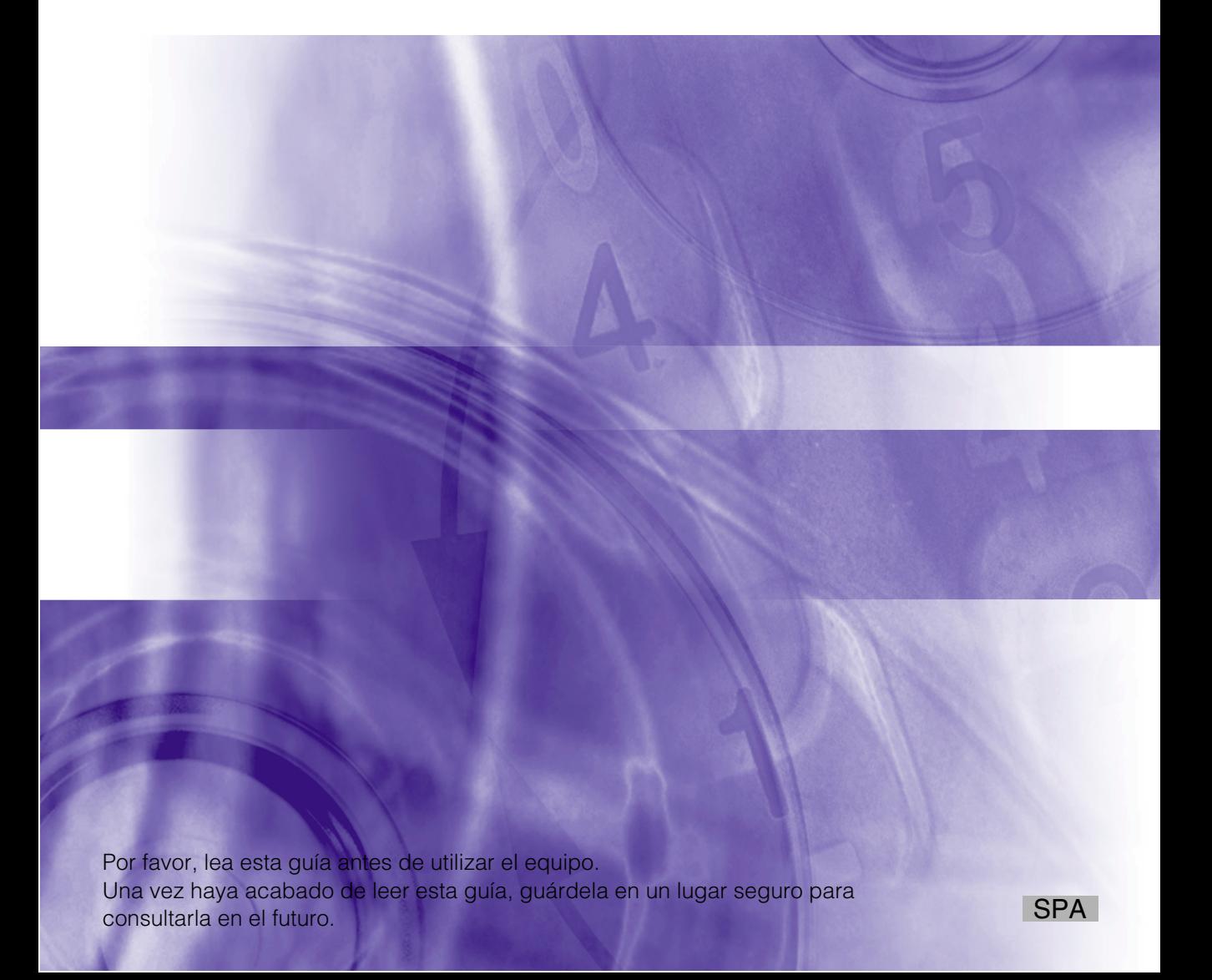

# **Guía del controlador PCL**

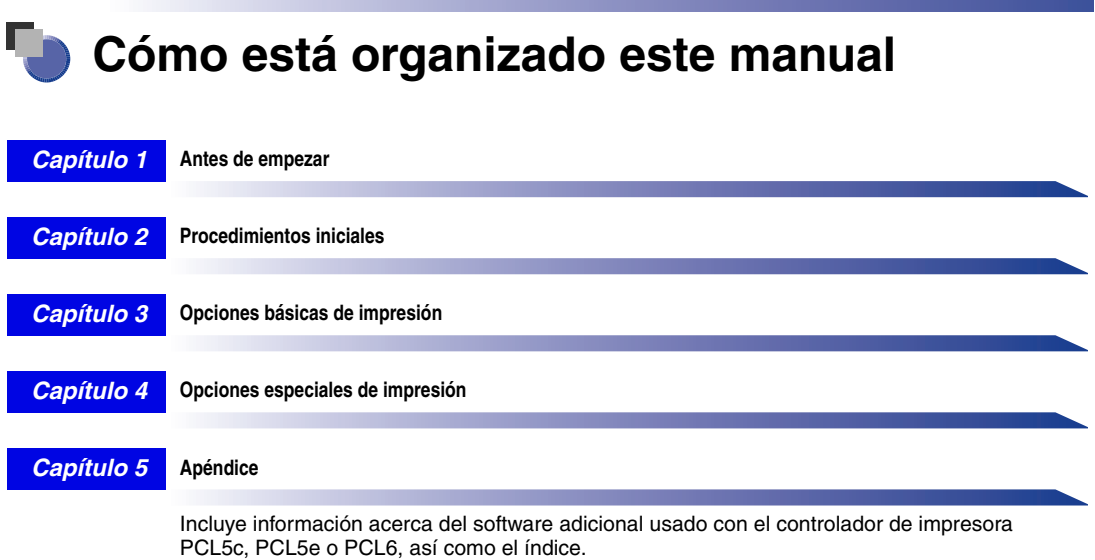

# **Índice**

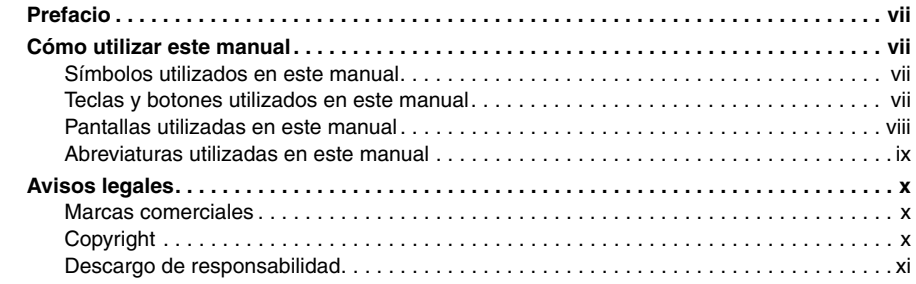

#### **[Capítulo 1 Antes de empezar](#page-14-0)**

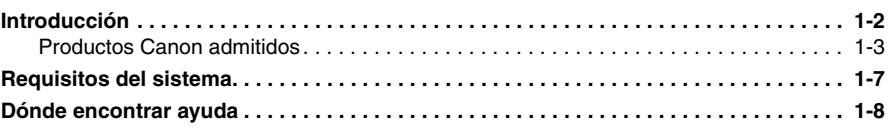

#### **[Capítulo 2 Procedimientos iniciales](#page-22-0)**

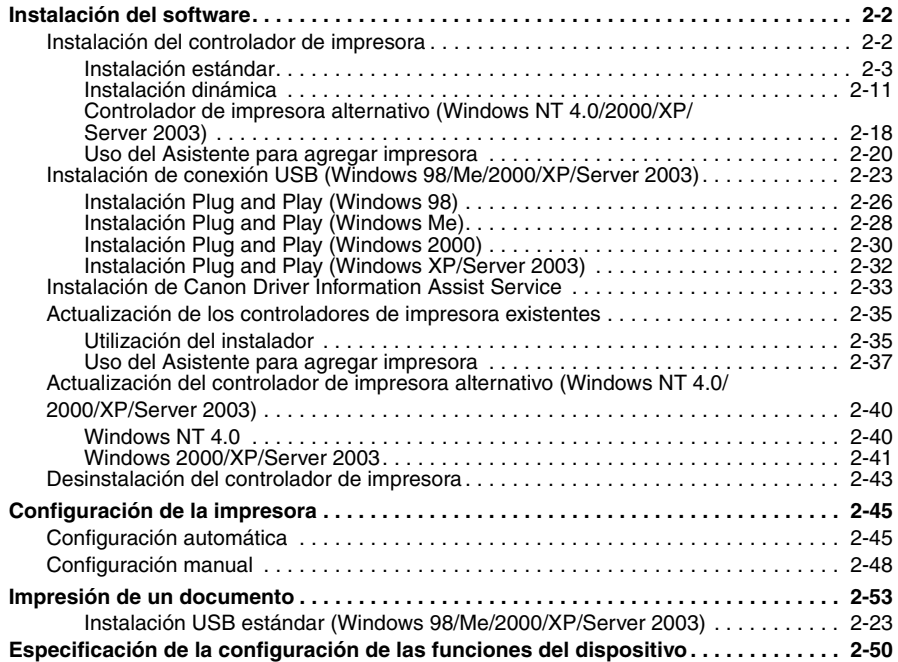

#### **[Capítulo 3 Opciones básicas de impresión](#page-76-0)**

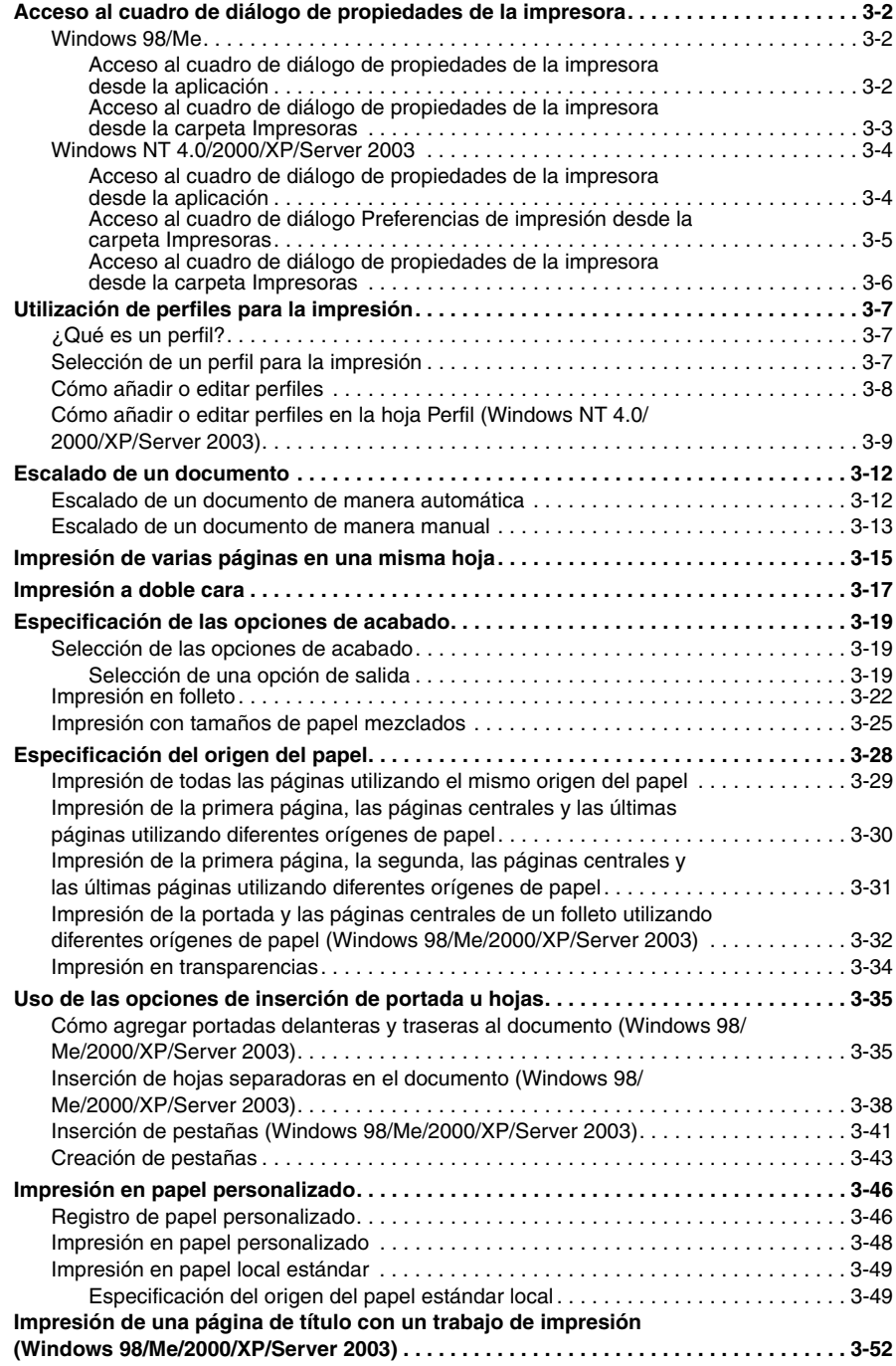

#### **[Capítulo 4 Opciones especiales de impresión](#page-130-0)**

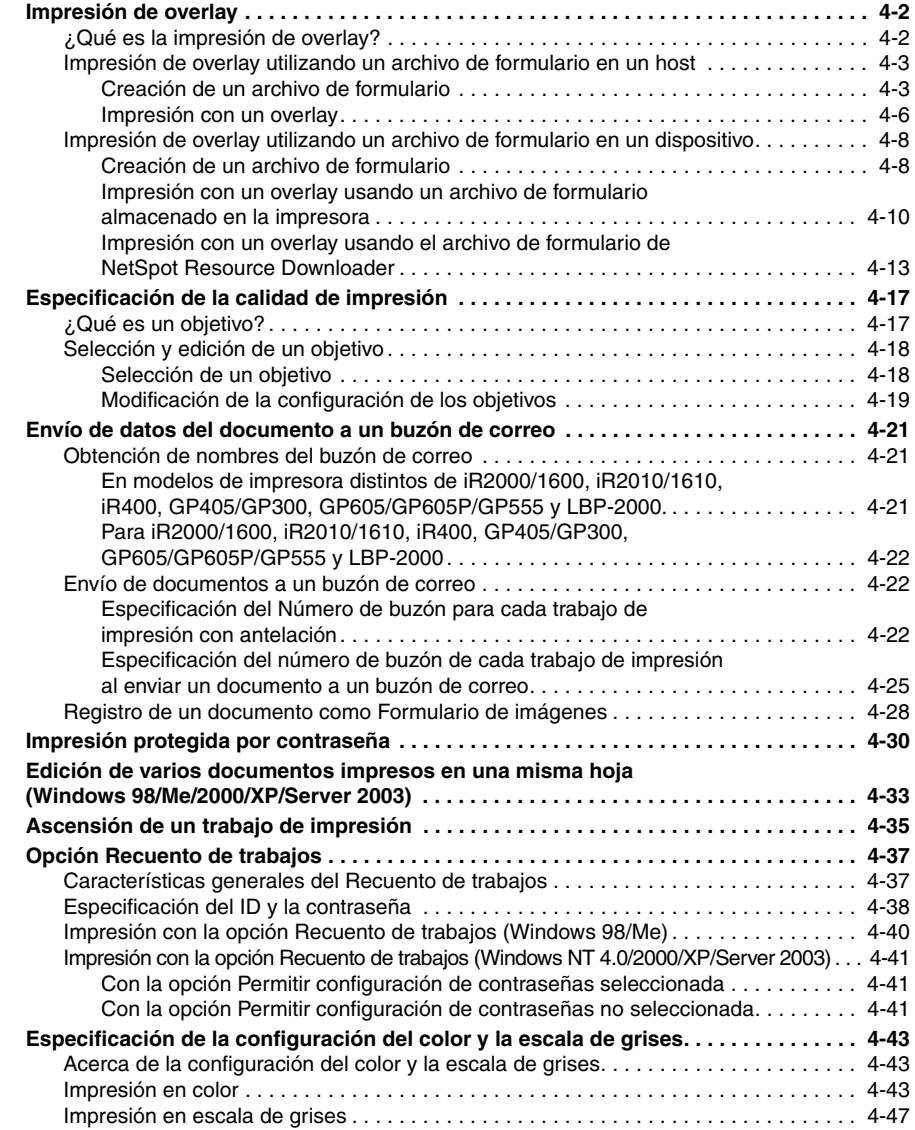

#### **[Capítulo 5 Apéndice](#page-180-0)**

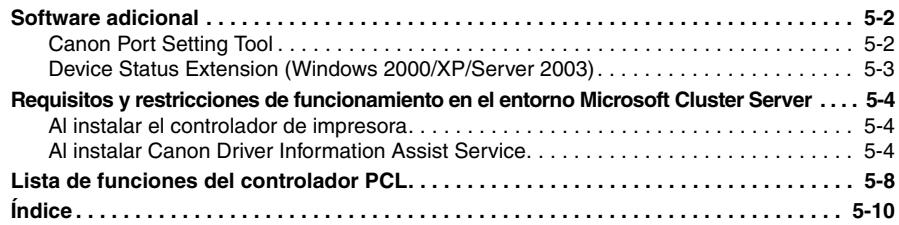

# **Prefacio**

<span id="page-8-0"></span>Gracias por adquirir este producto de Canon. Por favor, lea este manual detenidamente antes de utilizar el producto para que pueda familiarizarse con sus prestaciones y obtener el máximo rendimiento de sus muchas funciones. Después de leer el manual, guárdelo en un lugar seguro para poder consultarlo en el futuro.

## <span id="page-8-1"></span>**Cómo utilizar este manual**

### <span id="page-8-2"></span>**Símbolos utilizados en este manual**

A continuación, se proporcionan los símbolos usados en este manual para explicar procedimientos, restricciones y precauciones de uso. Además, también se incluyen instrucciones que debe seguir por motivos de seguridad.

IMPORTANTE Muestra requisitos y restricciones del funcionamiento. Asegúrese de leer con detenimiento estas indicaciones para utilizar el producto correctamente y evitar causarle daños.

**NOTA** 

. Clarifica cómo llevar a cabo una operación o contiene explicaciones adicionales sobre un procedimiento. Es muy recomendable leer estas notas.

#### <span id="page-8-3"></span>**Teclas y botones utilizados en este manual**

Los siguientes símbolos y nombres de teclas y botones son algunos ejemplos de cómo se expresan en este manual los botones que hay que pulsar o sobre los que se debe hacer clic:

• Tecla de panel de control: <Icono de la tecla> + (Nombre de la tecla)

Ejemplo:  $\circledast$ 

• Teclas de la pantalla del panel táctil: [Nombre de la tecla]

Ejemplos: [PCL]

[Sí]

• Botones de las pantallas operativas del ordenador: [Nombre de botón]

Ejemplos: [Aceptar]

[Siguiente]

#### <span id="page-9-0"></span>**Pantallas utilizadas en este manual**

Las capturas de pantalla de las pantallas operativas del ordenador usadas en este manual pueden diferir de las que en realidad usted pueda ver, en función del sistema operativo y del modelo o de las opciones incluidas con su dispositivo.

Las teclas o los botones que debe pulsar o sobre los que debe hacer clic están marcados con  $\Box$ , tal y como se muestra abajo.

Cuando sea posible pulsar o hacer clic sobre varios botones o distintas teclas, estos elementos aparecerán resaltados y mencionados en el orden en que deben pulsarse.

*5* **En el primer cuadro de diálogo del asistente de instalación del controlador de impresora, haga clic en [Siguiente]** ➞ **siga las instrucciones que aparecen en pantalla. Fontrolador de impresora PCL** - Asistente para la instalación Bienvenido al Asistente de InstallShield para el Controlador de impresora PCL El Asistente de InstallShield(R) va a instalar el Controlador de impresora PCL en su equipo. Para continuar, haga clic en Siguiente. Para obtener información sobre los dispositivos compatibles, consulte la Guía del controlador. **Haga clic en este botón para realizar**   $<$  Atrás  $Siguiente$  > **la operación.**

### <span id="page-10-0"></span>**Abreviaturas utilizadas en este manual**

En este manual, los nombres de los productos y de los modelos han sido abreviados de la siguiente manera:

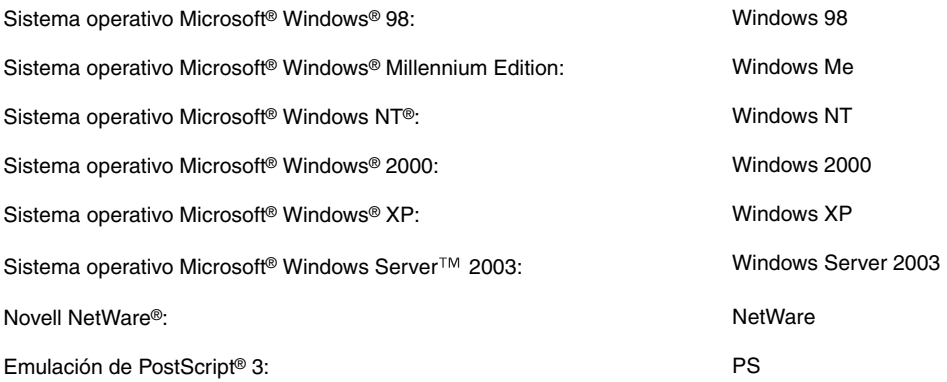

## <span id="page-11-0"></span>**Avisos legales**

#### <span id="page-11-1"></span>**Marcas comerciales**

Canon, el logotipo de Canon, iR, GP y NetSpot son marcas comerciales de Canon Inc.

Adobe, PostScript y PostScript 3 son marcas comerciales de Adobe Systems Incorporated.

Citrix, MetaFrame y MetaFrame XP son marcas comerciales de Citrix Systems, Inc. en los Estados Unidos y otros países.

PCL y HP-GL son marcas comerciales de Hewlett Packard Company.

Microsoft, Windows y Windows NT son marcas comerciales registradas de Microsoft Corporation en los Estados Unidos y otros países.

Windows Server es una marca comercial de Microsoft Corporation en los Estados Unidos y otros países.

Novell, NDPS, NetWare® e IPX/SPX son marcas comerciales de Novell, Inc.

El resto de productos y nombres de empresas citados en esta publicación pueden ser nombres comerciales de sus respectivos propietarios.

#### <span id="page-11-2"></span>**Copyright**

Copyright 2004 de Canon Inc. Reservados todos los derechos.

Ninguna parte de esta publicación podrá reproducirse o transmitirse de ninguna forma o por ningún medio, electrónico o mecánico, incluso el fotocopiado y el grabado, o cualquier sistema de almacenamiento o recuperación de información sin el permiso por escrito previo de Canon Inc.

#### <span id="page-12-0"></span>**Descargo de responsabilidad**

La información de este documento puede ser modificada sin previo aviso.

CANON INC. NO CONCEDE GARANTÍA ALGUNA SOBRE ESTE MATERIAL, NI DE FORMA EXPLÍCITA NI IMPLÍCITA, EXCEPTO LO ESTIPULADO EN ESTE CONTRATO, INCLUIDAS LAS GARANTÍAS DE COMERCIABILIDAD, IDONEIDAD PARA UN PROPÓSITO O USO CONCRETO O CONTRA EL INCUMPLIMIENTO DE PATENTES, AUNQUE NO LIMITADAS A ÉSTAS. CANON INC. NO ASUME NINGUNA RESPONSABILIDAD EN CUANTO A LOS DAÑOS DIRECTOS, FORTUITOS O RESULTANTES, INDEPENDIENTEMENTE DE LA NATURALEZA DE ÉSTOS, O EN CUANTO A LAS PÉRDIDAS O GASTOS QUE SE DERIVEN DEL USO DE ESTE MATERIAL.

# **CAPÍTULO**

# <span id="page-14-0"></span>**Antes de empezar**

Este capítulo describe los entornos de los sistemas necesarios para poder usar los controladores de impresora PCL5c, PCL5e y PCL6. Asimismo, describe dónde encontrar ayuda e información acerca de la instalación y uso de estos controladores.

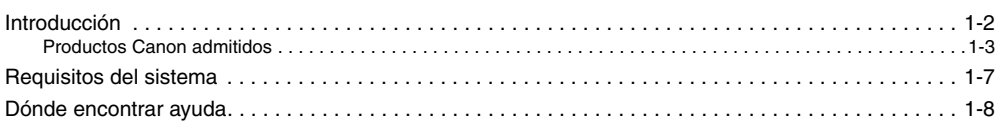

# <span id="page-15-1"></span><span id="page-15-0"></span>**Introducción**

Los controladores de impresora Canon PCL5c, PCL5e y PCL6 proporcionan a los usuarios de los sistemas operativos Microsoft Windows 98, Windows Millennium Edition, Windows NT Version 4.0, Windows 2000, Windows XP o Windows Server 2003 (en adelante Windows 98/ Me/NT 4.0/2000/XP/Server 2003) la capacidad de aprovechar al máximo las funciones de la impresora. (A pesar de que los equipos compatibles con estos controladores son equipos multifuncionales, por motivos de simplicidad se denominarán "impresoras" en esta guía). Los controladores de impresora le permiten imprimir desde cualquier aplicación de Windows en la impresora Canon.

Canon le ofrece cuatro tipos de controladores de impresora. El primero es el controlador de emulación PS 3 de Adobe Systems. Este controlador PS (PostScript) resulta idóneo para imprimir desde software de Adobe Systems y ofrece un rendimiento óptimo para imprimir texto y gráficos con alta calidad.

El segundo es el controlador PCL de Hewlett-Packard, que incluye los controladores PCL5c, PCL5e y PCL6. Estos controladores PCL (Printer Control Language) se pueden utilizar con la mayoría de los tipos de software de aplicaciones empresariales. El controlador de impresora PCL5c es para impresoras a color, mientras que los controladores de impresora PCL5e y PCL6 son para impresoras en blanco y negro. PCL 6 es una versión avanzada de PCL5e y ofrece mejor calidad de impresión y mayor velocidad. Los controladores PCL5e y 6 vienen incluidos en impresoras en blanco y negro, como controladores estándar.

El tercero es el controlador de impresora Canon UFR. UFR (Ultra Fast Rendering, Procesamiento ultra rápido) es un nuevo algoritmo para conseguir un procesamiento de color de alta velocidad. El uso del controlador de impresora UFR permite la impresión en color a alta velocidad. El controlador de impresora UFR sólo admite impresoras a color.

El último es el controlador de impresora Canon UFR II. El uso del controlador UFR (Ultra Fast Rendering, Procesamiento ultra rápido) II permite distribuir adecuadamente las distintas tareas de procesamiento de datos ejecutadas habitualmente por la impresora entre el PC host y la impresora, para reducir considerablemente el tiempo total de impresión. Se puede delegar la carga de trabajo y adaptarla a los datos de salida, lográndose mediante esta optimización un aumento significativo de la velocidad.

#### **IMPORTANTE**

- *Los controladores disponibles varían en función del equipo y de la versión de Windows utilizados.*
- *Para los equipos compatibles con los controladores de impresora PCL5c, PCL5e y PCL6, consulte ["Productos Canon admitidos](#page-16-2)", en la pág[. 1-3.](#page-16-2)*

#### <span id="page-16-3"></span><span id="page-16-2"></span><span id="page-16-1"></span><span id="page-16-0"></span>**Productos Canon admitidos**

El controlador de impresora PCL se encuentra disponible con los siguientes productos Canon. Consulte las siguientes tablas para seleccionar el nombre del controlador que corresponde a su impresora.

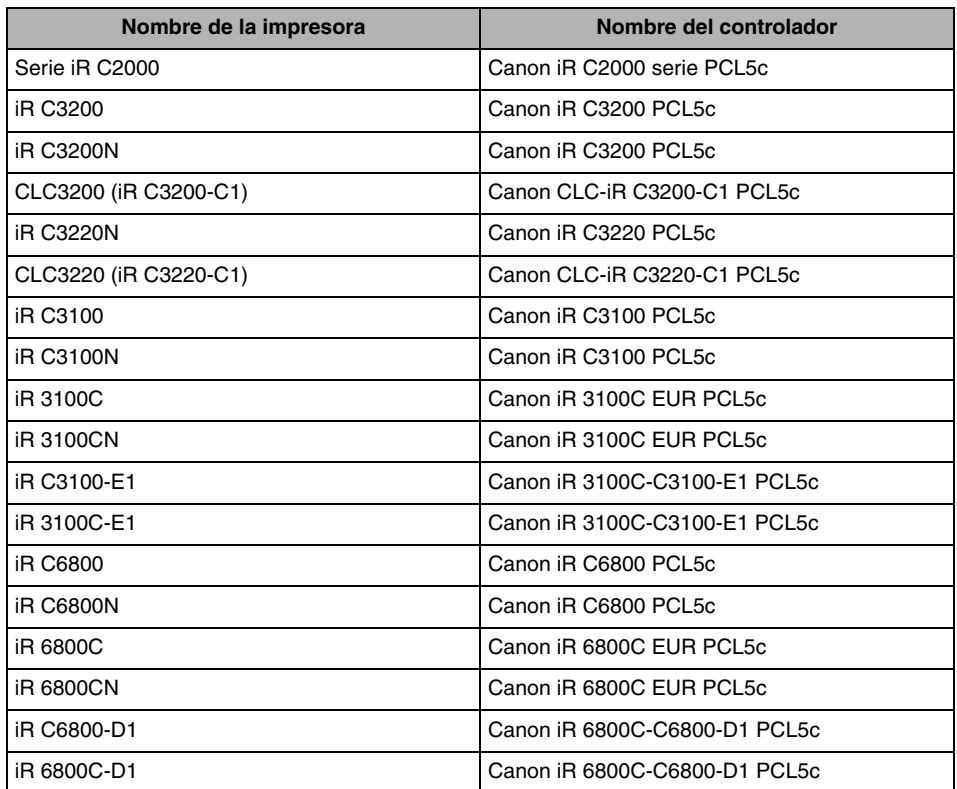

#### ■ **Controlador de impresora PCL5c versión 6.51**

#### ■ **Controlador de impresora PCL5e versión 6.51**

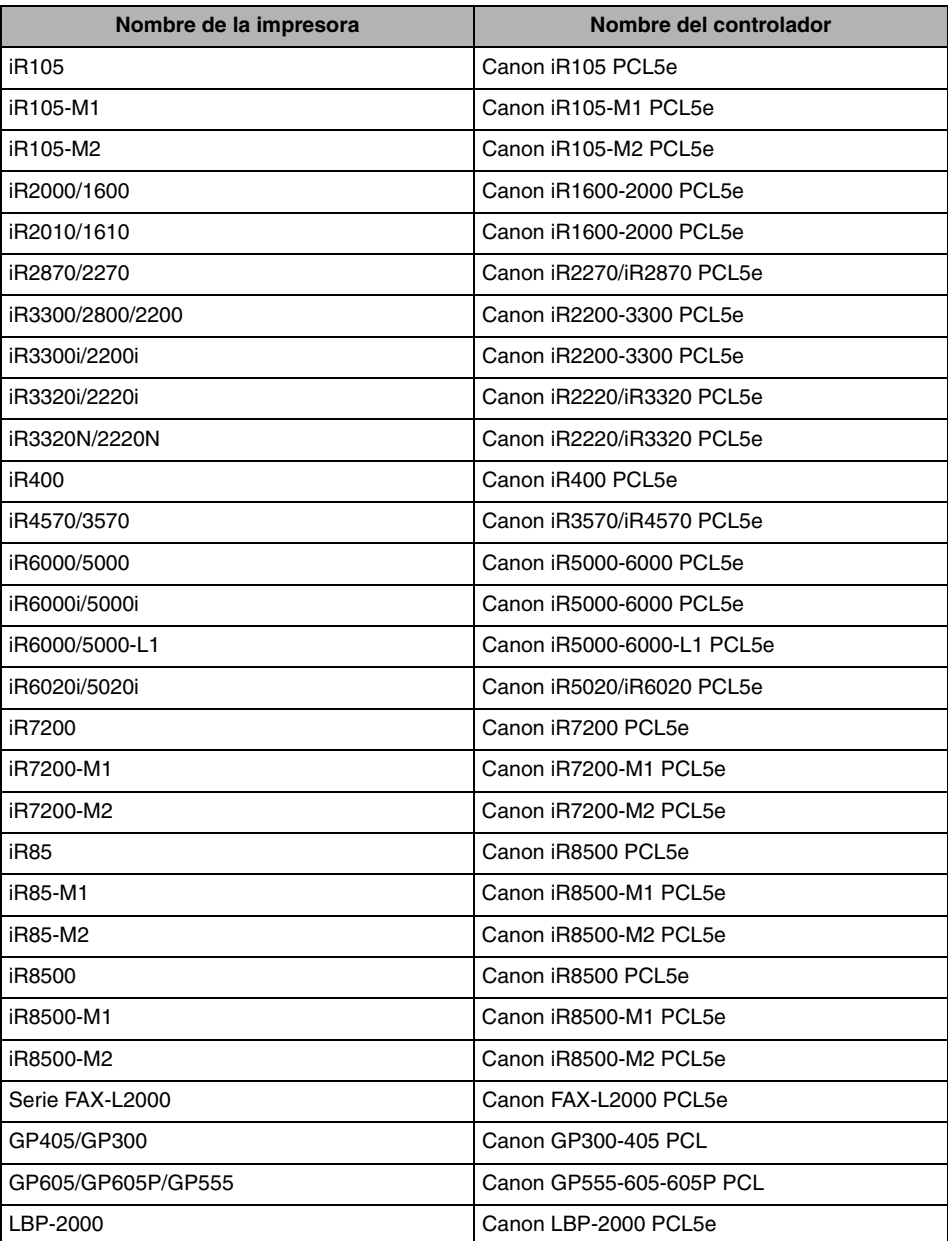

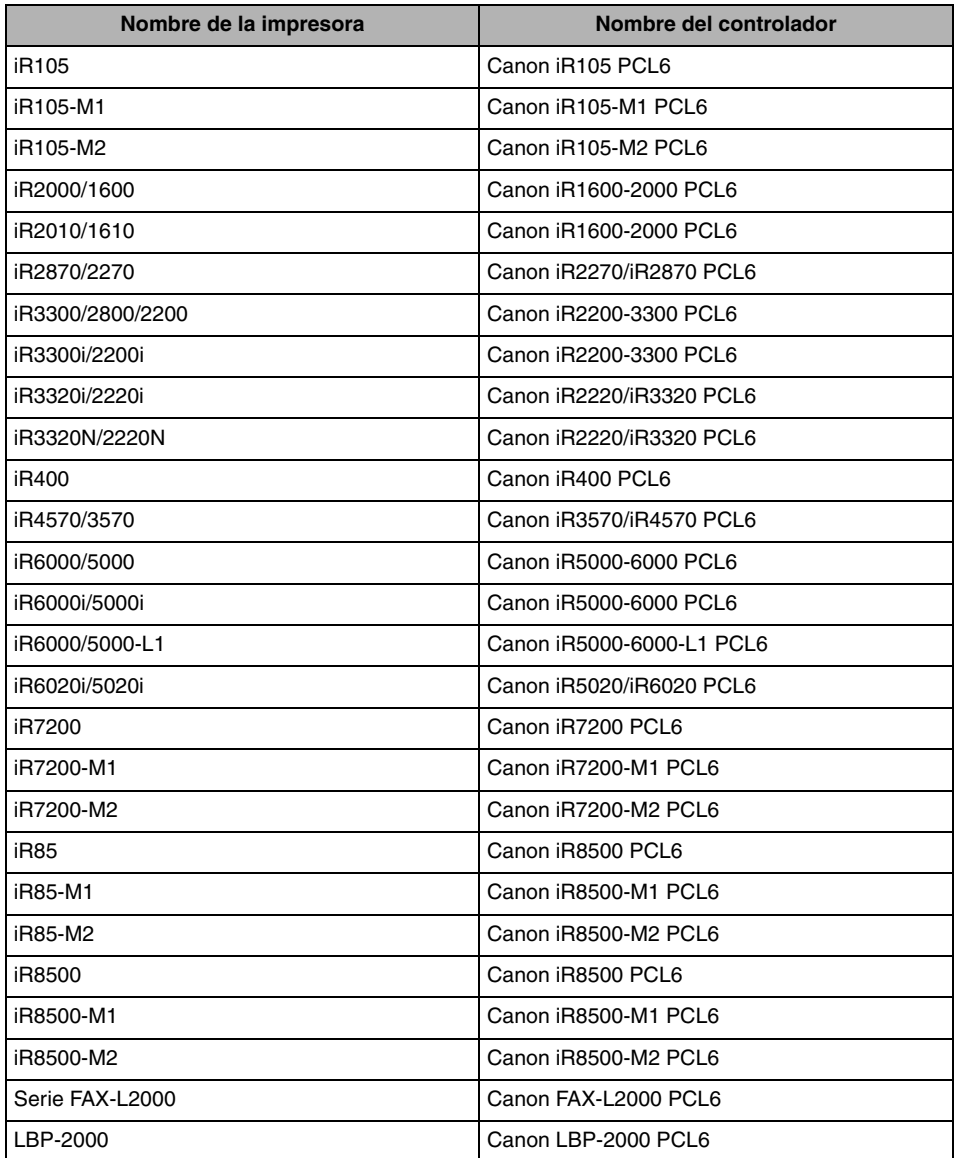

#### ■ **Controlador de impresora PCL6 versión 4.50**

Se proporcionan tres versiones del controlador: Éstas son las versiones para Windows 98/Me, Windows NT 4.0 y Windows 2000/XP/Server 2003. Utilice el controlador adecuado en función de la versión de Windows que esté utilizando.

#### IMPORTANTE

- *En esta guía, a estos nombres de impresora nos referiremos en adelante como:*
	- *iR C3200N: iR C3200*
	- *CLC3200: iR C3200-C1*
	- *iR C3220N: iR C3220*
	- *CLC3220: iR C3220-C1*
	- *iR C3100N: iR C3100*
	- *iR 3100CN: iR 3100C*
- *iR C6800N: iR C6800*
- *iR 6800CN: iR 6800C*
- *Tenga en cuenta que hay modelos que utilizan distintos controladores en función de la región en la que se encuentre. En Europa, utilice el controlador Canon iR 3100C EUR PCL5c o Canon iR 6800C EUR PCL5c. En otras regiones, utilice el controlador Canon iR C3100 PCL5c o Canon iR C6800 PCL5c.*

**1**

# <span id="page-20-1"></span><span id="page-20-0"></span>**Requisitos del sistema**

Los controladores de impresora se pueden utilizar en los siguientes entornos:

#### ■ **Software de sistema operativo**

- Microsoft Windows 98
- Microsoft Windows Me
- Microsoft Windows NT 4.0
- Microsoft Windows 2000
- Microsoft Windows XP
- Microsoft Windows Server 2003

#### ■ Con un entorno informático basado en servidor

• Windows Terminal Server compatible (servicio)

- Microsoft Windows NT 4.0 Terminal Server Edition
- Microsoft Windows 2000 Server
- Microsoft Windows Server 2003
- Software compatible
	- Citrix MetaFrame XP
	- Citrix MetaFrame 1.8
- Microsoft Cluster Server (MSCS) compatible
	- Microsoft Windows 2000 Advanced Server
	- Microsoft Windows Server 2003 Enterprise Edition

#### ■ **Equipo**

Cualquier equipo que ejecute correctamente el software de sistema operativo arriba mencionado.

# <span id="page-21-1"></span><span id="page-21-0"></span>**Dónde encontrar ayuda**

Éstas son las fuentes de ayuda inmediata que puede consultar en caso de problemas durante la instalación o durante la utilización de los controladores de impresora.

#### ■ **Archivo LÉAME.TXT**

En el archivo LÉAME.TXT que se proporciona con los controladores podrá encontrar cualquier dato, mejora, limitación o restricción que necesite conocer durante la instalación o utilización del controlador de impresora. El archivo LÉAME.TXT se encuentra en la siguiente carpeta: \PCL\espanol.

#### ■ Ayuda en línea

Asimismo, puede encontrar ayuda adicional para resolver las preguntas que le surjan acerca de la impresora en la ayuda en línea que se proporciona con el controlador. En el cuadro de diálogo de propiedades de la impresora, puede hacer clic en [Ayuda] si desea ver información adicional acerca de las funciones y opciones de los controladores de impresora PCL5c, PCL5e y PCL6. También puede hacer clic en [ ? |] (Ayuda) en la esquina superior derecha de la mavoría de los cuadros de diálogo v. a continuación, hacer clic sobre el elemento del que desea obtener información. Consulte la ayuda en línea para obtener más información sobre opciones de PCL específicas.

#### ■ **Proveedores de servicios o distribuidores autorizados de Canon**

Si la ayuda en línea no le proporciona la información que necesita, póngase en contacto con el distribuidor o proveedor de servicios local autorizado de Canon.

# **CAPÍTULO**

# <span id="page-22-0"></span>**Procedimientos iniciales**

Este capítulo proporciona instrucciones para la instalación de los controladores de impresora PCL5c, PCL5e y PCL6, la configuración del sistema y la impresión de documentos.

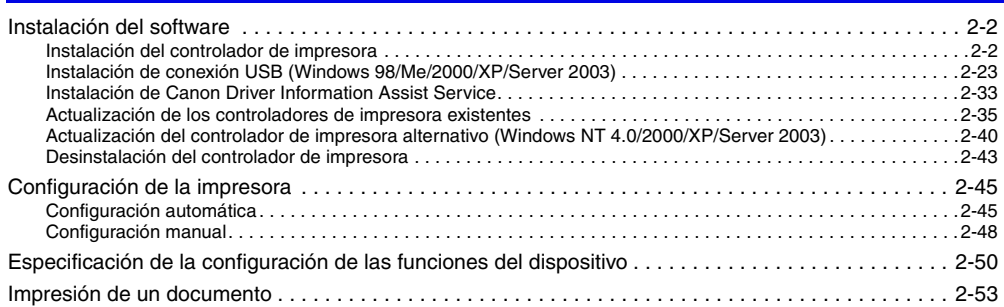

## <span id="page-23-2"></span><span id="page-23-0"></span>**Instalación del software**

Esta sección describe instrucciones para instalar el controlador de impresora y Canon Driver Information Assist Service, así como para desinstalar el controlador de impresora.

#### <span id="page-23-3"></span><span id="page-23-1"></span>**Instalación del controlador de impresora**

Antes de utilizar la impresora, debe instalar los controladores de impresora PCL5c, PCL5e o PCL6 de su impresora. Para impresoras a color, instale el controlador PCL5c y, para impresoras en blanco y negro, puede instalar el controlador PCL5e o el PCL6. Los procedimientos de instalación son idénticos para todos los controladores de impresora.

Consulte la figura de abajo para decidir qué procedimiento necesita y para leer las páginas correspondientes en este manual.

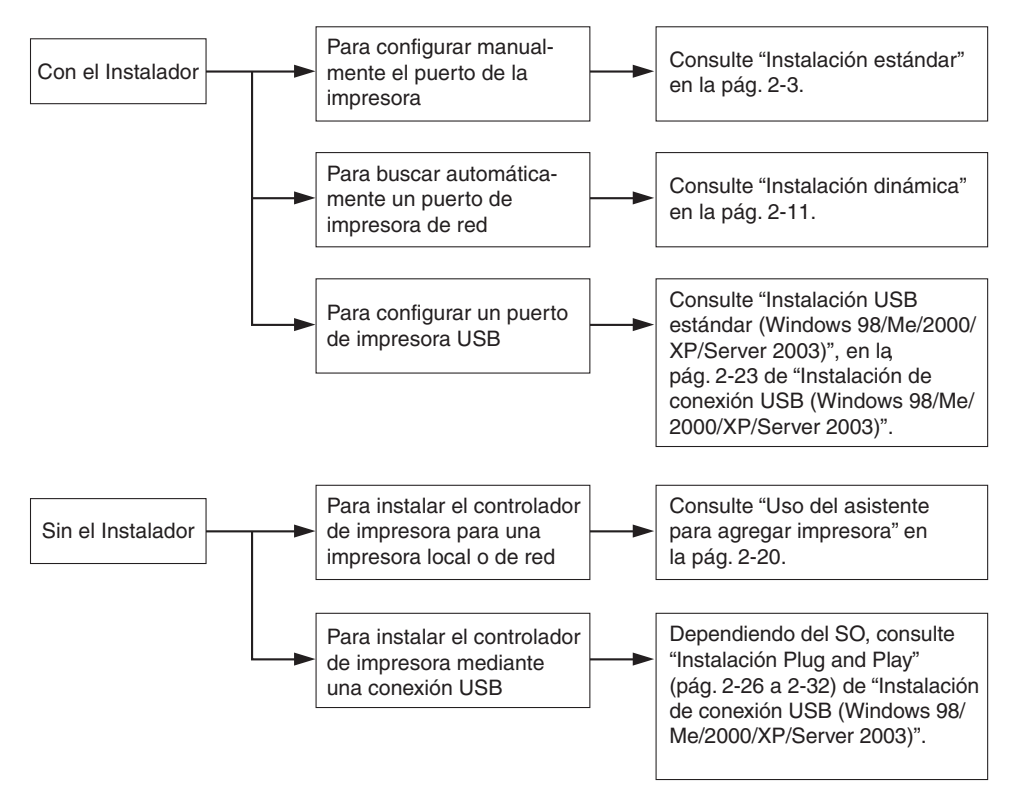

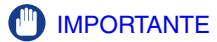

- *En Windows NT 4.0/2000/XP/Server 2003, inicie la sesión como Administrador cuando instale el controlador.*
- *Para instalar un controlador de impresora utilizando el instalador de Windows NT 4.0, debe estar instalado Service Pack 6.0 o posterior.*
- *Si utiliza el programa de instalación, cuando instale un nuevo controlador podrá actualizar al mismo tiempo los controladores existentes, o actualizarlos sin instalar ningún controlador nuevo. Los equipos Canon cuyos controladores de impresora se pueden actualizar aparecen listados en la sección ["Productos Canon admitidos](#page-16-3)p", en la pág. [1-3.](#page-16-3)*
- *Aunque el proceso de instalación descrito en este manual hace referencia a la carpeta [PCL] del CD-ROM, puede que el CD-ROM suministrado con la impresora que utiliza no incluya dicha carpeta.*

#### <span id="page-24-1"></span><span id="page-24-0"></span>*Instalación estándar*

La instalación estándar se realiza cuando se selecciona un puerto de la impresora ya existente de forma manual.

También puede instalar una impresora de la red o configurar una impresora compartida siguiendo el procedimiento que se indica abajo.

#### **2** NOTA

*Si va a usar una impresora que está conectada a una red que utiliza el protocolo TCP/IP, puede buscar automáticamente un puerto para instalar el controlador de impresora. Para obtener instrucciones, consulte ["Instalación dinámica](#page-32-1)", en la pág[. 2-11.](#page-32-1)*

- *1* **Inserte el CD-ROM del software del controlador de impresora en la unidad de CD-ROM.**
- *2* **Haga doble clic en el icono [Mi PC]** ➞ **en el icono de la unidad de CD-ROM.**
- *3* **Haga doble clic en las siguientes carpetas: [PCL]** ➞ **[espanol].**
- *4* **Haga doble clic en el icono [Setup.exe] para iniciar el proceso de instalación.**

*5* **En el primer cuadro de diálogo del Asistente de instalación del controlador de impresora PCL, haga clic en [Siguiente]** ➞ **siga las instrucciones que aparecen en pantalla.**

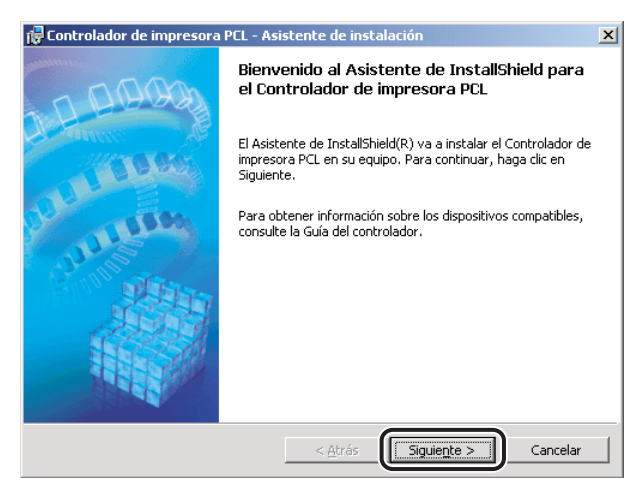

Aparece el cuadro de diálogo [Contrato de licencia del controlador de impresora].

*6* **Lea atentamente el contrato de licencia del controlador de impresora. Si está de acuerdo con los términos, seleccione [Acepto los términos del contrato de licencia]** ➞ **haga clic en [Siguiente].**

*7* **Seleccione [Config. puerto manual. para la instalación]** ➞ **haga clic en [Siguiente].**

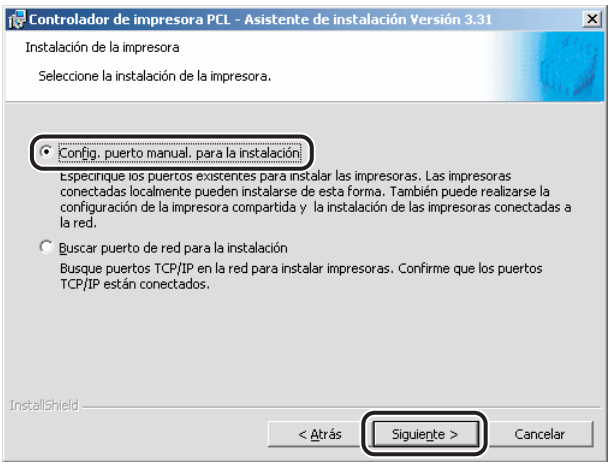

*8* **En el siguiente cuadro de diálogo, haga clic en [Siguiente] sin seleccionar ninguna otra opción.**

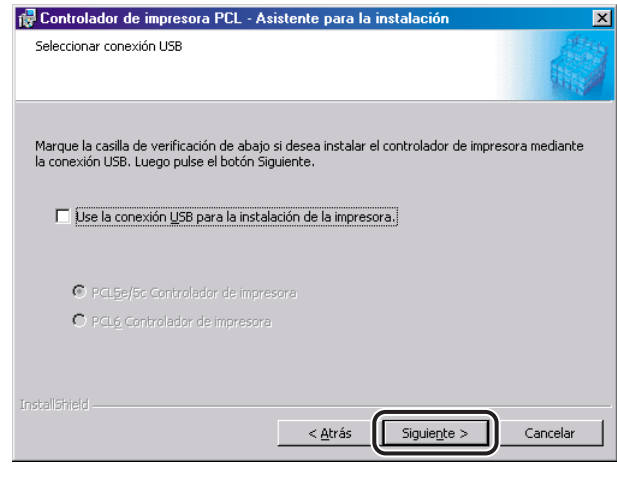

#### *<u></u>* NOTA

- *Para instalar el controlador de impresora mediante una conexión USB, consulte ["Instalación de](#page-44-3)  [conexión USB \(Windows 98/Me/2000/XP/Server 2003\)](#page-44-3)", en la pág[. 2-23.](#page-44-3)*
- *En el caso de Windows NT 4.0, este cuadro de diálogo no aparece.*

## **9** Seleccione [Controlador de impresora PCL] → haga clic en [Siguiente].

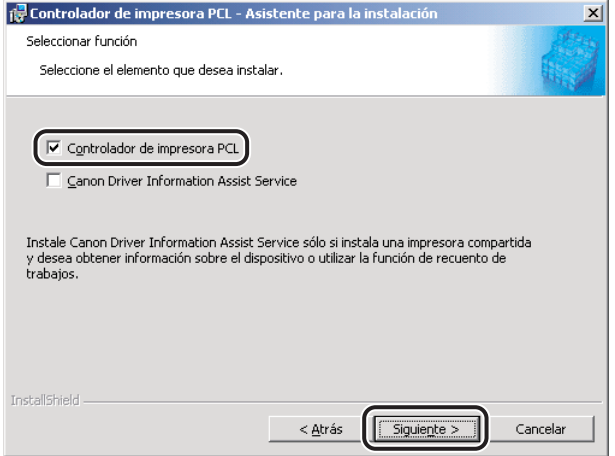

Si desea instalar Canon Driver Information Assist Service junto con el controlador de impresora, seleccione [Controlador de impresora PCL] y [Canon Driver Information Assist Service].

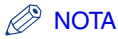

- *Si utiliza una impresora compartida en el entorno del servidor de impresión (Señalar e imprimir), es necesario instalar Canon Driver Information Assist Service en el PC servidor para realizar automáticamente la configuración de la impresora o utilizar la opción de Recuento de trabajos.*
- *Si Canon Driver Information Assist Service ya está instalado en su equipo, este cuadro de diálogo no aparece.*

*10* **Seleccione [Añadir impresoras] o [Añadir impresoras y actualizar controladores]** ➞ **haga clic en [Siguiente].**

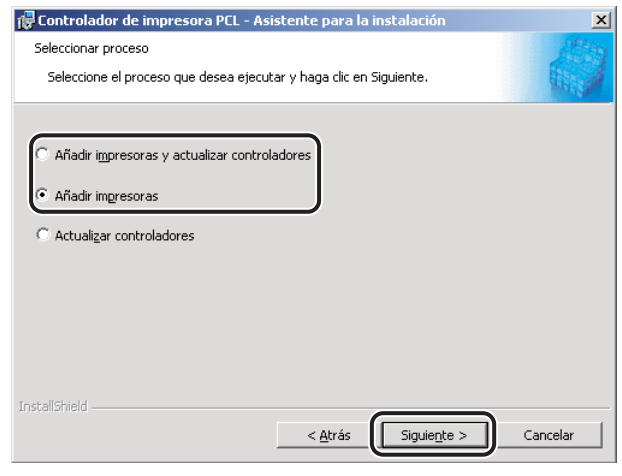

#### **2** NOTA

- *Este cuadro de diálogo sólo aparece si los controladores que pueden instalarse con el Instalador ya están instalados. De lo contrario, continúe con el paso [11](#page-28-0).*
- *Si selecciona [Añadir impresoras], puede agregar un nuevo controlador sin afectar a los ya existentes. Si selecciona [Añadir impresoras y actualizar controladores], puede instalar un nuevo controlador y actualizar al mismo tiempo los ya existentes.*
- *También puede actualizar los controladores de impresora ya existentes sin la necesidad de agregar uno nuevo. Para ello, consulte ["Actualización de los controladores de impresora](#page-56-3)  [existentes](#page-56-3)", en la pág[. 2-35](#page-56-3).*

## <span id="page-28-0"></span>*11* **Haga clic en [Añadir/Eliminar...] para continuar.**

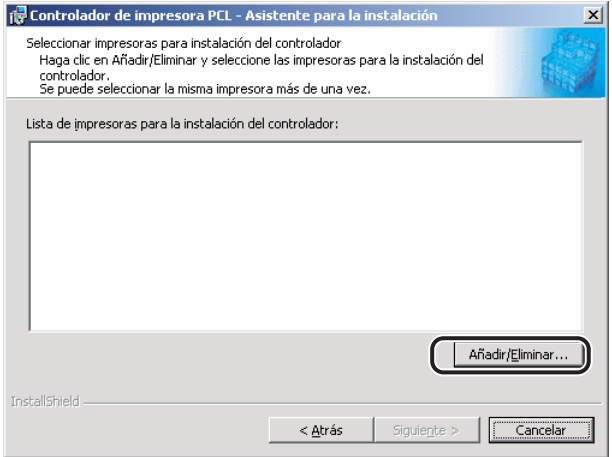

Aparece el cuadro de diálogo [Añadir/Eliminar impresoras para la instalación del controlador].

*12* **En [Lista de impresoras] del cuadro de diálogo [Añadir/Eliminar impresoras para la instalación del controlador], seleccione el**  controlador o controladores de impresora que desea instalar → **haga clic en [Añadir a la lista de impresoras para la instalación del controlador].**

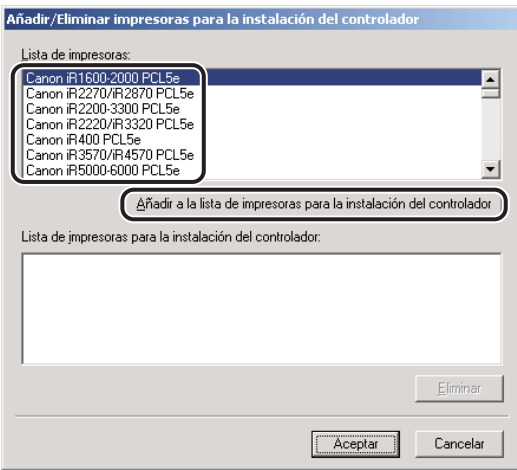

El controlador o controladores de impresora que haya seleccionado se añadirán a [Lista de impresoras para la instalación del controlador].

#### *<u>* NOTA</u>

*Para eliminar un controlador de impresora que no desee instalar de la [Lista de impresoras*  para la instalación del controlador], selecciónelo → haga clic en [Eliminar].

*13* **Haga clic en [Aceptar] en el cuadro de diálogo [Añadir/Eliminar impresoras para la instalación del controlador].**

*14* **Compruebe que el controlador o controladores de impresora que desea instalar están seleccionados en el cuadro de diálogo [Controlador de impresora PCL - Asistente de instalación]** ➞ **haga clic en [Siguiente].**

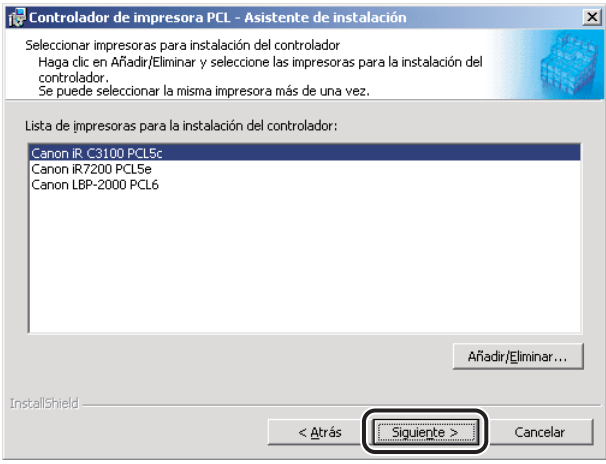

## *15* **Seleccione un puerto.**

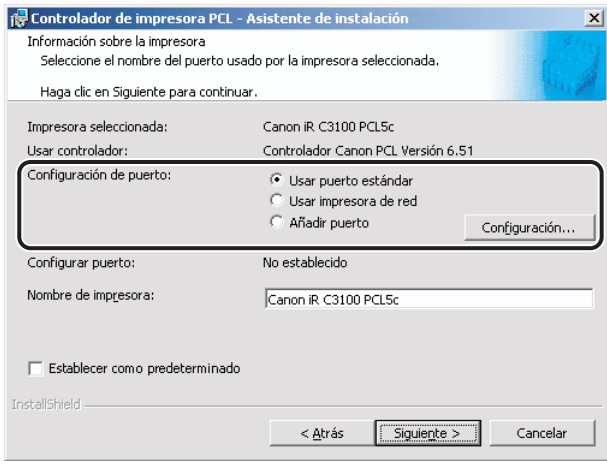

#### *<u></u>* NOTA

*Si selecciona más de un controlador de impresora, el cuadro de diálogo volverá a aparecer para que se puedan seleccionar distintos puertos para otros controladores de impresora.*

#### ● **Si desea configurar un puerto estándar:**

- ❑ Seleccione [Usar puerto estándar] en [Config. del puerto] ➞ haga clic en [Configuración].
- ❑ Seleccione en la lista el puerto de la impresora que desea utilizar ➞ haga clic en [Aceptar].

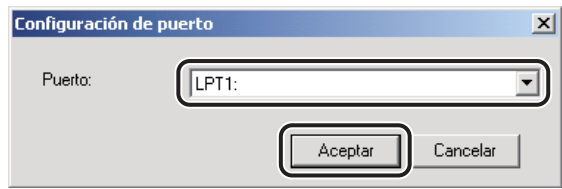

□ Haga clic en [Siguiente].

#### ● **Si desea configurar un puerto para una impresora de la red:**

- ❑ Seleccione [Usar impresora de red] en [Configuración del puerto] ➞ haga clic en [Configuración].
- ❑ Seleccione la impresora de la red ➞ haga clic en [Aceptar].

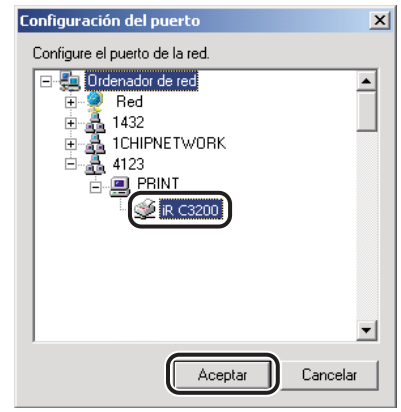

❑ Haga clic en [Siguiente].

#### ● **Si desea añadir un puerto:**

- ❑ Seleccione [Añadir puerto] en [Configuración del puerto] ➞ haga clic en [Configuración].
- ❑ Seleccione el puerto de la impresora que desea agregar ➞ haga clic en [Aceptar].

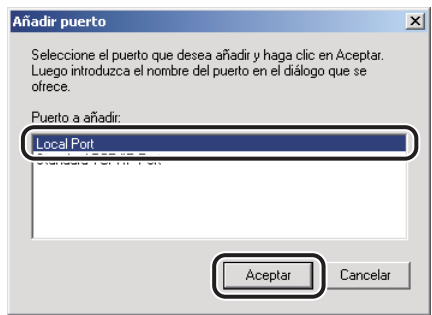

Los puertos que aparecen en el cuadro de diálogo [Añadir puerto] varían en función del sistema operativo que esté utilizando.

- ❑ Especifique las opciones de puerto que desee para añadirlas en el cuadro de diálogo que se muestra.
- ❑ Haga clic en [Siguiente].

## *16* **Verifique las opciones de instalación** ➞ **haga clic en [Iniciar].**

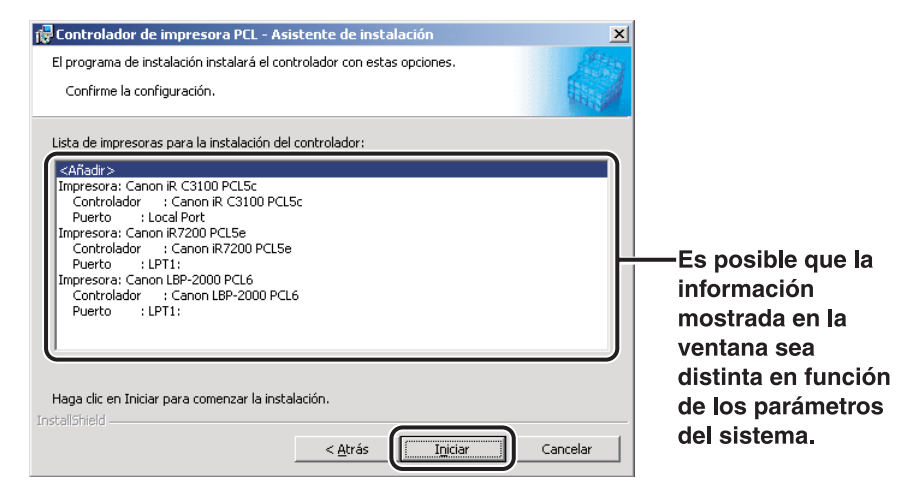

#### *17* **Una vez que los archivos hayan sido copiados, haga clic en [Salir] para finalizar la instalación.**

Reinicie el equipo cuando aparezca un mensaje que se lo indique.

El icono de la impresora aparecerá en la carpeta [Impresoras]. Esto significa que el controlador ha sido instalado.

# Procedimientos iniciales Procedimientos iniciales

#### <span id="page-32-1"></span><span id="page-32-0"></span>*Instalación dinámica*

Si está utilizando una impresora que está conectada a una red que utiliza el protocolo TCP/IP, puede buscar automáticamente un puerto de impresora. Para instalar el controlador de impresora mediante una instalación dinámica, siga el procedimiento que se describe abajo.

#### **IMPORTANTE**

*Sólo puede buscar aquellas impresoras que estén conectadas a la misma subred que el equipo.*

#### $\oslash$  NOTA

*Si está utilizando una impresora local o una impresora conectada a una red que esté usando un protocolo diferente al protocolo TCP/IP, consulte "[Instalación estándar"](#page-24-1), en la pág. [2-3](#page-24-1).*

- *1* **Inserte el CD-ROM del software del controlador de impresora en la unidad de CD-ROM.**
- *2* **Haga doble clic en el icono [Mi PC]** ➞ **en el icono de la unidad de CD-ROM.**
- *3* **Haga doble clic en las siguientes carpetas: [PCL]** ➞ **[espanol].**
- *4* **Haga doble clic en el icono [Setup.exe] para iniciar el proceso de instalación.**

*5* **En el primer cuadro de diálogo del Asistente de instalación del controlador de impresora PCL, haga clic en [Siguiente]** ➞ **siga las instrucciones que aparecen en pantalla.**

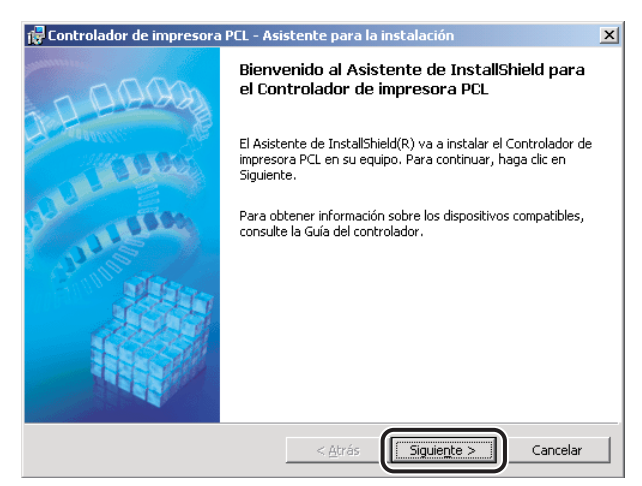

Aparece el cuadro de diálogo [Contrato de licencia del controlador de impresora].

*6* **Lea atentamente el contrato de licencia del controlador de impresora. Si está de acuerdo con los términos, seleccione [Acepto los términos del contrato de licencia]** ➞ **haga clic en [Siguiente].**

*7* **Seleccione [Buscar puerto de red para la instalación]** ➞ **haga clic en [Siguiente].**

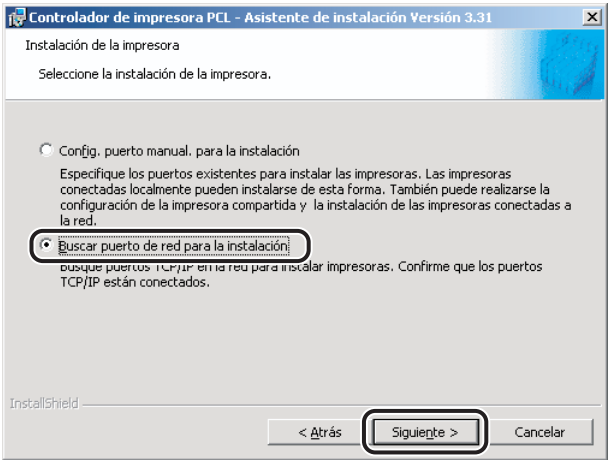

*8* **Si desea instalar Canon Driver Information Assist Service junto con el controlador de impresora, seleccione [Canon Driver Information Assist Service]** ➞ **haga clic en [Siguiente].**

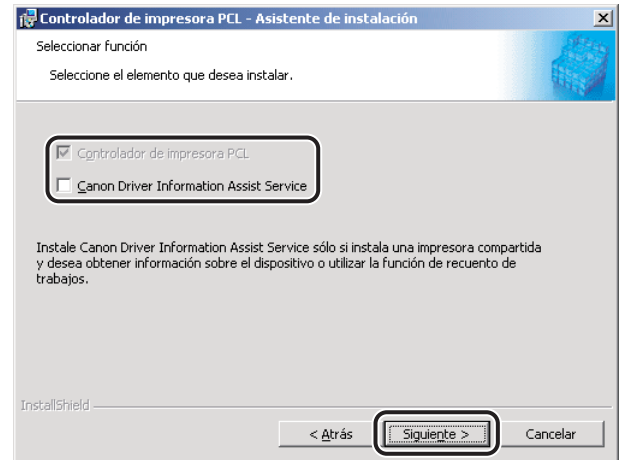

#### **2** NOTA

- *Si utiliza una impresora compartida en el entorno del servidor de impresión (Señalar e imprimir), es necesario instalar Canon Driver Information Assist Service en el PC servidor para realizar automáticamente la configuración de la impresora o utilizar la opción de Recuento de trabajos.*
- *Si Canon Driver Information Assist Service ya está instalado en su equipo, este cuadro de diálogo no aparece.*

*9* **Seleccione [Controlador de impresora PCL5e/5c(E)] o [Controlador de impresora PCL6(X)]** ➞ **haga clic en [Siguiente].**

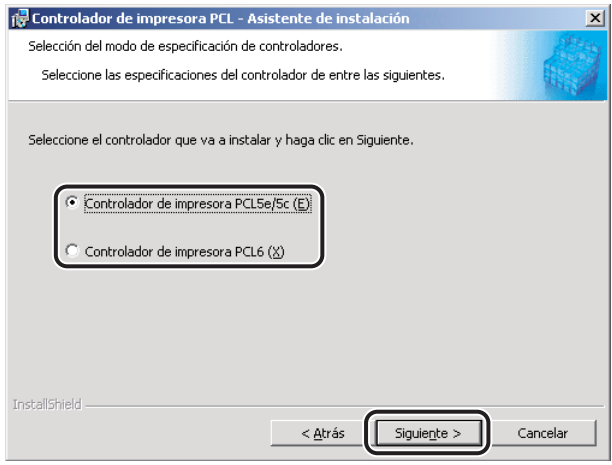

#### **2** NOTA

*En función de la impresora que esté utilizando, es posible que este cuadro de diálogo no aparezca. En este caso, continúe con el paso [10.](#page-35-0)*

#### <span id="page-35-0"></span>*10* **Seleccione [Añadir impresoras] o [Añadir impresoras y actualizar controladores]** ➞ **haga clic en [Siguiente].**

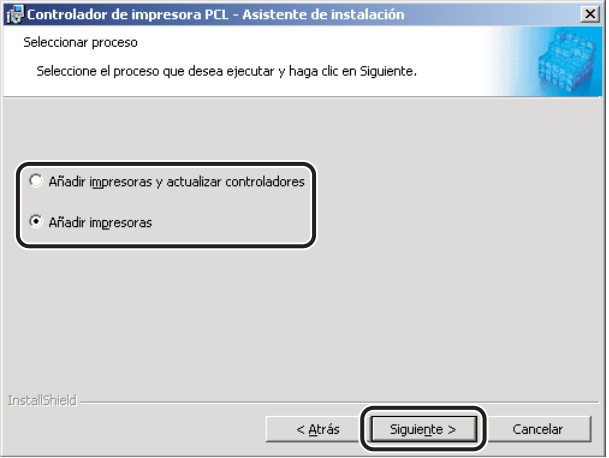
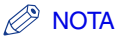

- *Si selecciona [Añadir impresoras], puede agregar un nuevo controlador sin afectar a los ya existentes. Si selecciona [Añadir impresoras y actualizar controladores], puede instalar un nuevo controlador y actualizar al mismo tiempo los ya existentes.*
- *También puede actualizar los controladores de impresora ya existentes sin la necesidad de agregar uno nuevo. Para ello, consulte "[Actualización de los controladores de impresora](#page-56-0)  [existentes](#page-56-0)", en la pág[. 2-35.](#page-56-0)*

## *11* **Haga clic en [Añadir/Eliminar...] para seleccionar el controlador o controladores que desee instalar.**

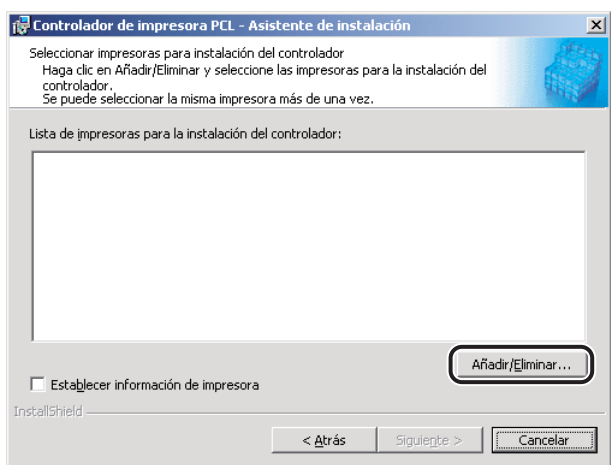

En el cuadro de diálogo [Añadir/Eliminar impresoras para la instalación del controlador] aparece la lista de impresoras de la red que se han encontrado en la búsqueda.

*12* **En [Lista de impresoras] del cuadro de diálogo [Añadir/Eliminar impresoras para la instalación del controlador], seleccione el controlador o controladores de impresora que desea instalar** ➞ **haga clic en [Añadir a la lista de impresoras para la instalación del controlador].**

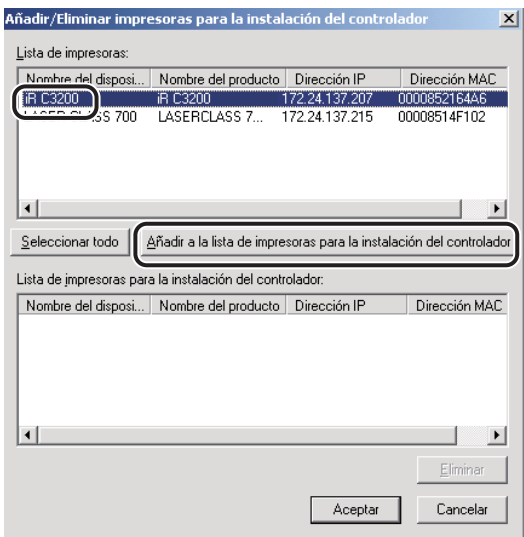

Si desea seleccionar todos los controladores de impresora encontrados, haga clic en [Seleccionar todo].

El controlador o controladores de impresora que haya seleccionado se añadirán a [Lista de impresoras para la instalación del controlador].

#### **2** NOTA

*Para eliminar un controlador de impresora que no desee instalar de la [Lista de impresoras*  para la instalación del controlador], selecciónelo → haga clic en [Eliminar].

#### *13* **Haga clic en [Aceptar] en el cuadro de diálogo [Añadir/Eliminar impresoras para la instalación del controlador].**

*14* **Compruebe que el controlador o controladores de impresora que desea instalar están seleccionados en el cuadro de diálogo [Controlador de impresora PCL - Asistente de instalación].**

*15* **Si desea cambiar el nombre de la impresora, o establecer la impresora como predeterminada, seleccione [Establecer información de impresora]** ➞ **haga clic en [Siguiente].**

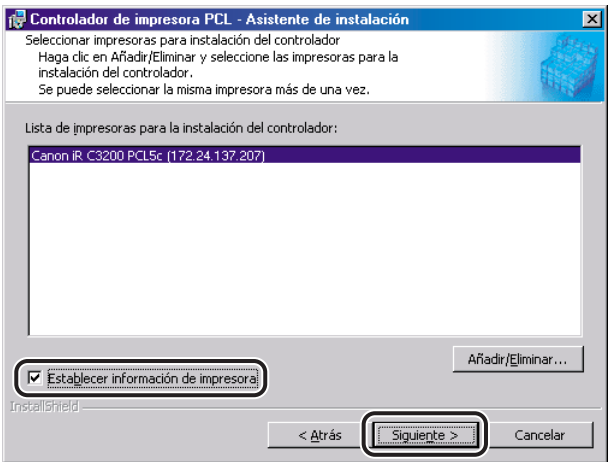

Si no desea cambiar estas opciones, haga clic en [Siguiente] ➞ diríjase al paso [17.](#page-39-0)

*16* **Introduzca un nombre de impresora en [Nombre de la impresora] o seleccione [Establecer como predeterminado]** ➞ **haga clic en [Siguiente].**

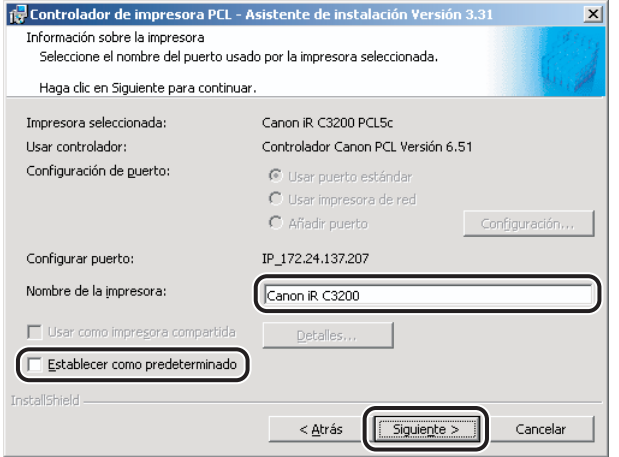

# <span id="page-39-0"></span>*17* **Verifique las opciones de instalación** ➞ **haga clic en [Iniciar].**

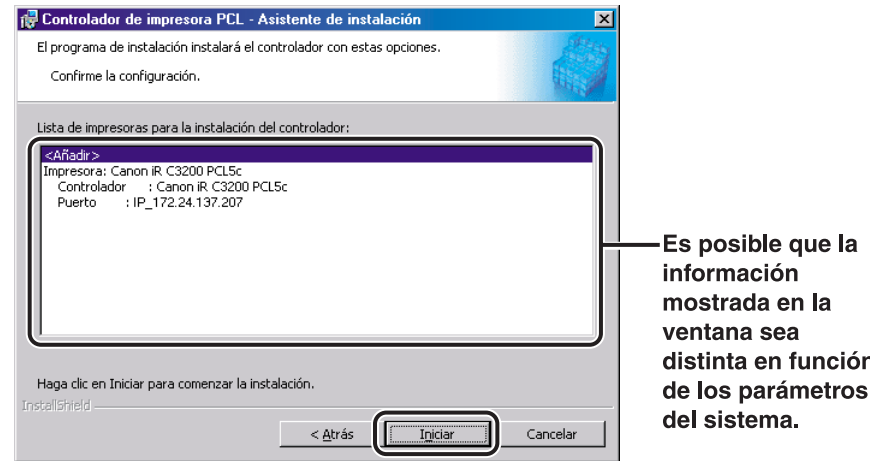

## *18* **Una vez que los archivos hayan sido copiados, haga clic en [Salir] para finalizar la instalación.**

Reinicie el equipo cuando aparezca un mensaje que se lo indique.

El icono de la impresora aparecerá en la carpeta [Impresoras]. Esto significa que el controlador ha sido instalado.

#### *Controlador de impresora alternativo (Windows NT 4.0/2000/XP/Server 2003)*

Si está utilizando una o más impresoras compartidas en Windows NT 4.0/2000/XP/ Server 2003, puede instalar un controlador de impresora alternativo. La instalación de un controlador de impresora alternativo le permite instalar un controlador de impresora en un PC cliente a través de la red.

Para especificar opciones de impresora compartida, lleve a cabo el procedimiento descrito abajo.

#### *1* **Inicie el Instalador** ➞ **siga las instrucciones que aparecen en los cuadros de diálogo.**

Consulte los pasos [1](#page-24-0) a [15](#page-29-0) de "[Instalación estándar"](#page-24-1), en la pág. [2-3.](#page-24-1)

*2* **Seleccione [Usar como impresora compartida]** ➞ **haga clic en [Detalles...].** 

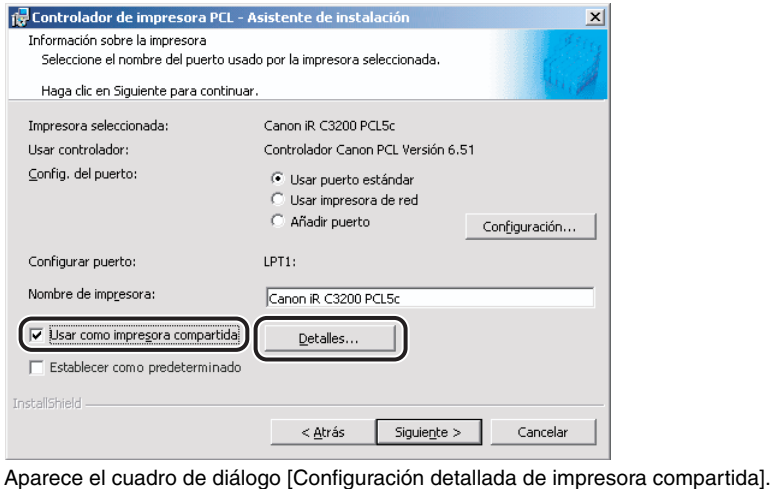

- 
- *3* **Introduzca un nombre de recurso compartido** ➞ **especifique el sistema operativo que va a utilizar el controlador** ➞ **haga clic en [Aceptar].**

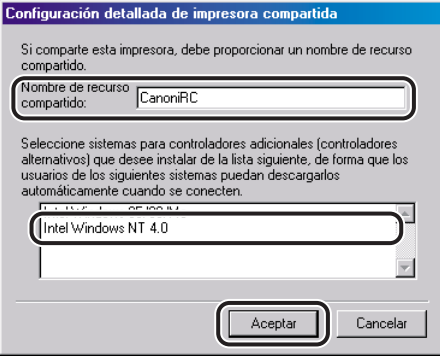

*4* **En el cuadro de diálogo [Controlador de impresora PCL - Asistente de instalación], haga clic en [Siguiente].**

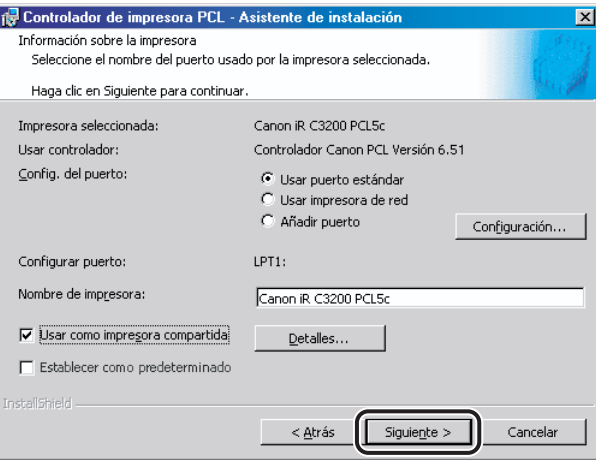

### *5* **Siga las instrucciones que aparecen en los cuadros de diálogo o de mensaje para completar la instalación.**

Consulte los pasos [16](#page-31-0) y [17](#page-31-1) de "[Instalación estándar"](#page-24-1), en la pág. [2-3.](#page-24-1)

#### **IMPORTANTE**

*Para utilizar el controlador de impresora en el PC cliente, haga doble clic en el icono de la impresora compartida para obtener el controlador de impresora alternativo en el PC servidor.*

#### *Uso del Asistente para agregar impresora*

Para instalar un controlador de impresora desde la carpeta [Impresoras] situada en el panel de control de Windows, debe llevar a cabo el procedimiento que se indica abajo.

#### *1* **En el menú [Inicio], apunte a [Configuración]** ➞ **haga clic en [Impresoras].**

#### **B** NOTA

- *Si utiliza Windows XP Professional/Server 2003, en el menú [Inicio], haga clic en [Impresoras y faxes].*
- *Si utiliza Windows XP Home Edition, en el menú [Inicio], haga clic en [Panel de control]* → *[Impresoras y otro hardware]* ➞ *[Impresoras y faxes].*

*2* **En la carpeta [Impresoras], haga doble clic en el icono [Agregar impresora] para iniciar el [Asistente para agregar impresora]** ➞ **siga las instrucciones que aparecen en pantalla para continuar con la instalación.**

*3* **Inserte el CD-ROM del software del controlador de impresora en la unidad de CD-ROM** ➞ **haga clic en [Utilizar disco...].**

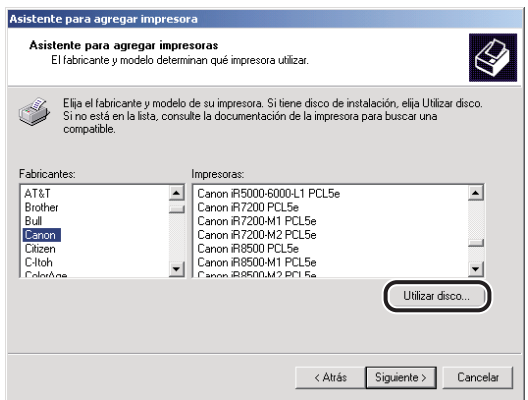

*4* **Haga clic en [Examinar...] para seleccionar la carpeta del controlador que desea instalar** ➞ **haga clic en [Aceptar].**

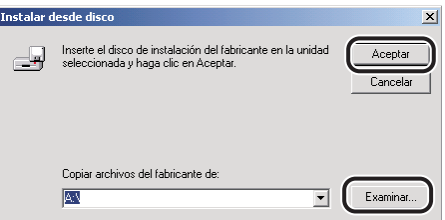

Puede seleccionar el controlador desde las siguientes carpetas del CD-ROM:

• PCL5c/PCL5e

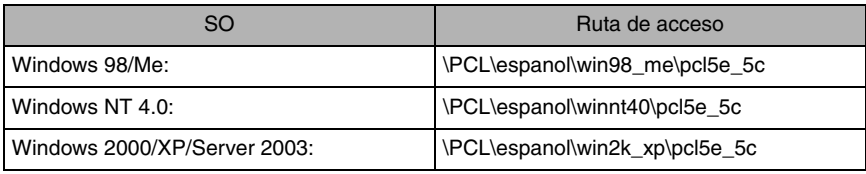

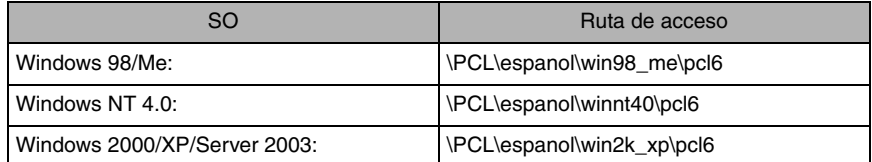

## *5* **Seleccione el modelo de su impresora en [Impresoras]** ➞ **haga clic en [Siguiente].**

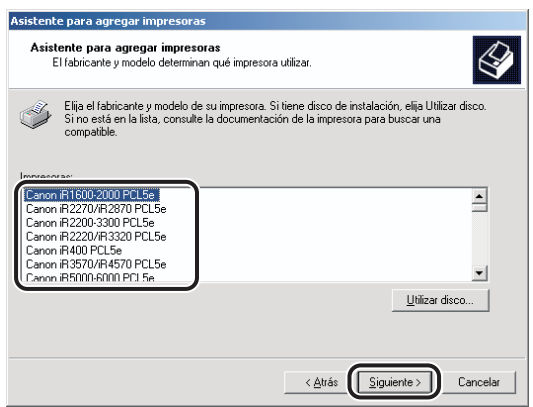

## *6* **Siga las instrucciones que aparecen en pantalla** ➞ **haga clic en [Finalizar] para comenzar a copiar los archivos.**

El icono de la impresora aparecerá en la carpeta [Impresoras]. Esto significa que el controlador ha sido instalado.

# <span id="page-44-0"></span>**Instalación de conexión USB (Windows 98/Me/2000/XP/ Server 2003)**

Para instalar el controlador de impresora mediante una conexión USB, siga el procedimiento que se describe abajo.

#### *<u><b>D* NOTA</u>

*Si utiliza iR C3200, iR C3220, iR C3100, iR 3100C, iR C6800, iR 6800C, iR2000/1600, iR2010/1610, iR2870/2270, iR4570/3570, la serie FAX-L2000 o LBP-2000, puede imprimir en un entorno USB.*

## *Instalación USB estándar (Windows 98/Me/2000/XP/Server 2003)*

## **IMPORTANTE**

- *Antes de instalar el controlador de impresora mediante una conexión USB, APAGUE la impresora. Vuelva a CONECTAR la impresora sólo si aparece esa orden en la pantalla durante la instalación.*
- *En un entorno USB, no puede realizar la configuración de la impresora de manera automática ni utilizar la opción de recuento de trabajos.*
- *Para imprimir con iR C3200, iR C3220, iR C3100, iR 3100C, iR C6800 o iR 6800C mediante una conexión USB, se necesita la tarjeta de interfaz USB (opcional).*
	- *1* **Inserte el CD-ROM del software del controlador de impresora en la unidad de CD-ROM.**
- *2* **Haga doble clic en el icono [Mi PC]** ➞ **en el icono de la unidad de CD-ROM.**
- *3* **Haga doble clic en las siguientes carpetas: [PCL]** ➞ **[espanol].**
- *4* **Haga doble clic en el icono [Setup.exe] para iniciar el proceso de instalación.**

*5* **En el primer cuadro de diálogo del Asistente de instalación del controlador de impresora PCL, haga clic en [Siguiente]** ➞ **siga las instrucciones que aparecen en pantalla.**

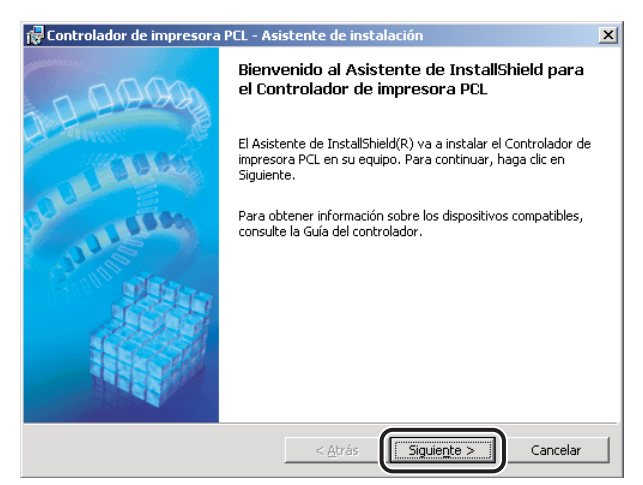

Aparece el cuadro de diálogo [Contrato de licencia del controlador de impresora].

*6* **Lea atentamente el contrato de licencia del controlador de impresora. Si está de acuerdo con los términos, seleccione [Acepto los términos del contrato de licencia]** ➞ **haga clic en [Siguiente].**

*7* **Seleccione [Config. puerto manual. para la instalación]** ➞ **haga clic en [Siguiente].**

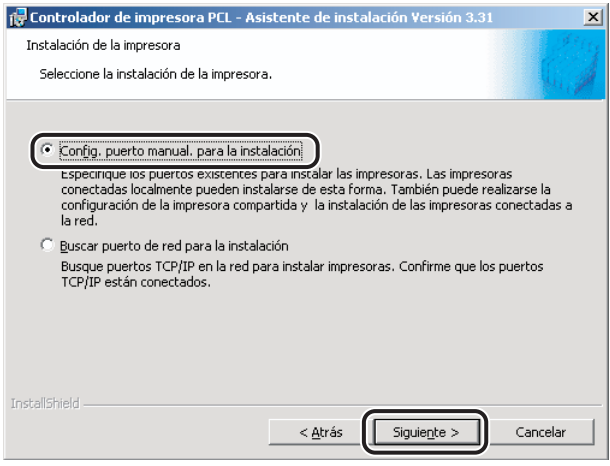

*8* **Seleccione [Use la conexión USB para la instalación de la impresora]**  ➞ **seleccione [PCL5e/5c Controlador de impresora] o [PCL6 Controlador de impresora]** ➞ **haga clic en [Siguiente].**

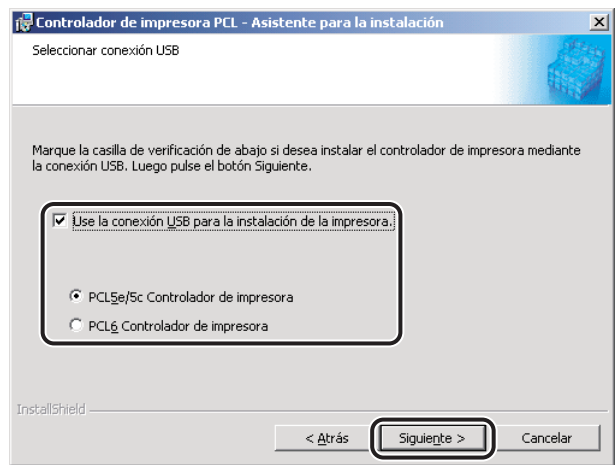

#### *<sup><sup>2</sup>*</sup> NOTA

*En función de la impresora que esté utilizando, es posible que este cuadro de diálogo no aparezca. En este caso, continúe con el paso [9](#page-46-0).*

# <span id="page-46-0"></span>*9* **Haga clic en [Sí] en el cuadro de mensaje para continuar.**

Se inicia la copia de archivos.

*10* **Cuando aparezca el siguiente cuadro de mensaje una vez copiados los archivos, conecte el cable USB y, a continuación, encienda la impresora.**

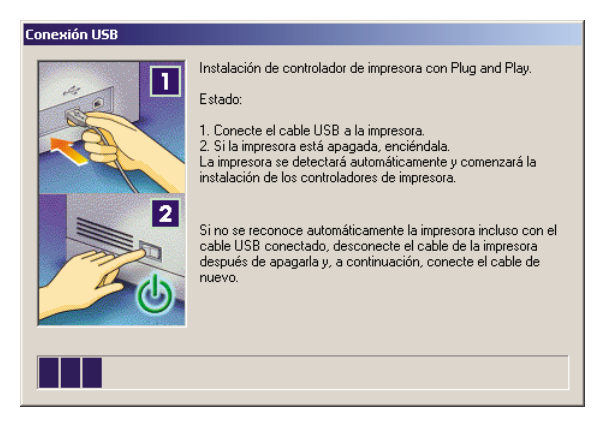

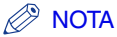

*Si está utilizando Windows XP, seleccione [Instalar automáticamente el software (recomendado)] en el cuadro de diálogo que se muestra a continuación* ➞ *haga clic en [Siguiente].*

# *11* **Haga clic en [Salir] para finalizar la instalación.**

El icono de la impresora aparecerá en la carpeta [Impresoras]. Esto significa que el controlador ha sido instalado.

#### *Instalación Plug and Play (Windows 98)*

- *1* **Conecte el cable del puerto USB de la impresora al puerto USB del PC y encienda la impresora.**
- *2* **Inicie Windows e inserte el CD-ROM del software del controlador de impresora en la unidad de CD-ROM.**

Se inicia el Asistente para agregar nuevo hardware.

- *3* **En el primer cuadro de diálogo del Asistente para agregar nuevo hardware, haga clic en [Siguiente].**
- *4* **Seleccione [Buscar el mejor controlador para su dispositivo. (Se recomienda)]** ➞ **haga clic en [Siguiente].**

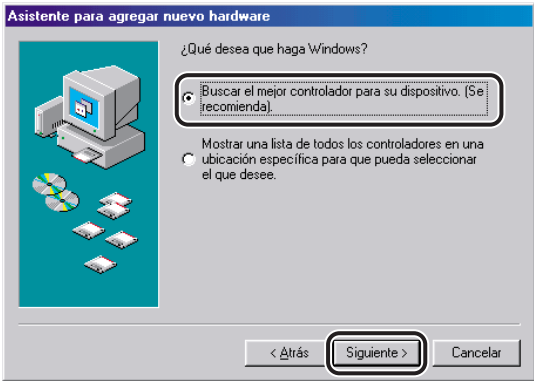

*5* **Seleccione [Especificar una ubicación]** ➞ **haga clic en [Examinar...]**  para seleccionar [\PCL\espanol\usbport\win98] del CD-ROM → haga **clic en [Siguiente].**

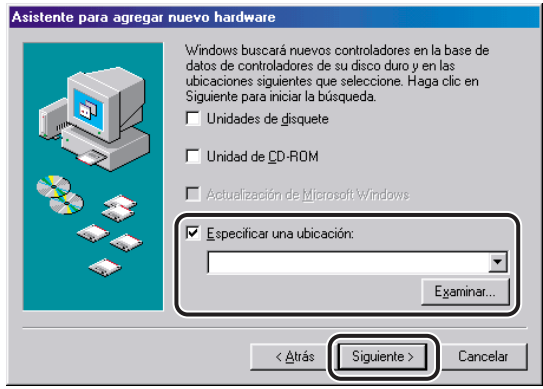

*6* **Siga las instrucciones que aparecen en pantalla** ➞ **haga clic en [Finalizar] una vez copiados los archivos.**

Esto significa que el controlador USB ha sido instalado. Continúe con la instalación para instalar el controlador de impresora.

- *7* **Siga las instrucciones que aparecen en pantalla** ➞ **seleccione [Buscar el mejor controlador para su dispositivo. (Se recomienda)]** ➞ **haga clic en [Siguiente].**
- *8* **Seleccione [Especificar una ubicación]** ➞ **haga clic en [Examinar...] para seleccionar la carpeta que contiene el controlador que desea instalar** ➞ **haga clic en [Siguiente].**

Puede seleccionar el controlador de las siguientes carpetas del CD-ROM:

PCL5c/PCL5e: \PCL\espanol\win98\_me\pcl5e\_5c

PCL6: \PCL\espanol\win98\_me\pcl6

## *9* **Siga las instrucciones que aparecen en pantalla** ➞ **haga clic en [Finalizar] una vez copiados los archivos.**

El controlador de impresora ya está instalado.

*1* **Conecte el cable del puerto USB de la impresora al puerto USB del PC y encienda la impresora.**

## *2* **Inicie Windows e inserte el CD-ROM del software del controlador de impresora en la unidad de CD-ROM.**

Se inicia el Asistente para agregar nuevo hardware.

*3* **En el primer cuadro de diálogo del Asistente para agregar nuevo hardware, seleccione [Buscar automáticamente el controlador (Se recomienda)]** ➞ **haga clic en [Siguiente].**

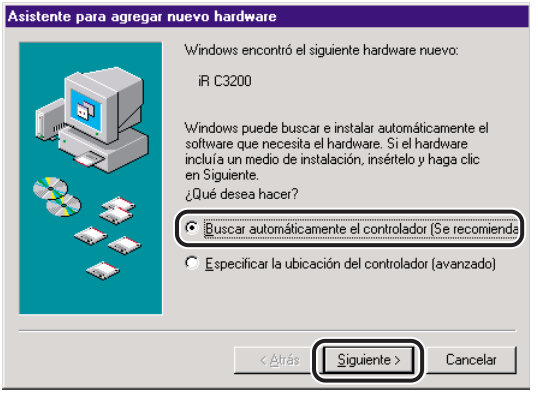

*4* **Seleccione el archivo [PCLUSBME.INF] en el cuadro de diálogo [Seleccionar otro controlador]** ➞ **haga clic en [Aceptar].**

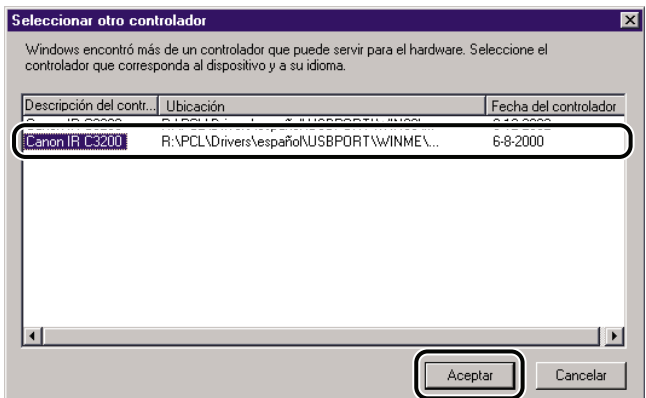

*5* **Siga las instrucciones que aparecen en pantalla** ➞ **haga clic en [Finalizar] una vez copiados los archivos.**

Esto significa que el controlador USB ha sido instalado. Continúe con la instalación para instalar el controlador de impresora.

#### *6* **En el cuadro de diálogo [Seleccionar otro controlador], seleccione la carpeta que contiene el controlador que desea instalar** ➞ **haga clic en [Aceptar].**

Puede seleccionar el controlador de las siguientes carpetas del CD-ROM:

PCL5c/PCL5e: \PCL\espanol\win98\_me\pcl5e\_5c

PCL6: \PCL\espanol\win98\_me\pcl6

#### *7* **Siga las instrucciones que aparecen en pantalla** ➞ **haga clic en [Finalizar] una vez copiados los archivos.**

El controlador de impresora ya está instalado.

- *1* **Conecte el cable del puerto USB de la impresora al puerto USB del PC y encienda la impresora.**
- *2* **Inicie Windows e inserte el CD-ROM del software del controlador de impresora en la unidad de CD-ROM.**

Se inicia el Asistente para hardware nuevo encontrado.

*3* **En el primer cuadro de diálogo del [Asistente para hardware nuevo encontrado], haga clic en [Siguiente].**

*4* **Seleccione [Buscar un controlador apropiado para mi dispositivo (Se recomienda)]** ➞ **haga clic en [Siguiente].**

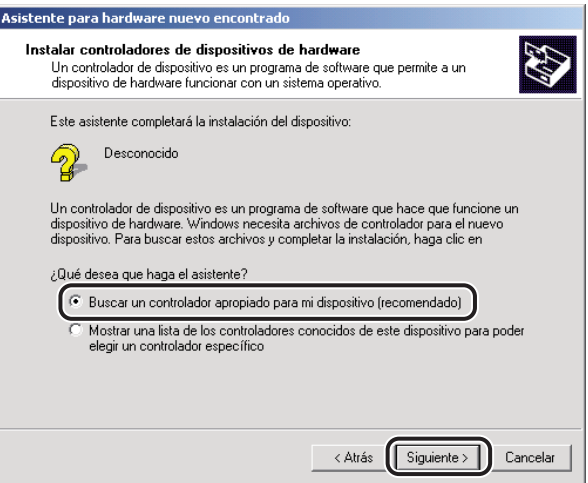

# *5* **Seleccione [Especificar una ubicación]** ➞ **haga clic en [Siguiente].**

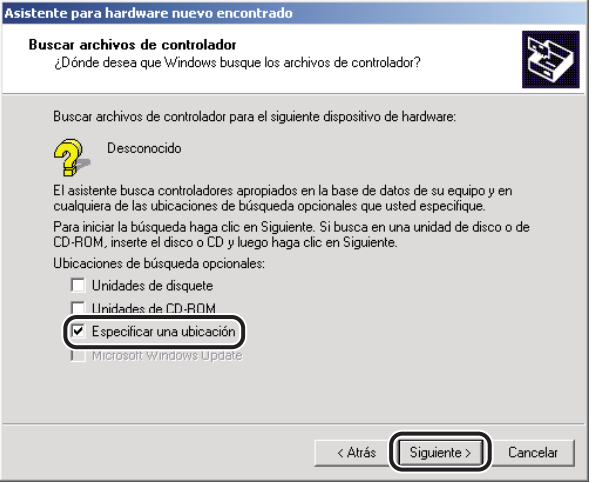

*6* **Haga clic en [Examinar...] para seleccionar la carpeta que contiene el controlador que desea instalar** ➞ **haga clic en [Aceptar].**

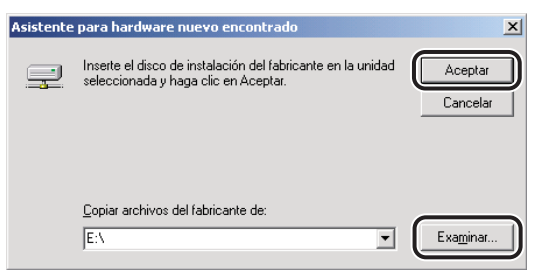

Puede seleccionar el controlador de las siguientes carpetas del CD-ROM:

PCL5c/PCL5e: \PCL\espanol\win2k\_xp\pcl5e\_5c

PCL6: \PCL\espanol\win2k\_xp\pcl6

## *7* **Siga las instrucciones que aparecen en pantalla** ➞ **haga clic en [Finalizar] una vez copiados los archivos.**

El controlador USB y el controlador de la impresora ya están instalados.

*1* **Conecte el cable del puerto USB de la impresora al puerto USB del PC y encienda la impresora.**

### *2* **Inicie Windows e inserte el CD-ROM del software del controlador de impresora en la unidad de CD-ROM.**

Se inicia el Asistente para hardware nuevo encontrado.

*3* **Confirme que ha seleccionado la opción [Instalar automáticamente el software (recomendado)]** ➞ **haga clic en [Siguiente].**

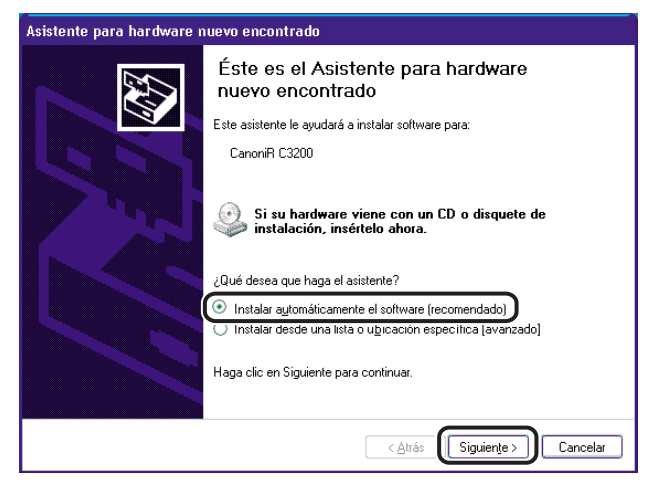

Windows busca el controlador automáticamente y, a continuación, inicia la instalación.

# *4* **Haga clic en [Finalizar] una vez copiados los archivos.**

El controlador USB y el controlador de la impresora ya están instalados.

# <span id="page-54-0"></span>**Instalación de Canon Driver Information Assist Service**

Después de instalar el controlador de impresora, puede realizar la configuración de la impresora automáticamente y utilizar la opción de recuento de trabajos. Si utiliza una impresora compartida en el entrono del servidor de impresión (Señalar e imprimir), es necesario instalar Canon Driver Information Assist Service en el PC servidor.

Si el software no está instalado en el equipo, siga el procedimiento que se describe a continuación para instalarlo.

- *1* **Inserte el CD-ROM del software del controlador de impresora en la unidad de CD-ROM.**
- **2 Haga doble clic en el icono [Mi PC] → en el icono de la unidad de CD-ROM.**
- *3* **Haga doble clic en las siguientes carpetas: [PCL]** ➞ **[espanol].**
- *4* **Haga doble clic en el icono [Setup.exe] para iniciar el proceso de instalación.**
- *5* **En el primer cuadro de diálogo del Asistente de instalación del controlador de impresora PCL, haga clic en [Siguiente]** ➞ **siga las instrucciones que aparecen en pantalla.**

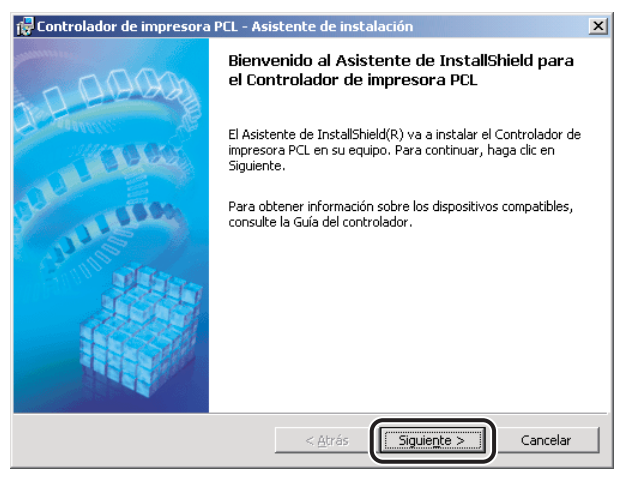

Aparece el cuadro de diálogo [Contrato de licencia del controlador de impresora].

*6* **Lea atentamente el contrato de licencia del controlador de impresora. Si está de acuerdo con los términos, seleccione [Acepto los términos del contrato de licencia]** ➞ **haga clic en [Siguiente].**

*7* **Seleccione [Config. puerto manual. para la instalación]** ➞ **haga clic en [Siguiente].**

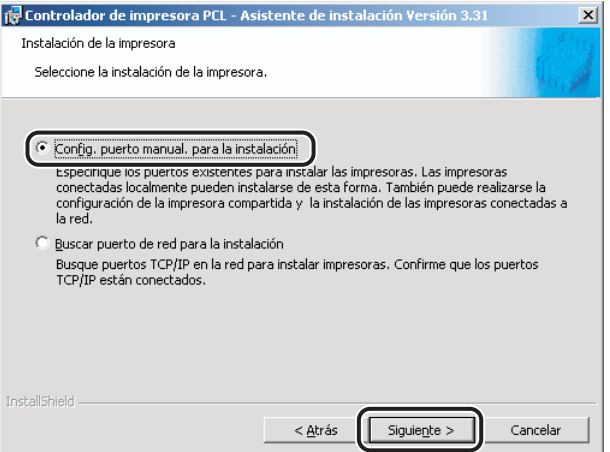

## *8* **En el siguiente cuadro de diálogo, haga clic en [Siguiente] sin seleccionar ninguna otra opción.**

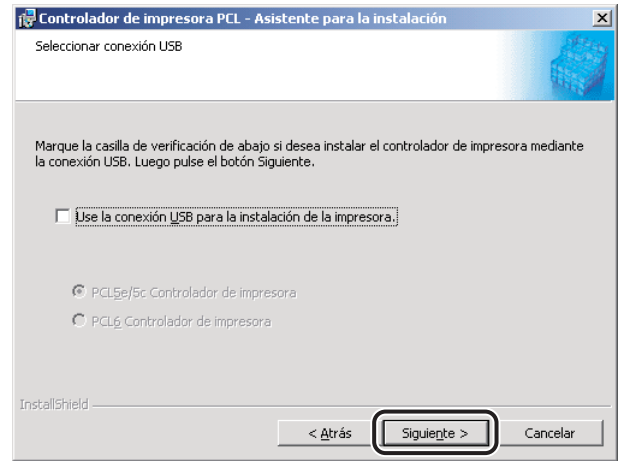

#### *<u>* NOTA</u>

- *Para instalar el controlador de impresora mediante una conexión USB, consulte ["Instalación de](#page-44-0)  [conexión USB \(Windows 98/Me/2000/XP/Server 2003\)](#page-44-0)", en la pág[. 2-23.](#page-44-0)*
- *En el caso de Windows NT 4.0, este cuadro de diálogo no aparece.*

**9** Seleccione [Canon Driver Information Assist Service] → haga clic en **[Siguiente].**

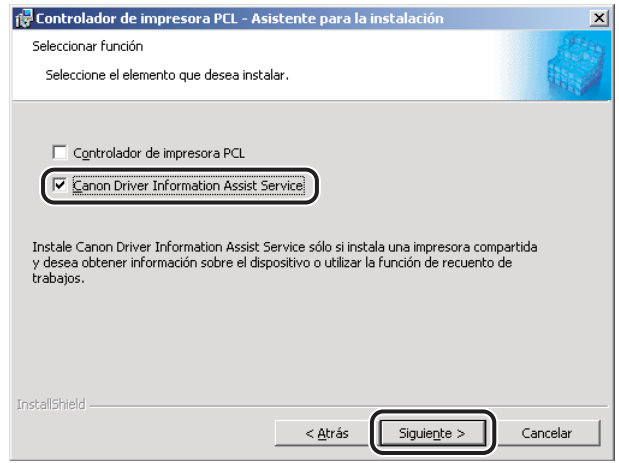

## *10* **Una vez que los archivos hayan sido copiados, haga clic en [Salir] para finalizar la instalación.**

Reinicie el equipo cuando aparezca un mensaje que se lo indique.

Canon Driver Information Assist Service ya está instalado.

## <span id="page-56-0"></span>**Actualización de los controladores de impresora existentes**

## IMPORTANTE

Los equipos Canon cuyos controladores de impresora se pueden actualizar utilizando esta versión del *controlador aparecen listados en la sección ["Productos Canon admitidos"](#page-16-0) en la pág[. 1-3.](#page-16-0)*

#### *Utilización del instalador*

Si utiliza el Instalador para instalar los nuevos controladores de impresora, el Instalador actualiza los existentes al mismo tiempo que se instalan los nuevos controladores.

También puede actualizar los controladores ya instalados sin la necesidad de añadir un nuevo controlador siguiendo el procedimiento que se describe abajo.

#### **NOTA**

*También puede actualizar una versión anterior del controlador de impresora alternativo de forma simultánea.*

#### *1* **Inicie el Instalador** ➞ **siga las instrucciones que aparecen en los cuadros de diálogo.**

Consulte los pasos [1](#page-24-0) a [9](#page-26-0) de "[Instalación estándar](#page-24-1)", en la pág[. 2-3](#page-24-1).

*2* **Seleccione [Actualizar controladores]** ➞ **haga clic en [Siguiente].**

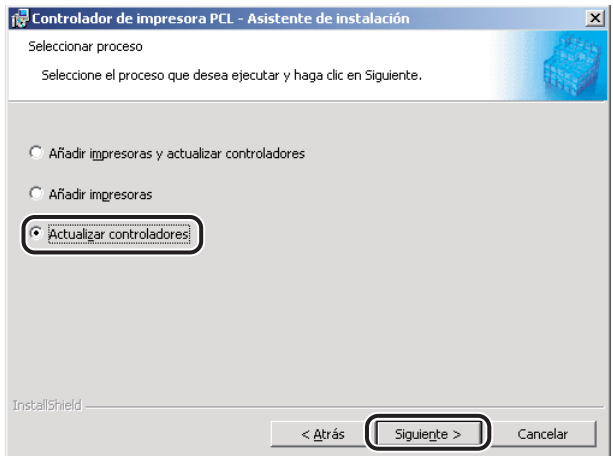

**3** Verifique las opciones de instalación → haga clic en [Iniciar].

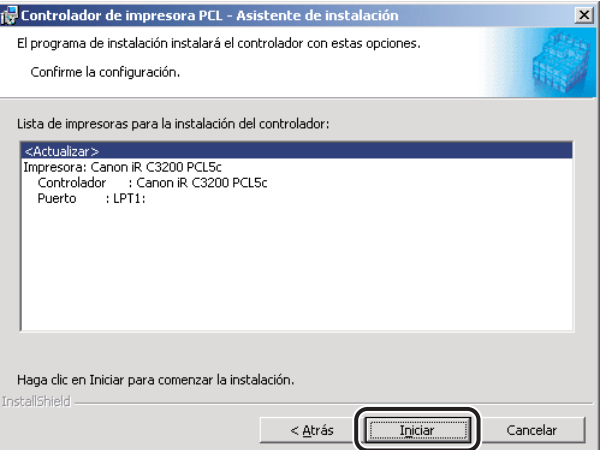

#### *4* **Una vez que los archivos hayan sido copiados, haga clic en [Salir] para finalizar la instalación.**

Reinicie el equipo cuando aparezca un mensaje que se lo indique.

En ese momento se actualizan los controladores de impresora ya instalados.

## **IMPORTANTE**

*Para utilizar el controlador de impresora alternativo actualizado en el PC cliente, desinstale en primer lugar el controlador de impresora actual* ➞ *y, a continuación, haga doble clic en el icono de la impresora compartida para la que se ha actualizado el controlador de impresora alternativo en el PC servidor.*

## <span id="page-58-0"></span>*Uso del Asistente para agregar impresora*

- *1* **Inserte el CD-ROM del software del controlador de impresora en la unidad de CD-ROM.**
- *2* **En el menú [Inicio], apunte a [Configuración]** ➞ **haga clic en [Impresoras].**

#### **B** NOTA

- *Si utiliza Windows XP Professional/Server 2003, en el menú [Inicio], haga clic en [Impresoras y faxes].*
- Si utiliza Windows XP Home Edition, en el menú [Inicio], haga clic en [Panel de control] → *[Impresoras y otro hardware]* ➞ *[Impresoras y faxes].*
- *3* **En la carpeta [Impresoras], haga clic con el botón derecho en el icono de su impresora** ➞ **haga clic en [Propiedades].**
- *4* **Haga clic en la ficha [Detalles] (Windows 98/Me), [General] (Windows NT 4.0) o [Avanzado] (Windows 2000/XP/Server 2003).**

#### <span id="page-59-0"></span>*5* **Haga clic en [Nuevo controlador...]** ➞ **siga las instrucciones que aparecen en pantalla.**

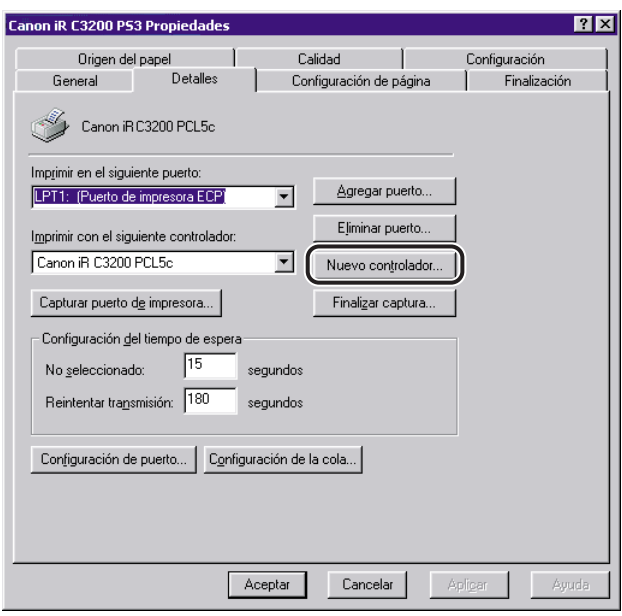

#### *<u></u>* NOTA

*En Windows NT 4.0, anote el nombre de la impresora que aparece en [Controlador].*

*6* **Haga clic en el botón [Utilizar disco...] para especificar la ruta de acceso del controlador en el CD-ROM** ➞ **siga las instrucciones que aparecen en pantalla.**

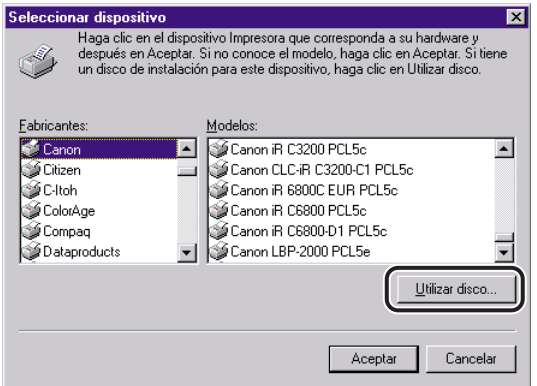

En Windows NT 4.0, diríjase al paso [7.](#page-60-0)

En Windows 98/Me/2000/XP/Server 2003, diríjase al paso [8.](#page-60-1)

En Windows 98/Me/2000/XP/Server 2003, se actualiza el controlador de impresora.

<span id="page-60-0"></span>*7* **Cuando aparezca un cuadro de diálogo preguntándole si desea reemplazar el controlador existente, seleccione [Reemplazar el controlador existente]** ➞ **haga clic en el botón [Aceptar].**

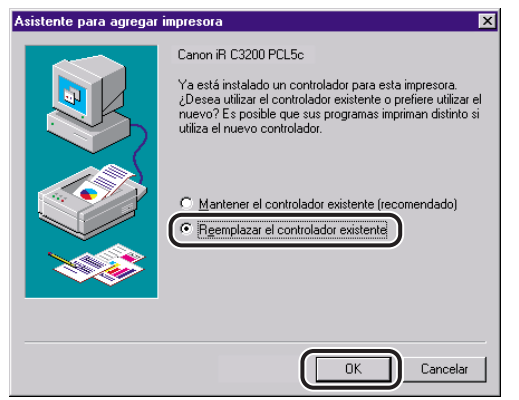

El controlador de impresora es actualizado.

## **29 NOTA**

*Compruebe si el nombre de la impresora ha cambiado. Si fuera así, cambie el nombre de la impresora por su nombre original, que debe haber anotado en el paso [5.](#page-59-0) Por ejemplo, es posible que el nombre de la impresora haya cambiado de la siguiente forma: de "Canon iR C3200 PCL5e" a "Canon iR C3200 PCL5e (Copia 2)".*

<span id="page-60-1"></span>*8* **Repita del paso [1](#page-58-0) al [7](#page-60-0) con el resto de controladores existentes.**

# *9* **Reinicie el equipo.**

*10* **Compruebe las opciones de configuración de la impresora en las hojas [Configuración] (Windows 98/Me) o [Configuraciones del dispositivo] (Windows NT 4.0/2000/XP/Server 2003) y, a continuación, vuelva a configurarlas si han cambiado.**

## *<u></u>* NOTA

*Si utiliza una impresora compartida en el entorno del servidor de impresión (Señalar e imprimir), es necesario instalar Canon Driver Information Assist Service en el PC servidor para utilizar la opción Recuento de trabajos. Para obtener instrucciones sobre el modo de instalar Canon Driver Information Assist Service, consulte ["Instalación de Canon Driver Information Assist Service"](#page-54-0), en la pág. [2-33](#page-54-0).*

# **Actualización del controlador de impresora alternativo (Windows NT 4.0/2000/XP/Server 2003)**

Si utiliza un controlador de impresora compartido en una red y en el servidor está instalado un controlador de impresora alternativo, éste se actualiza simultáneamente al instalar un controlador nuevo con el programa de instalación. Para actualizar manualmente el controlador de impresora alternativo sin utilizar el programa de instalación, siga el procedimiento que se indica a continuación.

## *Windows NT 4.0*

- *1* **En el menú [Inicio], apunte a [Configuración]** ➞ **haga clic en [Impresoras].**
- *2* **En la carpeta [Impresoras], haga clic con el botón derecho en el icono de su impresora** ➞ **haga clic en [Propiedades].**
- *3* **En el cuadro de diálogo de propiedades de la impresora, haga clic en la ficha [Compartir].**
- *4* **Seleccione el controlador de impresora alternativo que desea actualizar en [Controladores alternativos]** ➞ **haga clic en [Aceptar].**

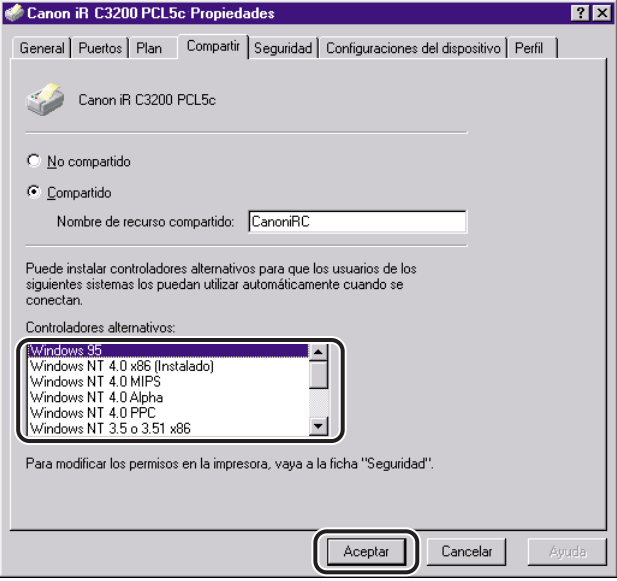

*5* **Cuando aparezca un mensaje solicitándole que inserte el CD-ROM, inserte el CD-ROM del software del controlador de impresora en la unidad de CD-ROM** ➞ **haga clic en el botón [Aceptar].**

#### *6* **Haga clic en [Examinar...] para especificar la ruta de acceso del controlador en el CD-ROM** ➞ **haga clic en [Aceptar].**

El controlador de impresora alternativo es actualizado.

#### **M** IMPORTANTE

*Para utilizar el controlador de impresora actualizado en el PC cliente, desinstale en primer lugar el controlador de impresora actual* ➞ *y, a continuación, haga doble clic en el icono de la impresora compartida para la que se ha actualizado el controlador de impresora alternativo en el PC servidor.*

#### *Windows 2000/XP/Server 2003*

#### *1* **En el menú [Inicio], apunte a [Configuración]** ➞ **haga clic en [Impresoras].**

#### **2** NOTA

- *Si utiliza Windows XP Professional/Server 2003, en el menú [Inicio], haga clic en [Impresoras y faxes].*
- Si utiliza Windows XP Home Edition, en el menú [Inicio], haga clic en [Panel de control] → *[Impresoras y otro hardware]* ➞ *[Impresoras y faxes].*
- *2* **Haga clic en la opción [Propiedades de Servidor de impresión] del menú [Archivo] para abrir el cuadro de diálogo [Propiedades de**  Servidor de impresión] → haga clic en la ficha [Controladores].

*3* **Seleccione el controlador de impresora alternativo que desea actualizar** ➞ **haga clic en el botón [Actualizar] (Windows 2000) o [Reemplazar] (Windows XP/Server 2003).**

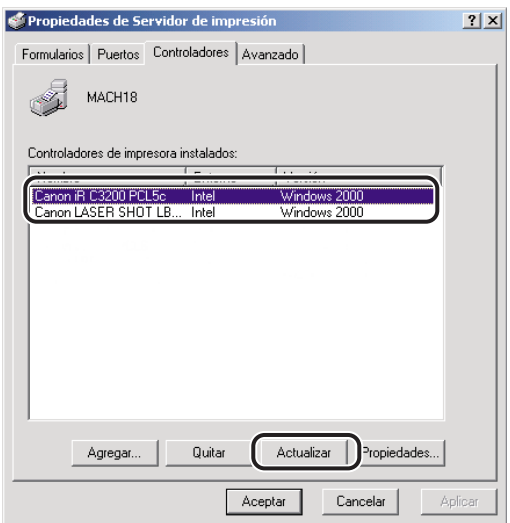

- *4* **Cuando aparezca un mensaje solicitándole que inserte el CD-ROM, inserte el CD-ROM del software del controlador de impresora en la unidad de CD-ROM** ➞ **haga clic en el botón [Aceptar].**
- *5* **Haga clic en [Examinar...] para especificar la ruta de acceso del controlador en el CD-ROM** ➞ **haga clic en [Aceptar].**

El controlador de impresora alternativo es actualizado.

#### **IMPORTANTE**

*Para utilizar el controlador de impresora actualizado en el PC cliente, desinstale en primer lugar el controlador de impresora actual* ➞ *y, a continuación, haga doble clic en el icono de la impresora compartida para la que se ha actualizado el controlador de impresora alternativo en el PC servidor.*

# **Desinstalación del controlador de impresora**

Se recomienda que utilice el desinstalador para desinstalar los controladores que no vaya a utilizar.

- *1* **En el menú [Inicio], apunte a [Programas]** ➞ **[Desinstalador de impresora Canon]** ➞ **haga clic en [Desinstalador de controlador de impresora PCL].**
- *2* **En el cuadro de diálogo [Eliminar impresora], seleccione el controlador de impresora que desea eliminar.**

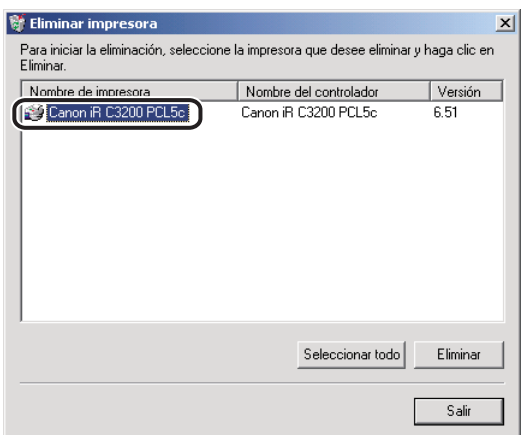

- *3* **Haga clic en [Eliminar].**
- *4* **Haga clic en [Sí] para confirmar la eliminación.**

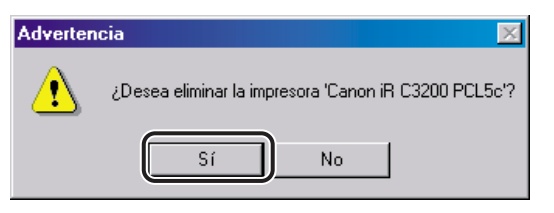

*5* **Haga clic en [Salir] en el cuadro de diálogo [Eliminar impresora].**

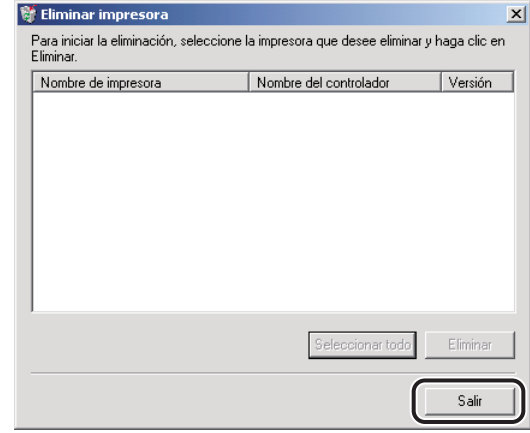

## **2** NOTA

*También puede iniciar el Desinstalador desde el CD-ROM del software del controlador de impresora. Para ello, haga doble clic en el icono [Uninstal.exe] de la siguiente carpeta: \PCL\espanol\misc.*

# <span id="page-66-0"></span>**Configuración de la impresora**

Para utilizar las funciones de una unidad opcional conectada a la impresora, es preciso especificar las opciones de origen de papel, las opciones de salida y otras opciones en el controlador de impresora al ajustar la configuración de la impresora.

La configuración de la impresora se puede realizar automáticamente mientras se instala el controlador, en función del puerto seleccionado para el equipo. Si el equipo no se puede configurar durante la instalación, siga el procedimiento que se indica a continuación. Existen dos métodos para ajustar la configuración de la impresora: automático y manual.

## IMPORTANTE

*Para iR400, GP405/GP300 y GP605/GP605P/GP555, la configuración de la impresora no se puede realizar automáticamente mientras se instala el controlador. Siga el procedimiento que se describe a continuación para realizar la configuración de la impresora.*

# **Configuración automática**

Si la impresora se encuentra conectada a una red, puede realizar la configuración de la impresora de manera automática.

# IMPORTANTE

- *Si utiliza una impresora compartida en el entorno del servidor de impresión (Señalar e imprimir), es necesario instalar Canon Driver Information Assist Service en el PC servidor para realizar la configuración de la impresora de manera automática. (Consulte "[Instalación de Canon Driver](#page-54-0)  [Information Assist Service](#page-54-0)", en la pág[. 2-33](#page-54-0)).*
- *Si está utilizando una impresora local (conectada a un puerto LPT, a uno USB, etc.), no puede realizar la configuración de la impresora de manera automática.*
- *Para iR400, GP405/GP300 y GP605/GP605P/GP555, es necesario uno de los siguientes entornos:*
	- *Novell NetWare IPX/SPX Client Software debe estar instalado en su equipo para utilizar IPX/SPX como protocolo.*
	- *El protocolo TCP/IP proporcionado por Windows debe estar instalado en su equipo para utilizar TCP/IP como protocolo.*

#### *1* **En el menú [Inicio], apunte a [Configuración]** ➞ **haga clic en [Impresoras].**

#### *<u>* NOTA</u>

- *Si utiliza Windows XP Professional/Server 2003, en el menú [Inicio], haga clic en [Impresoras y faxes].*
- *Si utiliza Windows XP Home Edition, en el menú [Inicio], haga clic en [Panel de control]* → *[Impresoras y otro hardware]* ➞ *[Impresoras y faxes].*
- *2* **En la carpeta [Impresoras], haga clic con el botón derecho en el icono de su impresora** ➞ **haga clic en [Propiedades].**

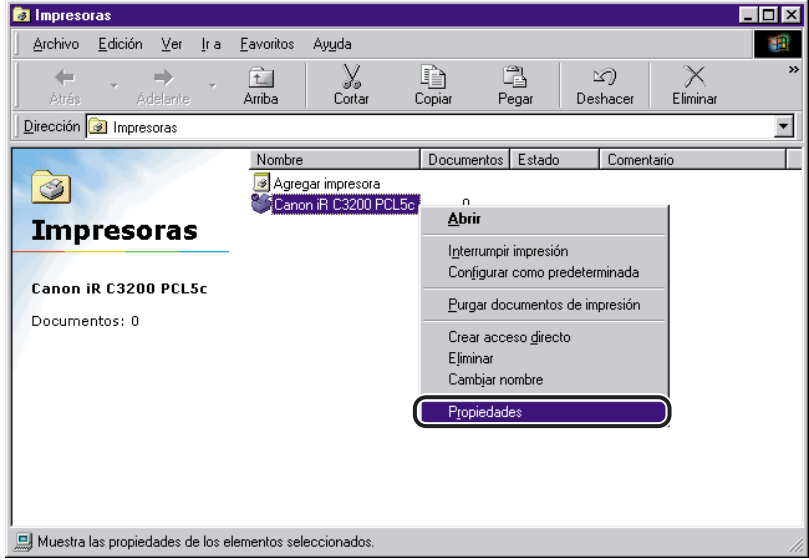

#### *3* **En el cuadro de diálogo de propiedades de la impresora, haga clic en la ficha [Configuración] (Windows 98/Me) o [Configuraciones del dispositivo] (Windows NT 4.0/2000/XP/Server 2003).**

Aparecen las hojas [Configuración] (Windows 98/Me) o [Configuraciones del dispositivo] (Windows NT 4.0/2000/XP/Server 2003).

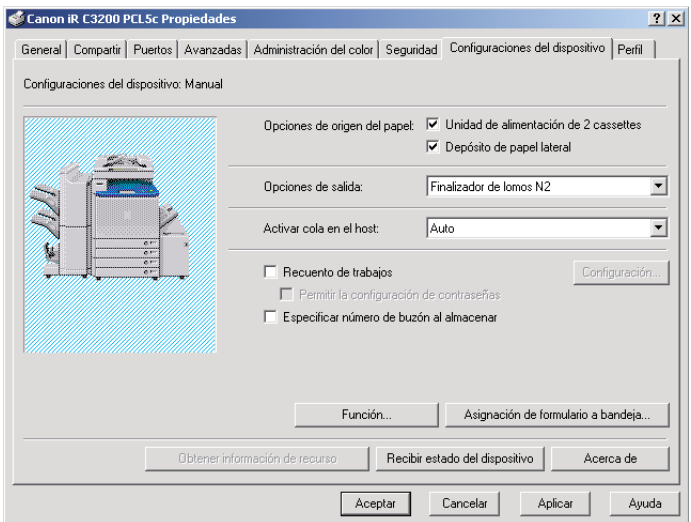

# *4* **Haga clic en [Recibir estado del dispositivo].**

La información encontrada se muestra en las hojas [Configuración] (Windows 98/Me) o [Configuraciones del dispositivo] (Windows NT 4.0/2000/XP/Server 2003).

# *5* **Haga clic en [Sí] en el cuadro de mensaje.**

# *6* **Haga clic en [Aceptar].**

Si no se detecta información, diríjase a "Configuración manual".

# **Configuración manual**

Si no puede realizar la configuración de manera automática, especifique las opciones manualmente en las hojas [Configuración] (Windows 98/Me) o [Configuraciones del dispositivo] (Windows NT 4.0/2000/XP/Server 2003).

#### *1* **En el menú [Inicio], apunte a [Configuración]** ➞ **haga clic en [Impresoras].**

#### **B** NOTA

- *Si utiliza Windows XP Professional/Server 2003, en el menú [Inicio], haga clic en [Impresoras y faxes].*
- *Si utiliza Windows XP Home Edition, en el menú [Inicio], haga clic en [Panel de control]* → *[Impresoras y otro hardware]* ➞ *[Impresoras y faxes].*
- *2* **En la carpeta [Impresoras], haga clic con el botón derecho en el icono de su impresora** ➞ **haga clic en [Propiedades].**

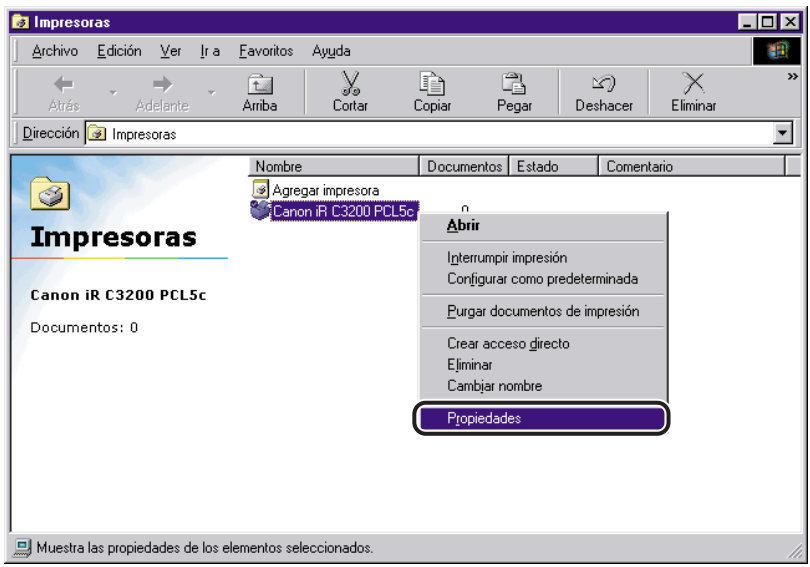

#### *3* **En el cuadro de diálogo de propiedades de la impresora, haga clic en la ficha [Configuración] (Windows 98/Me) o [Configuraciones del dispositivo] (Windows NT 4.0/2000/XP/Server 2003).**

Aparecen las hojas [Configuración] (Windows 98/Me) o [Configuraciones del dispositivo] (Windows NT 4.0/2000/XP/Server 2003).

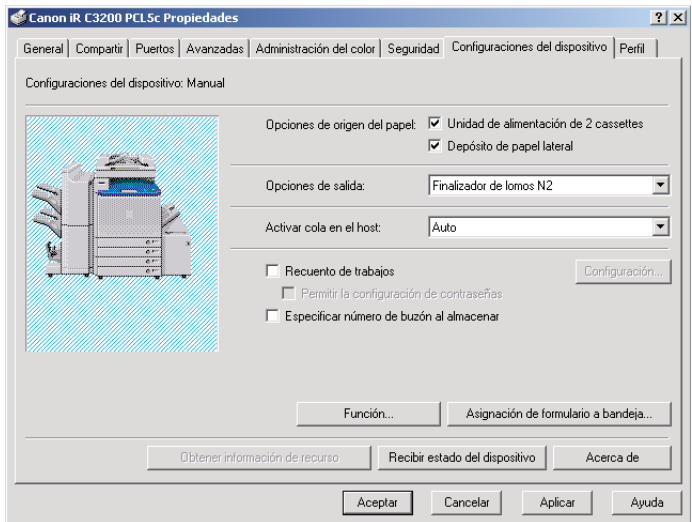

- *4* **Especifique manualmente el origen del papel, las opciones de salida y otras opciones instaladas en la impresora.**
- *5* **Haga clic en [Aceptar].**

# **Especificación de la configuración de las funciones del dispositivo**

Si no puede establecer automáticamente la configuración de la impresora (consulte "[Configuración de la impresora](#page-66-0)", en la pág. [2-45](#page-66-0)), deberá especificar manualmente las funciones del dispositivo.

Las funciones disponibles varían en función de la versión del controlador de la impresora. Hay que configurar la versión del controlador para utilizar las funciones admitidas.

#### IMPORTANTE

*Para iR C3200, iR105, iR105-M1, iR105-M2, iR3300/2800/2200, iR3300i/2200i, iR6000i/5000i, iR7200, iR7200-M1, iR7200-M2, iR85, iR85-M1, iR85-M2, iR8500, iR8500-M1 e iR8500-M2, es necesario realizar las operaciones descritas en esta sección.*

# *1* **Imprima la Página de configuración.**

 $\Box$  Pulse  $\circledast$  en el panel de control de la impresora.

 $□$  Pulse [Configuración de informe] → [Impresora] en <Lista de impresión>.

❑ Pulse [PCL] ➞ [Página de configuración] ➞ [Sí].

#### **29 NOTA**

- *El procedimiento de impresión de la Página de configuración varía según el modelo de la impresora que esté utilizando.*
- *Es posible que el ID de la función del controlador y la versión de la función no se impriman según el modelo de la impresora que esté utilizando.*

#### *2* **Confirme el ID de la función del controlador y la Función Versión impresa en la página de configuración.**

#### *3* **En el menú [Inicio], apunte a [Configuración]** ➞ **haga clic en [Impresoras].**

#### **2** NOTA

- *Si utiliza Windows XP Professional/Server 2003, en el menú [Inicio], haga clic en [Impresoras y faxes].*
- Si utiliza Windows XP Home Edition, en el menú [Inicio], haga clic en [Panel de control] → *[Impresoras y otro hardware]* ➞ *[Impresoras y faxes].*
- *4* **En la carpeta [Impresoras], haga clic con el botón derecho en el icono de su impresora** ➞ **haga clic en [Propiedades].**
- *5* **En el cuadro de diálogo de propiedades de la impresora, haga clic en la ficha [Configuración] (Windows 98/Me) o [Configuraciones del dispositivo] (Windows NT 4.0/2000/XP/Server 2003).**

## *6* **Haga clic en [Función].**

Se abre el cuadro de diálogo [Configuración de la función del dispositivo].

## *7* **Especifique la Función Versión confirmada en el paso [2](#page-71-0).**

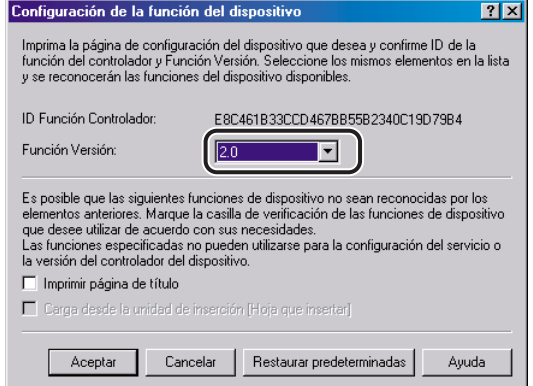

Si el ID de la función del controlador y la Función Versión no se han impreso en la página de configuración, seleccione [Ninguna] en [Función Versión].

## <span id="page-73-0"></span>*8* **Seleccione las funciones que desee utilizar.**

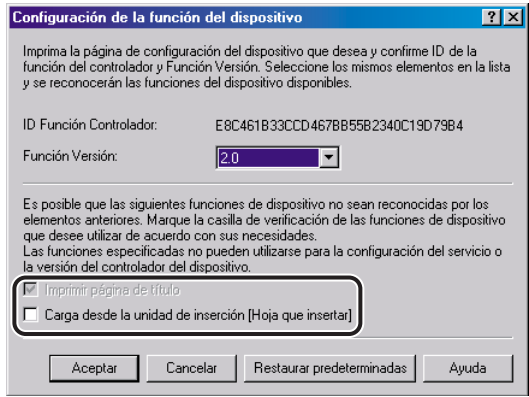

#### $\oslash$  NOTA

*En función de la configuración del servicio y de la versión del controlador de su impresora, es posible que algunas funciones seleccionadas no estén disponibles.*

## *9* **Haga clic en [Aceptar].**

Se cierra el cuadro de diálogo [Configuración de la función del dispositivo].

## *10* **Haga clic en [Aceptar].**

Las funciones seleccionadas en el paso [8](#page-73-0) están disponibles en el cuadro de diálogo de propiedades de la impresora.

# **Impresión de un documento**

Para imprimir un documento, siga el procedimiento que se describe abajo.

- *1* **Con el documento abierto en su aplicación, seleccione [Imprimir] para imprimir el documento.**
- *2* **En el cuadro de diálogo [Imprimir], seleccione el nombre de su impresora en [Nombre]** ➞ **haga clic en [Propiedades].**

Aparece el cuadro de diálogo de propiedades de la impresora.

*3* **Especifique las distintas opciones de impresión del cuadro de diálogo de propiedades de la impresora. Para cambiar de hoja, haga clic en las fichas de cada hoja: [Configuración de página], [Acabado], [Origen del papel] y [Calidad].**

También puede especificar distintas opciones de impresión seleccionando un perfil.

#### *<u></u>* NOTA

*Para obtener más información acerca del uso de las opciones de impresión, consulte el Capítulo 3, "Opciones básicas de impresión" o la ayuda en línea.*

*4* **Una vez hayan sido especificadas todas las opciones de impresión, haga clic en [Aceptar] en el cuadro de diálogo de propiedades de la impresora.**

*5* **Haga clic en [Aceptar] en el cuadro de diálogo [Imprimir].**

El documento se imprimirá utilizando las opciones que haya especificado.

# **Opciones básicas de**   $i$ **mpresión**

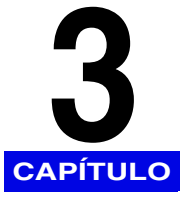

Este capítulo contiene instrucciones para especificar las distintas opciones básicas disponibles para imprimir un documento. Observe que, en función del modelo de impresora utilizado, algunas opciones de impresión no se encontrarán disponibles.

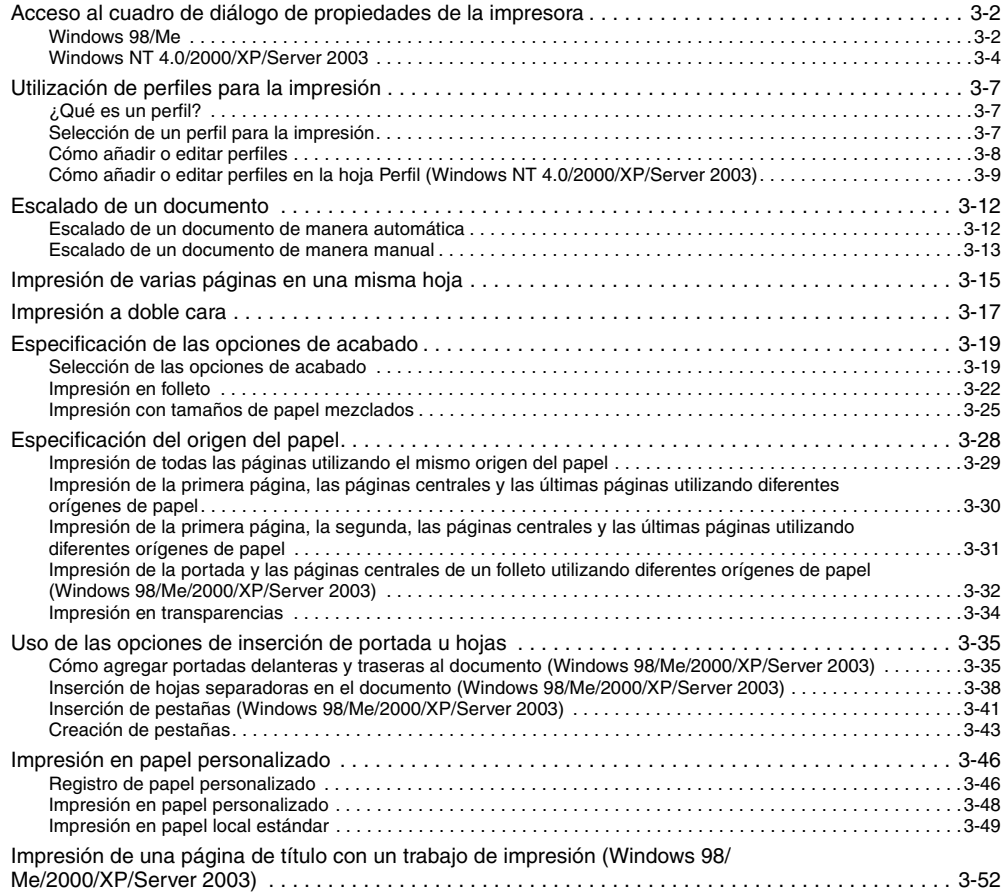

# <span id="page-77-0"></span>**Acceso al cuadro de diálogo de propiedades de la impresora**

El cuadro de diálogo de propiedades de la impresora del controlador de impresora contiene varias opciones que le permiten configurar y controlar su impresora. Las opciones disponibles varían en función de cómo acceda a dicho cuadro de diálogo. Para acceder al cuadro de diálogo de propiedades de la impresora, siga el procedimiento que se describe abajo, que varía en función de su versión de Windows.

## <span id="page-77-1"></span>**Windows 98/Me**

Si accede al cuadro de diálogo de propiedades de la impresora desde la aplicación, encontrará las opciones disponibles para el documento que vaya a imprimir en ese momento.

Si accede al cuadro de diálogo de propiedades de la impresora desde la carpeta [Impresoras], puede realizar la configuración de la impresora o especificar las opciones predeterminadas del controlador de impresora para cada trabajo de impresión.

*Acceso al cuadro de diálogo de propiedades de la impresora desde la aplicación*

*1* **En la aplicación, seleccione [Imprimir] para acceder al cuadro de diálogo correspondiente.**

*2* **Seleccione el nombre de su impresora en el cuadro de lista desplegable** ➞ **haga clic en [Propiedades].**

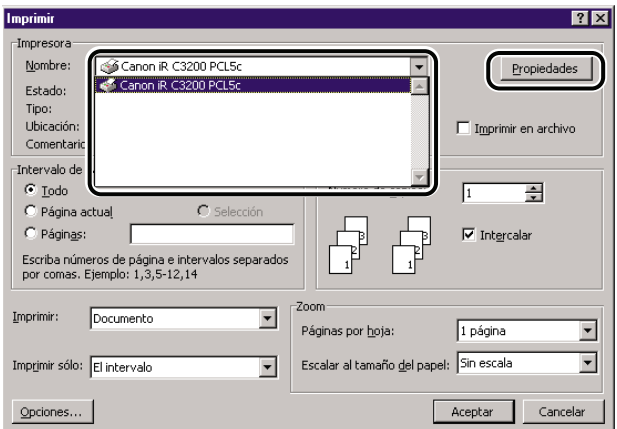

*Acceso al cuadro de diálogo de propiedades de la impresora desde la carpeta Impresoras*

- *1* **En el menú [Inicio], apunte a [Configuración]** ➞ **haga clic en [Impresoras].**
- *2* **En la carpeta [Impresoras], haga clic con el botón derecho en el icono de su impresora** ➞ **haga clic en [Propiedades].**

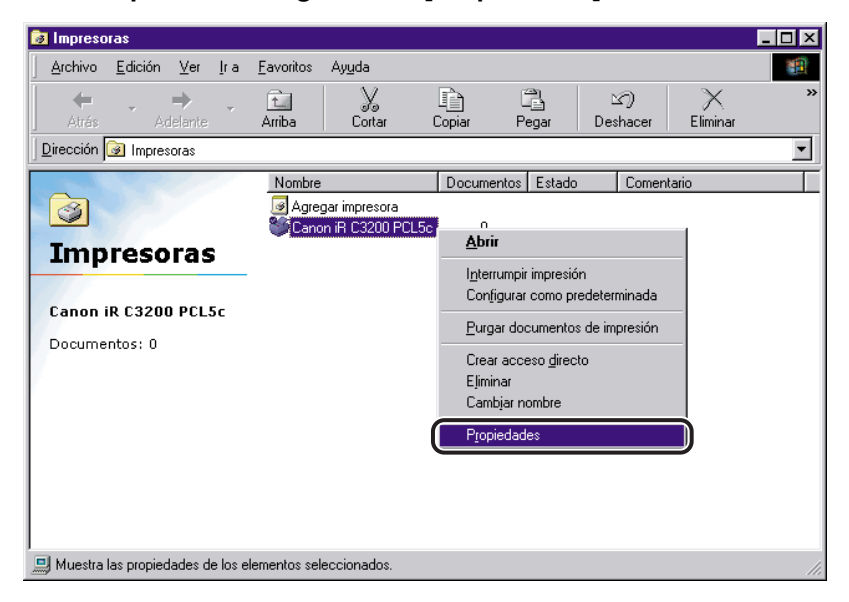

## <span id="page-79-0"></span>**Windows NT 4.0/2000/XP/Server 2003**

Puede acceder al cuadro de diálogo Propiedades de la impresora y Preferencias de impresión en Windows NT 4.0/2000/XP/Server 2003.

En el cuadro de diálogo Propiedades de la impresora y Preferencias de impresión, puede especificar la configuración del controlador de impresora y realizar la configuración de la impresora.

#### **B** NOTA

*Si está utilizando Windows NT 4.0, el cuadro de diálogo Preferencias de impresión hace referencia al cuadro de diálogo Valores predeterminados del documento.*

#### *Acceso al cuadro de diálogo de propiedades de la impresora desde la aplicación*

Si accede al cuadro de diálogo de propiedades de la impresora desde la aplicación, encontrará las opciones disponibles para el documento que vaya a imprimir en ese momento.

#### *1* **En la aplicación, seleccione [Imprimir] para acceder al cuadro de diálogo correspondiente.**

*2* **Seleccione el nombre de su impresora en el cuadro de lista desplegable** ➞ **haga clic en [Propiedades].**

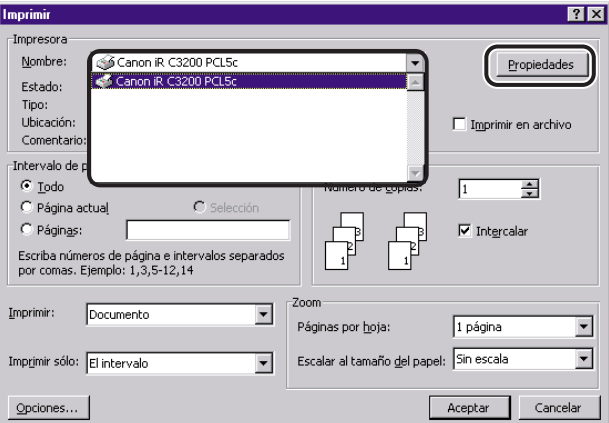

#### *Acceso al cuadro de diálogo Preferencias de impresión desde la carpeta Impresoras*

Si accede al cuadro de diálogo Preferencias de impresión desde la carpeta [Impresoras], puede especificar las opciones predeterminadas del controlador de impresora para cada trabajo de impresión.

#### $\mathscr{D}$  NOTA

*Para acceder al cuadro de diálogo Preferencias de impresión desde la carpeta [Impresoras], necesita disponer de Permiso de control completo sobre la impresora.*

#### *1* **En el menú [Inicio], apunte a [Configuración]** ➞ **haga clic en [Impresoras].**

#### **2** NOTA

- *Si utiliza Windows XP Professional/Server 2003, en el menú [Inicio], haga clic en [Impresoras y faxes].*
- Si utiliza Windows XP Home Edition, en el menú [Inicio], haga clic en [Panel de control] → *[Impresoras y otro hardware]* ➞ *[Impresoras y faxes].*
- *2* **En la carpeta [Impresoras], haga clic con el botón derecho en el icono de su impresora** ➞ **haga clic en [Valores predeterminados del documento] (Windows NT 4.0) o [Preferencias de impresión...] (Windows 2000/XP/Server 2003).**

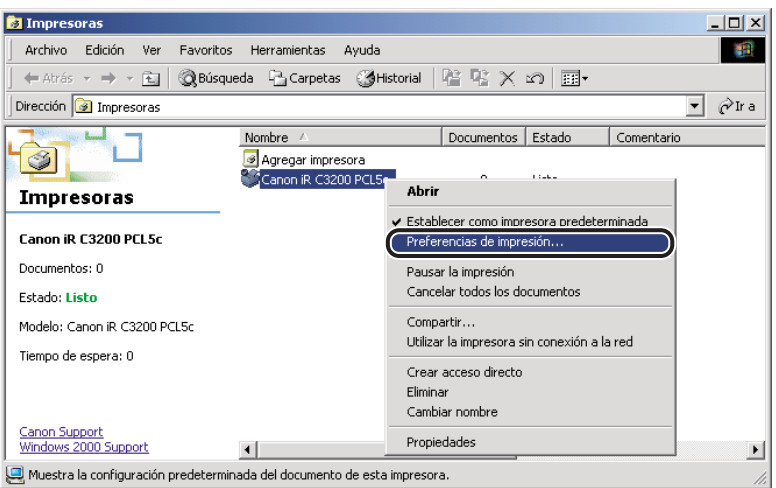

#### *Acceso al cuadro de diálogo de propiedades de la impresora desde la carpeta Impresoras*

Puede especificar la configuración de la impresora en el cuadro de diálogo de propiedades de la impresora.

Si accede al cuadro de diálogo de propiedades de la impresora desde la carpeta [Impresoras], hay opciones adicionales (reflejadas en otras fichas/hojas). Este método se debe utilizar al realizar la configuración por primera vez.

*1* **En el menú [Inicio], apunte a [Configuración]** ➞ **haga clic en [Impresoras].**

#### **NOTA**

- *Si utiliza Windows XP Professional/Server 2003, en el menú [Inicio], haga clic en [Impresoras y faxes].*
- *Si utiliza Windows XP Home Edition, en el menú [Inicio], haga clic en [Panel de control]* → *[Impresoras y otro hardware]* ➞ *[Impresoras y faxes].*
- *2* **En la carpeta [Impresoras], haga clic con el botón derecho en el icono de su impresora** ➞ **haga clic en [Propiedades].**

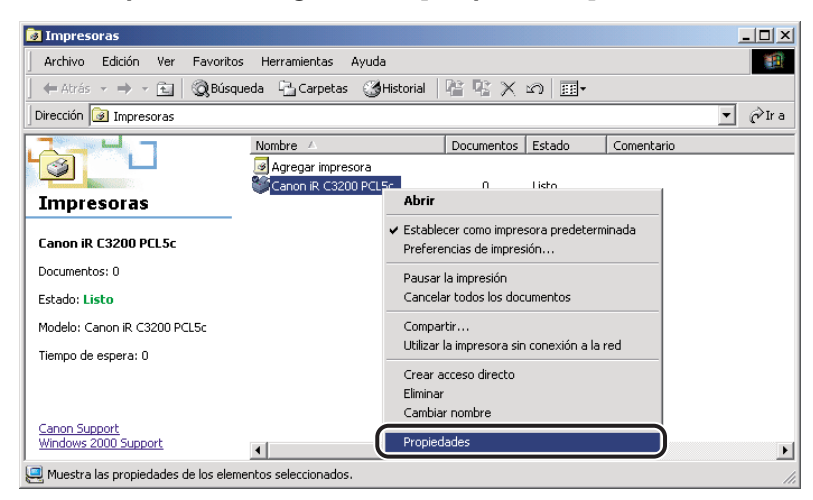

# <span id="page-82-0"></span>**Utilización de perfiles para la impresión**

Esta sección describe qué es un perfil, cómo seleccionar uno de ellos y cómo añadir o editar perfiles.

## <span id="page-82-1"></span>**¿Qué es un perfil?**

Es posible guardar varias opciones del controlador de impresora en forma de perfiles. En estos perfiles también puede guardar aquellas opciones del controlador de impresora utilizadas con más frecuencia. Si selecciona un perfil, el documento se imprime utilizando las opciones guardadas.

## <span id="page-82-2"></span>**Selección de un perfil para la impresión**

Si selecciona un perfil, el documento se imprime utilizando las opciones que incluye ese perfil.

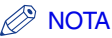

*En Windows NT 4.0/2000/XP/Server 2003, únicamente es posible seleccionar un perfil si la casilla de verificación [Permitir la selección de perfiles] se encuentra seleccionada en la hoja [Perfil] del cuadro de diálogo de propiedades de la impresora.*

- *1* **En el cuadro de diálogo de propiedades de la impresora, muestre cualquiera de las siguientes hojas: [Configuración de página], [Acabado], [Origen del papel] o [Calidad].**
- *2* **Seleccione en [Perfil] el perfil que desee.**
- *3* **Haga clic en [Aceptar].**

## <span id="page-83-0"></span>**Cómo añadir o editar perfiles**

Puede añadir sus propios perfiles o editar el nombre, icono o comentario de los perfiles personalizados. Para añadir o editar perfiles, siga el procedimiento que se describe abajo.

#### **B** NOTA

*En Windows NT 4.0/2000/XP/Server 2003, esta opción solamente se encuentra disponible si la casilla de verificación [Permitir la edición de la configuración] se encuentra seleccionada en la hoja [Perfil] del cuadro de diálogo de propiedades de la impresora.*

*1* **En el cuadro de diálogo de propiedades de la impresora, especifique las opciones del controlador de impresora que utilizará para el perfil personalizado en las hojas [Configuración de página], [Acabado], [Origen del papel] y [Calidad].**

## **2 Haga clic en [** $\frac{[3]}{[2]}$ **]** (Añadir perfil) o en [ $\frac{[3]}{[2]}$ ] (Editar perfil) a la derecha **de [Perfil].**

Aparece el cuadro de diálogo [Añadir perfil] o [Editar perfil].

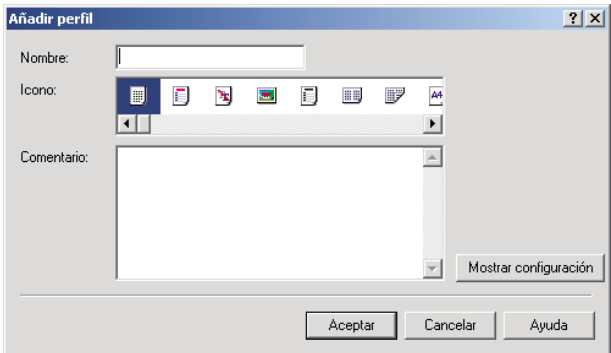

**3 Especifique el Nombre, Icono y el Comentario del perfil** → haga clic en **[Aceptar].**

## <span id="page-84-0"></span>**Cómo añadir o editar perfiles en la hoja Perfil (Windows NT 4.0/2000/XP/Server 2003)**

Los clientes conectados al servidor pueden acceder a los perfiles especificados en el cuadro de diálogo de propiedades de la impresora que se abre desde la carpeta [Impresoras].

## *1* **En el menú [Inicio], apunte a [Configuración]** ➞ **haga clic en [Impresoras].**

#### $\oslash$  NOTA

- *Si utiliza Windows XP Professional/Server 2003, en el menú [Inicio], haga clic en [Impresoras y faxes].*
- *Si utiliza Windows XP Home Edition, en el menú [Inicio], haga clic en [Panel de control]* → *[Impresoras y otro hardware]* ➞ *[Impresoras y faxes].*

## *2* **En la carpeta [Impresoras], haga clic con el botón derecho en el icono de su impresora** ➞ **haga clic en [Propiedades].**

### *3* **En el cuadro de diálogo de propiedades de la impresora, haga clic en la ficha [Perfil].**

Aparece la hoja [Perfil].

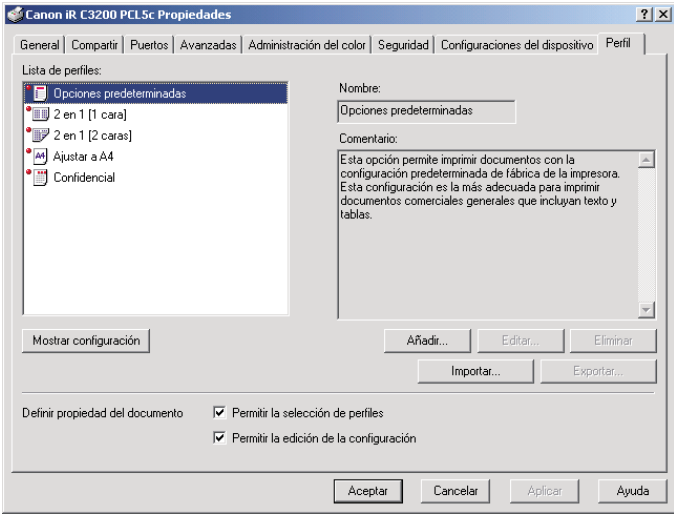

## *4* **Haga clic en [Añadir] o [Editar].**

Aparece el cuadro de diálogo [Añadir/Editar perfil].

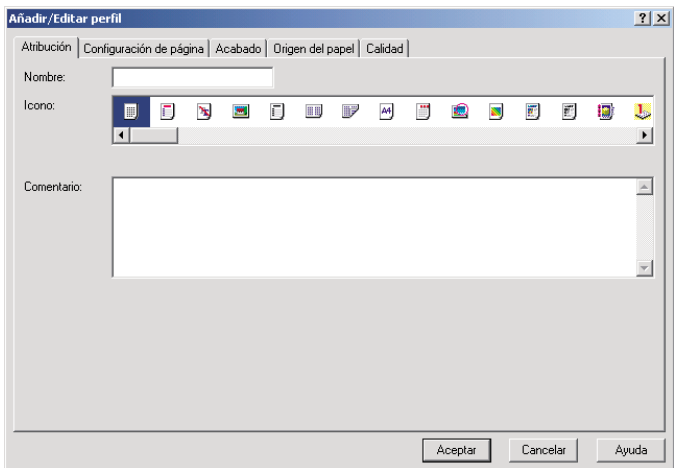

- *5* **Especifique la configuración del perfil en las hojas [Configuración de página], [Acabado], [Origen del papel] y [Calidad].**
- *6* **Diríjase a la hoja [Atribución].**
- **7 Especifique el Nombre, Icono y el Comentario del perfil → haga clic en [Aceptar].**

# <span id="page-87-0"></span>**Escalado de un documento**

Existen dos métodos para escalar un documento: seleccionar el tamaño de salida del documento y escalarlo automáticamente, o especificar el valor del escalado manualmente.

## <span id="page-87-1"></span>**Escalado de un documento de manera automática**

*1* **En el cuadro de diálogo de propiedades de la impresora, muestre la hoja [Configuración de página].**

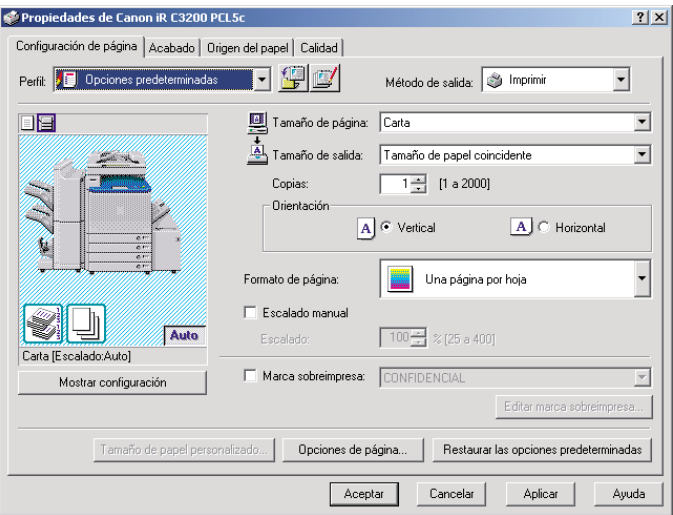

## *2* **Seleccione el tamaño de página en [Tamaño de página].**

Si no puede acceder a la configuración de este controlador desde su aplicación, haga clic en [Configuración de impresora] o [Ajustes de Página] (en función de la aplicación que esté utilizando) del menú [Archivo] para especificar el tamaño de la página.

## *3* **Seleccione el tamaño real del papel sobre el que se imprimirá en [Tamaño de salida].**

# Opciones básicas de impresión Opciones básicas de impresión

## *4* **Haga clic en [Aceptar].**

El escalado se configurará de manera automática según los tamaños que se especifiquen en [Tamaño de página] y [Tamaño de salida].

#### **B** NOTA

*Si el valor especificado es distinto de un valor comprendido entre el 25% y el 400%, el documento se imprimirá sin ser escalado en la página que haya especificado en [Tamaño de salida].*

## <span id="page-88-0"></span>**Escalado de un documento de manera manual**

*1* **En el cuadro de diálogo de propiedades de la impresora, muestre la hoja [Configuración de página].**

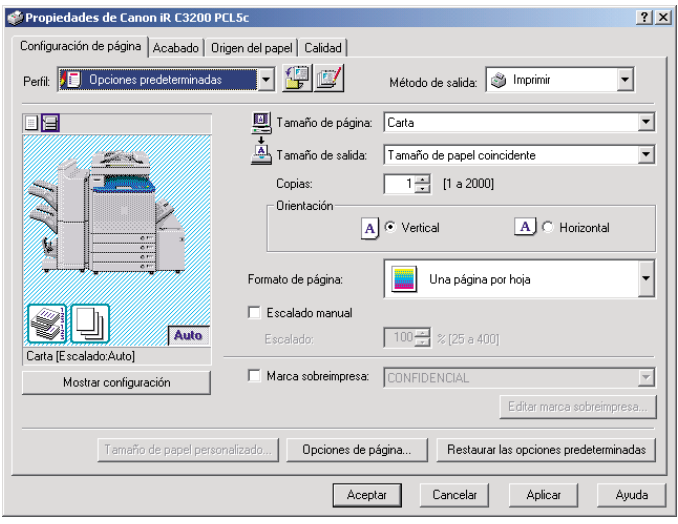

## *2* **Seleccione el tamaño de página en [Tamaño de página].**

Si no puede acceder a la configuración de este controlador desde su aplicación, haga clic en [Configuración de impresora] o [Ajustes de Página] (en función de la aplicación que esté utilizando) del menú [Archivo] para especificar el tamaño de la página.

## *3* **Seleccione el tamaño real del papel sobre el que se imprimirá en [Tamaño de salida].**

*4* **Seleccione [Escalado manual]** ➞ **especifique un valor de escalado comprendido entre 25% y 400%.**

*5* **Haga clic en [Aceptar].**

<span id="page-90-0"></span>Es posible imprimir varias páginas en una única hoja. El número de páginas del documento que pueden imprimirse en una hoja es 2, 4, 6, 8, 9 ó 16.

*1* **En el cuadro de diálogo de propiedades de la impresora, muestre la hoja [Configuración de página].**

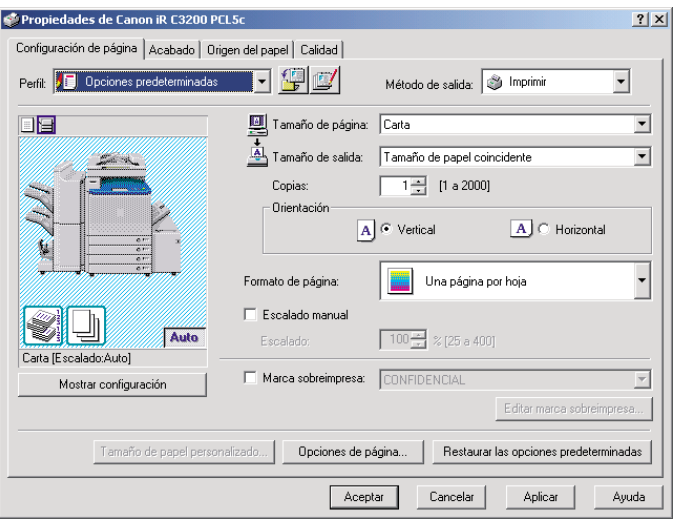

*2* **Seleccione el formato de página que necesite en [Formato de página].**

*3* **Seleccione el orden de páginas que necesite en [Orden de páginas].**

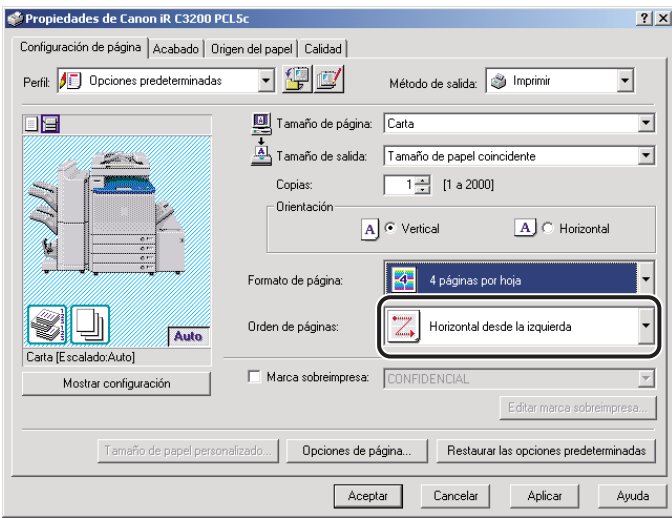

## *4* **Haga clic en [Aceptar].**

# <span id="page-92-0"></span>**Impresión a doble cara**

La impresión a doble cara le permite imprimir un documento en ambos lados del papel.

#### *<u>A* NOTA</u>

- *La opción de impresión a doble cara no se encuentra disponible en los modelos iR2000/1600, iR2010/1610 y LBP-2000.*
- *Para la serie iR C2000, la impresión a doble cara sólo está disponible si la impresora dispone de una unidad de duplexación.*

*1* **En el cuadro de diálogo de propiedades de la impresora, haga clic en la ficha [Acabado].**

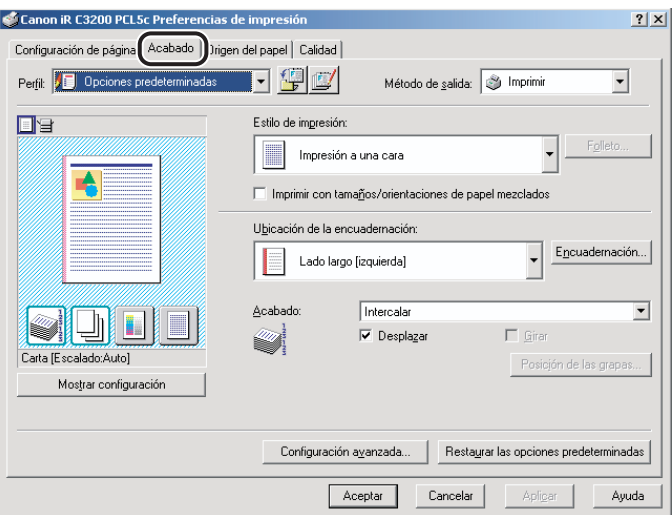

*2* **Seleccione [Impresión a doble cara] en [Estilo de impresión].**

#### *3* **Seleccione el lado de la encuadernación de las páginas impresas en [Ubicación de la encuadernación].**

Si ha seleccionado la opción [Ubicación de la encuadernación], el documento y los márgenes se situarán en la posición correcta para que pueda imprimirse a dos caras.

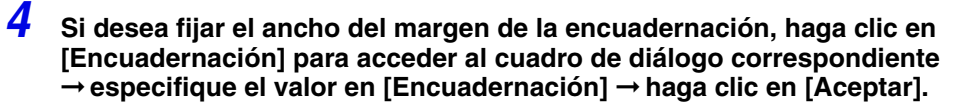

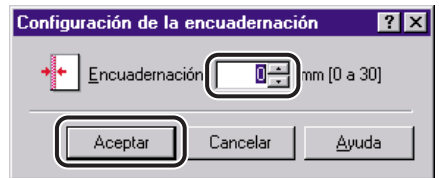

Si no desea ajustar el ancho de la encuadernación, diríjase al paso [5.](#page-93-0)

## <span id="page-93-0"></span>*5* **Haga clic en [Aceptar] en la hoja [Acabado].**

# <span id="page-94-0"></span>**Especificación de las opciones de acabado**

Esta sección describe cómo seleccionar una opción de acabado y cómo usar la impresión en folleto.

## <span id="page-94-1"></span>**Selección de las opciones de acabado**

Las distintas opciones de la hoja [Acabado] le permiten seleccionar el método de salida a bandeja más apropiado para cada documento.

#### *Selección de una opción de salida*

Las opciones de salida disponibles son las siguientes:

- **Intercalar** Imprime y clasifica las copias del documento en el orden de encuadernación adecuado en la bandeja de salida.
- **Agrupar** Imprime el documento en grupos y lo coloca en la bandeja de salida.
- **Grapa** Imprime y grapa las copias antes de depositarlas en la bandeja de salida. (No disponible para la serie FAX-L2000 y LBP-2000)

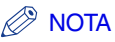

- *Las opciones de acabado disponibles varían en función de las opciones de salida instaladas con las que cuente la impresora.*
- *Si imprime varios juegos de documentos utilizando la opción Intercalar para la serie FAX-L2000, se recomienda la instalación de memoria opcional (para un total de 32 MB o más) para colocar en cola adecuadamente y así asegurar que se imprimen todos los juegos de documentos.*
- *Cuando en el cuadro de diálogo [Imprimir] de la aplicación está disponible la opción Intercalar, la configuración de esta opción en el controlador de impresora tiene prioridad, independientemente de la configuración que tenga en la aplicación. Sin embargo, en algunas aplicaciones, la salida se intercala si esta opción está seleccionada en la aplicación, aunque no lo esté en el controlador de impresora.*
- *Para imprimir páginas de un documento con la opción Agrupar, debe seleccionar [Agrupar] en el controlador de impresora, independientemente de la configuración de esta opción en el cuadro de diálogo [Imprimir] de la aplicación.*

### *1* **En el cuadro de diálogo de propiedades de la impresora, muestre la hoja [Configuración de página].**

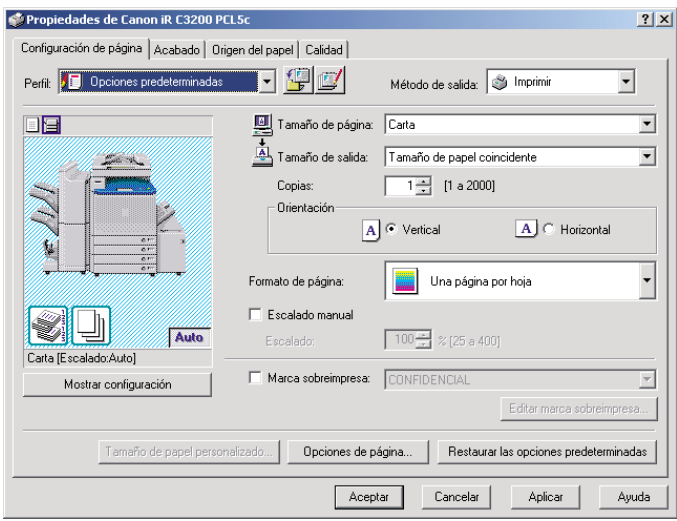

*2* **Especifique el número de copias que se va a imprimir en [Copias].**

## *3* **Haga clic en la ficha [Acabado].**

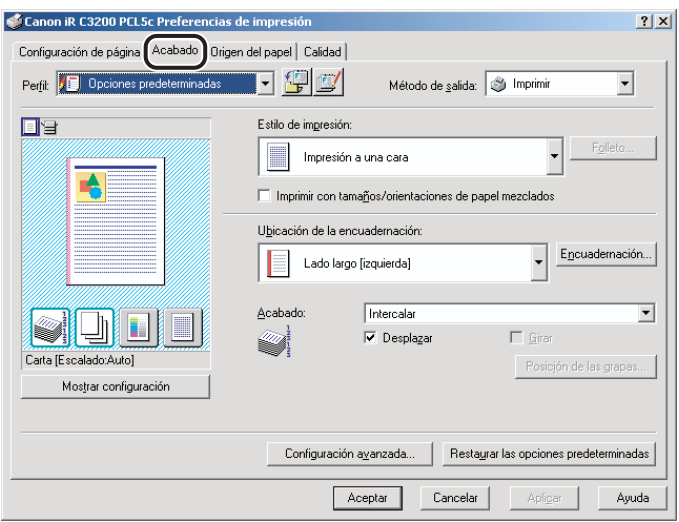

- *4* **Seleccione una opción de acabado, por ejemplo, [Intercalar], [Agrupar], o [Grapa] en la sección [Acabado].**
- *5* **Si ha seleccionado [Grapa], haga clic en [Posición de las grapas]** ➞ **especifique la posición para grapar en el cuadro de diálogo [Posición de las grapas]** ➞ **haga clic en [Aceptar].**

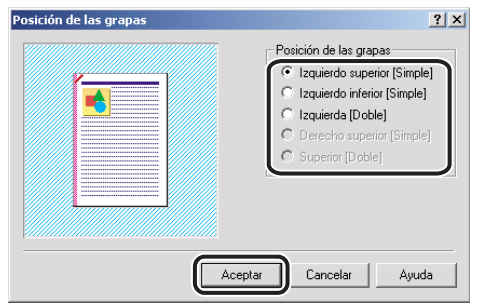

Si no ha seleccionado [Grapa], diríjase directamente al paso [6](#page-97-1).

#### $\oslash$  NOTA

*Para los modelos iR2000/1600 e iR2010/1610, no se puede especificar la posición de las grapas.*

#### <span id="page-97-1"></span>*6* **Marque la casilla de verificación [Girar] si desea que cada una de las copias sea girada 90 grados.**

Si no utiliza esta opción, diríjase directamente al paso [7](#page-97-2).

#### *<u>A* NOTA</u>

- *Esta opción únicamente se encuentra disponible si la impresora no dispone de un finalizador o un finalizador de lomos.*
- *Para los modelos iR400 y GP405/GP300, esta opción se encuentra disponible aunque la impresora disponga de un finalizador.*

*7* **Haga clic en [Aceptar] en la hoja [Acabado].**

## <span id="page-97-2"></span><span id="page-97-0"></span>**Impresión en folleto**

La impresión en folleto le permite imprimir las páginas del documento en forma de folleto.

#### **2** NOTA

- *Para los modelos iR C3200, iR C3200-C1, iR C3220, iR C3220-C1, iR C3100, iR 3100C, iR C3100-E1, iR 3100C-E1, iR C6800, iR 6800C, iR C6800-D1, iR 6800C-D1 y la serie FAX-L2000, la opción de impresión en folleto no se encuentra disponible si:*
	- *Si está utilizando Windows NT 4.0.*
	- *Si se ha seleccionado [Desactivado] en la opción [Activar cola en el host] de la hoja [Configuración] (en Windows 98/Me) o [Configuraciones del dispositivo] (en Windows 2000/XP/Server 2003).*
- *La opción de impresión en folleto no se encuentra disponible en los modelos iR2000/1600, iR2010/ 1610 y LBP-2000.*

### *1* **En el cuadro de diálogo de propiedades de la impresora, haga clic en la ficha [Acabado].**

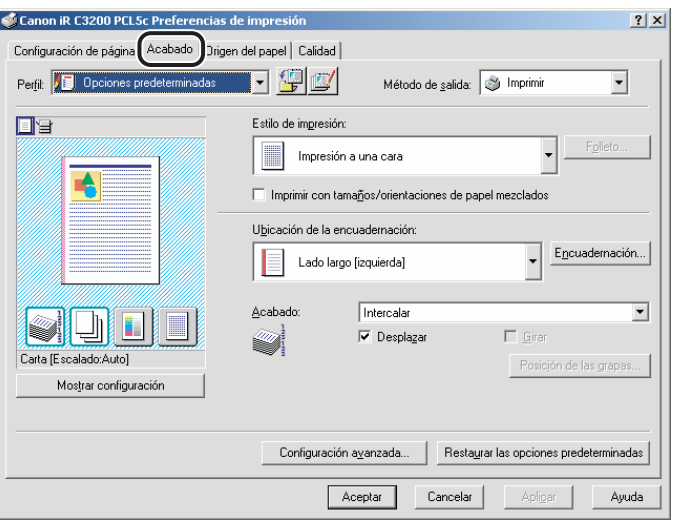

## *2* **Seleccione la opción [Impresión en folleto] en la sección [Estilo de impresión].**

## *3* **Seleccione [Encuadernar por el lomo] si desea que el folleto sea encuadernado por el lomo.**

Si no utiliza esta opción, diríjase directamente al paso [4](#page-99-0).

#### *<u>P* NOTA</u>

- *El proceso de grapado de cuadernillo consiste en doblar varias hojas por la mitad y graparlas por el centro hasta formar un folleto o una publicación con varias páginas.*
- *La impresión para encuadernado por lomo únicamente se encuentra disponible si la impresora dispone de un finalizador de lomos.*
- *La impresión para encuadernado por el lomo no se encuentra disponible para la serie FAX-L2000.*

## <span id="page-99-0"></span>*4* **Si está utilizando Windows 98/Me/2000/XP/Server 2003, haga clic en [Folleto].**

Aparece el cuadro de diálogo [Opciones detalladas de folleto].

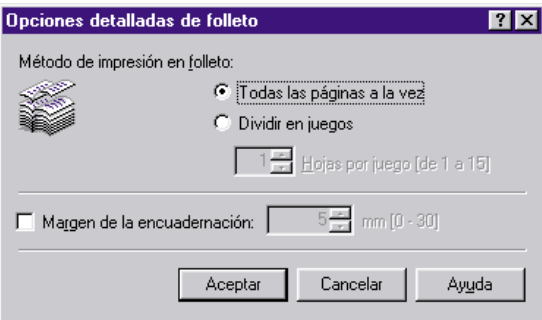

*5* **Especifique las opciones detalladas** ➞ **haga clic en [Aceptar].**

## *6* **Haga clic en [Aceptar] en la hoja [Acabado].**

#### *<sup><sup>2</sup>*</sup> NOTA

*Si está utilizando Windows 98/Me/2000/XP/Server 2003, puede utilizar diferentes tipos de papel para imprimir la portada del folleto. En la hoja [Origen del papel], seleccione [Diferente para la portada y las otras páginas] en [Selección del papel]* ➞ *especifique el origen del papel de la portada y de las páginas centrales del documento. (Consulte "[Impresión de la portada y las](#page-107-1)  [páginas centrales de un folleto utilizando diferentes orígenes de papel \(Windows 98/Me/2000/](#page-107-1) [XP/Server 2003\)](#page-107-1)", en la pág. [3-32\)](#page-107-1).*

## <span id="page-100-0"></span>**Impresión con tamaños de papel mezclados**

Puede utilizar esta función para imprimir un documento correctamente orientado para graparse compuesto por tamaños de papel mixtos, como A4 y A3, Carta y 11x17.

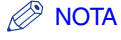

*Esta función no está disponible para la serie iR C2000, iR2000/1600, iR2010/1610, iR400, la serie FAX-L2000, GP405/GP300, GP605/GP605P/GP555 y LBP-2000.*

*1* **En el cuadro de diálogo de propiedades de la impresora, muestre la hoja [Configuración de página].**

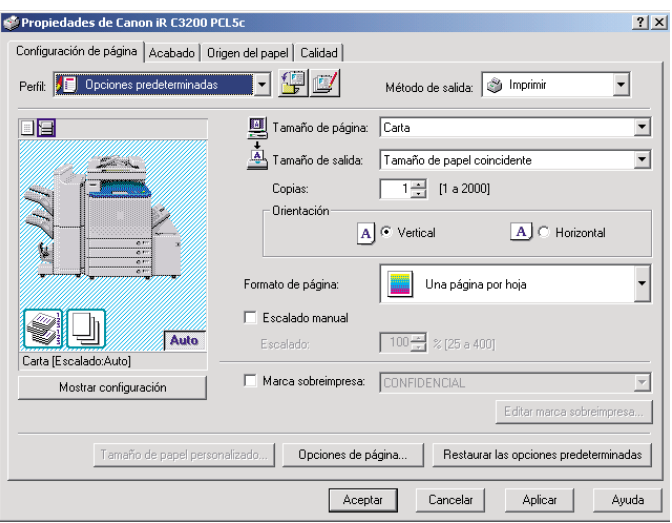

*2* **Especifique el tamaño de la primera página del documento en [Tamaño de página].**

### *3* **Haga clic en la ficha [Acabado]** ➞ **marque la casilla de verificación [Imprimir con tamaños/orientaciones de papel mezclados].**

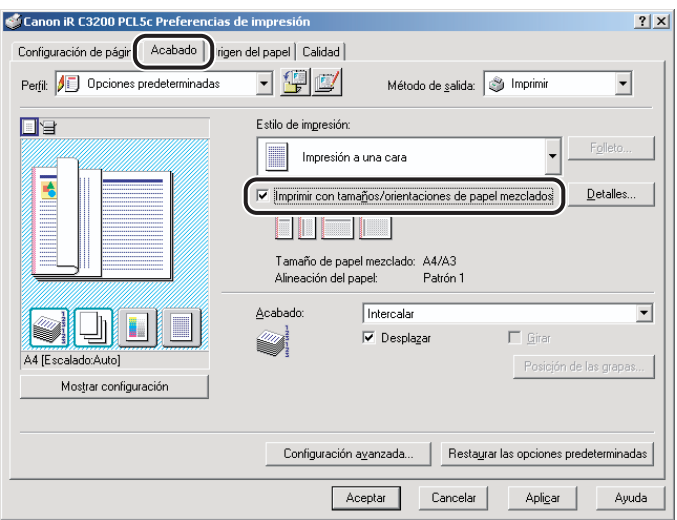

## *4* **Haga clic en [Detalles...].**

Aparece el cuadro de diálogo [Configuración detallada].

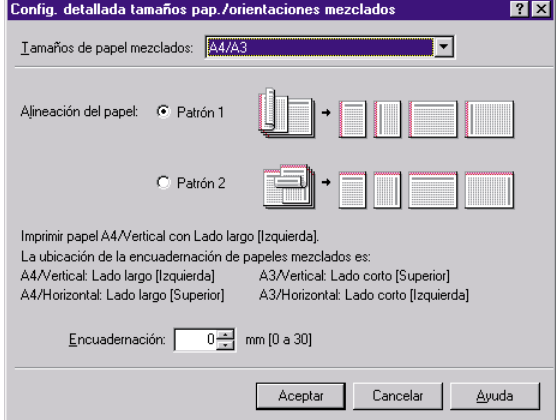

## *5* **Seleccione la combinación de los tamaños mixtos de papel en [Tamaños de papel mezclados].**

En el cuadro de lista desplegable, aparece una lista de las combinaciones de tamaños de papel basada en el tamaño de papel especificado en [Tamaño de página] dentro de la hoja [Configuración de página].

*6* **Seleccione el modelo de orientación de la impresión y de la ubicación de la encuadernación para la combinación de tamaños de papel en [Alineación del papel].**

*7* **Especifique la anchura de la encuadernación en [Encuadernación].**

## *8* **Haga clic en [Aceptar].**

Se cierra el cuadro de diálogo [Configuración detallada].

- *9* **Seleccione las opciones necesarias, por ejemplo, [Grapa] y [Desplazar] situadas en la sección [Acabado] de esa misma hoja.**
- *10* **Haga clic en [Aceptar].**

# <span id="page-103-0"></span>**Especificación del origen del papel**

La hoja [Origen del papel] le permite especificar las opciones relativas al origen del papel.

El tipo y método de la carga del papel puede configurarse en la sección [Selección del papel].

Utilice la opción Selección del papel para especificar si desea imprimir un único origen del papel o imprimir las páginas utilizando hojas de orígenes diferentes.

#### **B** NOTA

*En impresoras que no sean la serie iR C2000, iR2000/1600, iR2010/1610, iR400, la serie FAX-L2000, GP405/GP300, GP605/GP605P/GP555 y LBP-2000, también puede especificar que el método de carga del papel se realice según el origen o el tipo de papel. Para especificar el método de carga del papel, seleccione [Origen del papel] o [Tipo de papel] en la opción [Seleccionar según] situada en la hoja [Origen del papel].*

## <span id="page-104-0"></span>**Impresión de todas las páginas utilizando el mismo origen del papel**

- *1* **En el cuadro de diálogo de propiedades de la impresora, haga clic en la ficha [Origen del papel].**
- *2* **Seleccione la opción [Mismo papel para todas las páginas] en la sección [Selección del papel].**

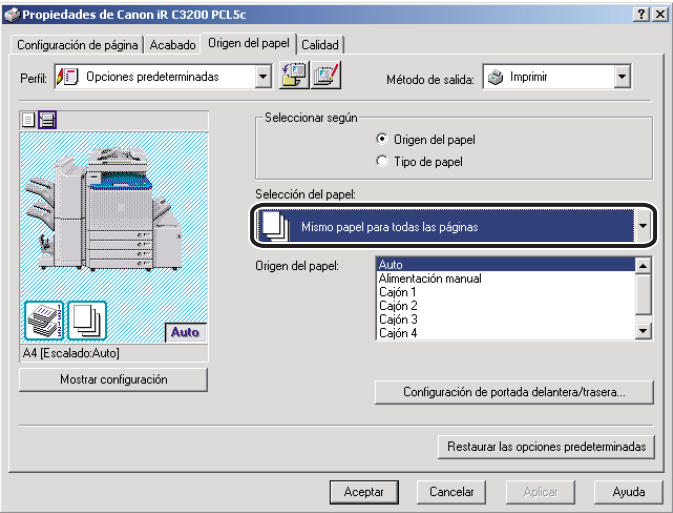

- *3* **Seleccione el origen del papel que necesite en [Origen del papel].**
- *4* **Haga clic en [Aceptar].**

## <span id="page-105-0"></span>**Impresión de la primera página, las páginas centrales y las últimas páginas utilizando diferentes orígenes de papel**

- *1* **En el cuadro de diálogo de propiedades de la impresora, haga clic en la ficha [Origen del papel].**
- *2* **Seleccione la opción [Dif. para la primera, las otras y la última página] en la sección [Selección del papel].**

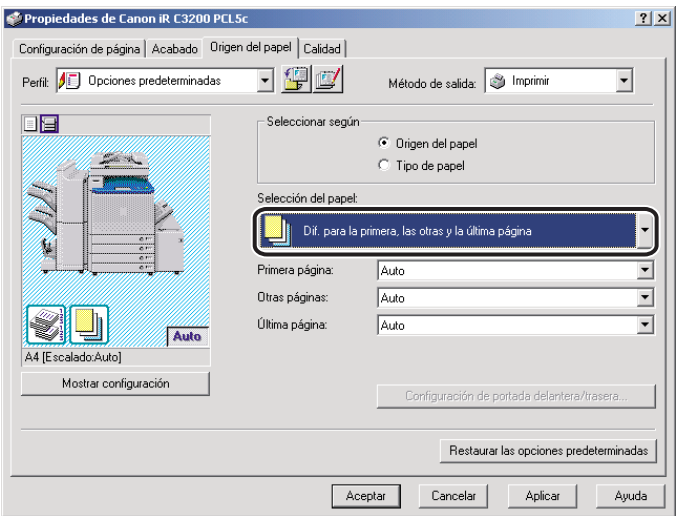

- *3* **Seleccione los orígenes del papel para la primera página, las otras y las últimas de forma separada en [Primera página], [Otras páginas] y [Última página].**
- *4* **Haga clic en [Aceptar].**

## <span id="page-106-0"></span>**Impresión de la primera página, la segunda, las páginas centrales y las últimas páginas utilizando diferentes orígenes de papel**

- *1* **En el cuadro de diálogo de propiedades de la impresora, haga clic en la ficha [Origen del papel].**
- *2* **Seleccione la opción [Diferente para primera, segunda, otras y última] en la sección [Selección del papel].**

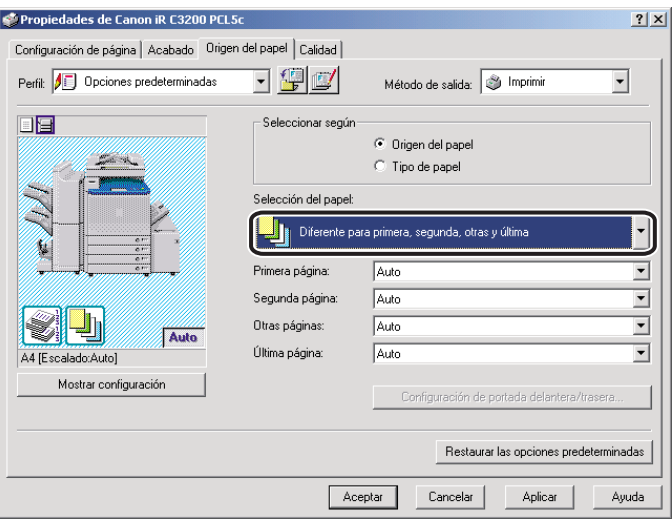

- *3* **Seleccione los orígenes del papel para la primera página, la segunda, las otras y las últimas de forma separada en [Primera página], [Segunda página], [Otras páginas] y [Última página].**
- *4* **Haga clic en [Aceptar].**

## <span id="page-107-1"></span><span id="page-107-0"></span>**Impresión de la portada y las páginas centrales de un folleto utilizando diferentes orígenes de papel (Windows 98/Me/2000/XP/Server 2003)**

- *1* **En el cuadro de diálogo de propiedades de la impresora, haga clic en la ficha [Acabado].**
- *2* **Seleccione la opción [Impresión en folleto] en la sección [Estilo de impresión].**

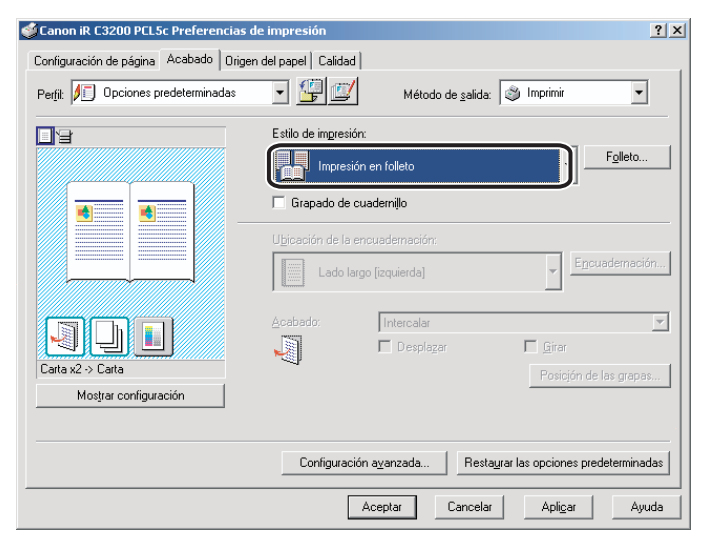
*3* **Haga clic en la ficha [Origen del papel]** ➞ **seleccione [Diferente para la portada y las otras páginas] en la sección [Selección del papel].**

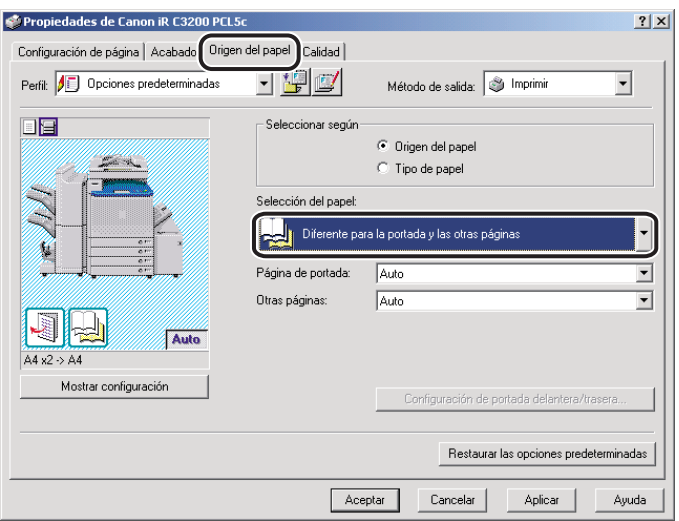

- *4* **Seleccione los orígenes del papel que necesite para la portada y las páginas centrales en [Página de portada] y [Otras páginas].**
- *5* **Haga clic en [Aceptar].**
- *1* **En el cuadro de diálogo de propiedades de la impresora, haga clic en la ficha [Origen del papel].**
- *2* **Seleccione la opción [Intercalar transparencias] en la sección [Selección del papel].**

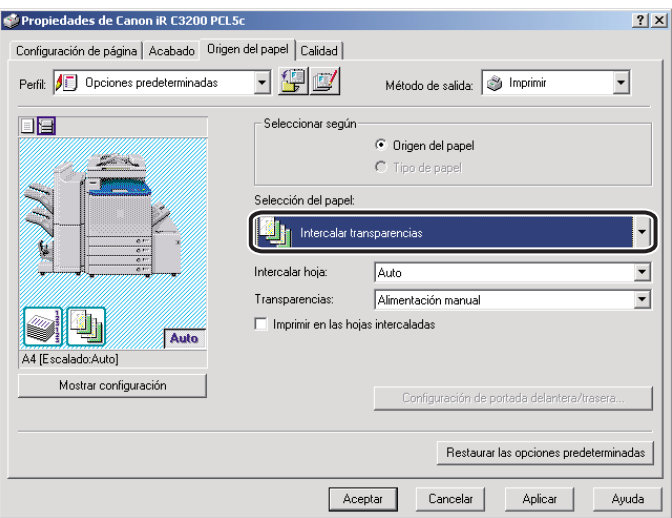

- *3* **Seleccione el origen del papel necesario para las transparencias y las hojas que se van a intercalar en [Transparencias] e [Intercalar hoja].**
- *4* **Marque [Imprimir en las hojas intercaladas] si desea imprimir los mismos datos en hojas intercaladas y transparencias.**
- *5* **Haga clic en [Aceptar].**

**Uso de las opciones de inserción de portada u hojas**

Puede añadir portadas en la parte delantera y trasera, hojas o páginas de capítulo al documento usando un origen del papel distinto del usado para las páginas centrales. También puede introducir papel para pestañas en el documento.

### **NOTA**

*Para usar estas opciones, es necesario especificar la versión del controlador de la impresora. (Consulte ["Especificación de la configuración de las funciones del dispositivo"](#page-71-0), en la pág. [2-50\)](#page-71-0).*

## **Cómo agregar portadas delanteras y traseras al documento (Windows 98/Me/2000/XP/Server 2003)**

Puede agregar portadas delanteras y traseras para que se impriman en el documento. Asimismo, puede especificar por separado sobre qué cara de la portada delantera o trasera desea que se imprima.

### **29 NOTA**

- *En función de la versión del controlador de su impresora, es posible que esta opción no se encuentre disponible.*
- *Esta opción no está disponible para la serie IR C2000, iR2000/1600, iR2010/1610, iR400, la serie FAX-L2000, GP405/GP300, GP605/GP605P/GP555 y LBP-2000.*
- *Si se selecciona [Agrupar] o [Girar] en la opción [Acabado] de la hoja del mismo nombre o si se selecciona [Desactivado] en la opción [Activar cola en el host] de la hoja [Configuración] (en Windows 98/Me) o [Configuraciones del dispositivo] (en Windows 2000/XP/Server 2003), esta opción no se encuentra disponible.*
- *1* **En el cuadro de diálogo de propiedades de la impresora, haga clic en la ficha [Origen del papel].**
- *2* **Especifique el origen o el tipo del papel de las páginas centrales del documento.**
	- **Si desea usar el mismo tipo de papel para todas las páginas centrales:**

❑ Seleccione la opción [Mismo papel para todas las páginas] en la sección [Selección del papel].

❑ Seleccione el origen del papel en [Origen del papel] o [Tipo de papel].

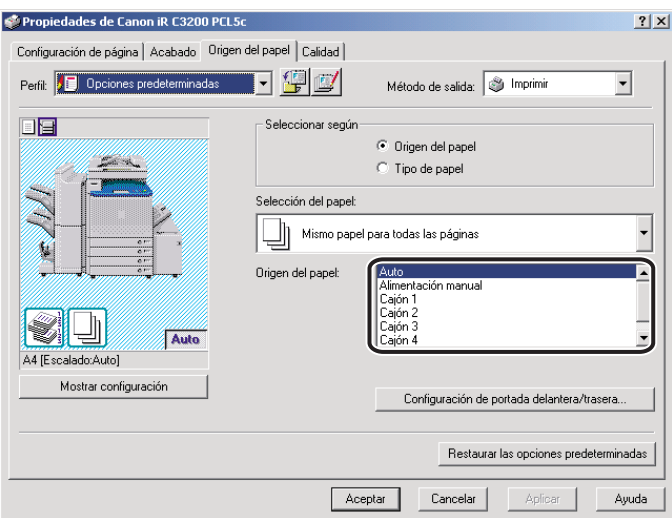

- **Si desea insertar hojas separadoras en las páginas centrales:**
	- ❑ Seleccione [Insertando hoja] en [Selección del papel].
	- ❑ Seleccione el origen del papel de [Origen del papel original] o [Tipo de papel original].

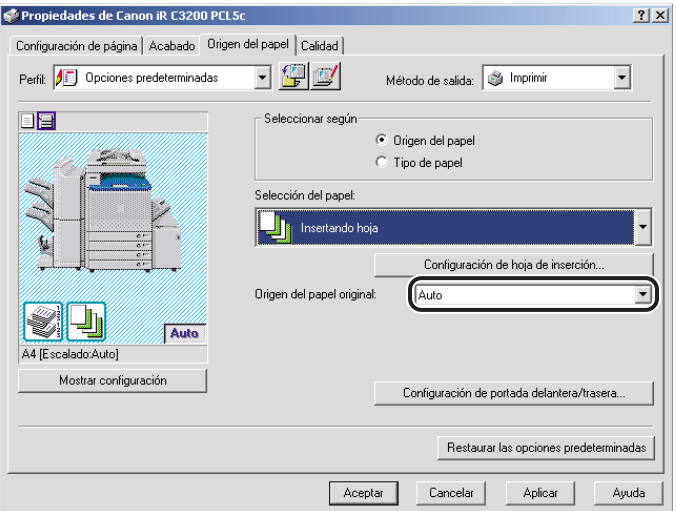

# *3* **Haga clic en [Configuración de portada delantera/trasera]**

Se abre el cuadro de diálogo [Configuración de portada delantera/trasera].

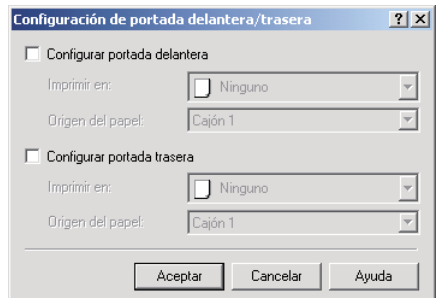

*4* **Seleccione [Configurar portada delantera] y [Configurar portada trasera] para añadir portadas delanteras y traseras.**

Puede elegir una de estas dos opciones o ambas.

- *5* **Seleccione la cara del papel sobre la que desea imprimir en [Imprimir en].**
- *6* **Seleccione el origen del papel de las portadas delanteras y traseras en [Origen del papel].**
- *7* **Haga clic en [Aceptar].**

Se cierra el cuadro de diálogo [Configuración de portada delantera/trasera].

*8* **Haga clic en [Aceptar].**

## **Inserción de hojas separadoras en el documento (Windows 98/Me/2000/XP/Server 2003)**

Puede insertar hojas blancas en el documento para distinguir claramente los límites de las secciones o insertar hojas como páginas de capítulo que resultan útiles para separar el documento en capítulos. También puede imprimir en las hojas insertadas.

### $\mathscr{D}$  nota

- *En función de la versión del controlador de su impresora, es posible que esta opción no se encuentre disponible.*
- *Esta opción no está disponible para la serie IR C2000, iR2000/1600, iR2010/1610, iR400, la serie FAX-L2000, GP405/GP300, GP605/GP605P/GP555 y LBP-2000.*
- *Es posible insertar un máximo de 20 hojas separadoras o páginas de capítulo por documento.*
- *Si se selecciona [Agrupar] o [Girar] en la opción [Acabado] de la hoja del mismo nombre o si se selecciona [Desactivado] en la opción [Activar cola en el host] de la hoja [Configuración] (en Windows 98/Me) o [Configuraciones del dispositivo] (en Windows 2000/XP/Server 2003), esta opción no se encuentra disponible.*

*1* **En el cuadro de diálogo de propiedades de la impresora, haga clic en la ficha [Origen del papel].**

*2* **Seleccione [Insertando hoja] en [Selección del papel].**

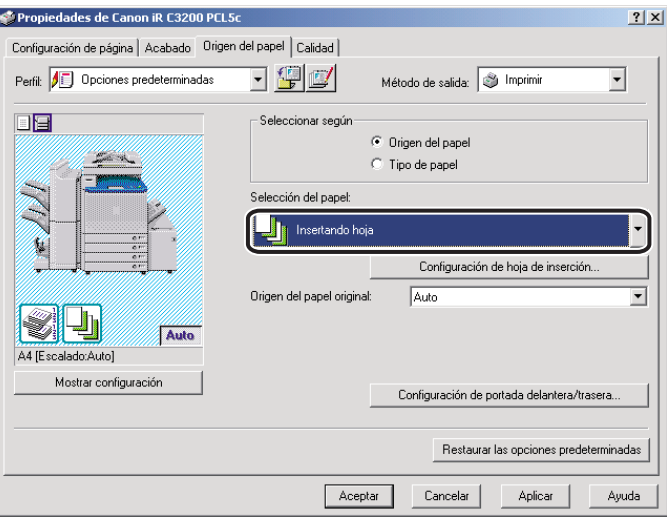

### *3* **Seleccione el origen o el tipo de papel de las páginas centrales del documento en [Origen del papel original] y [Tipo de papel original].**

# *4* **Haga clic en [Configuración de hoja de inserción].**

Aparece el cuadro de diálogo [Configuración de hoja de inserción].

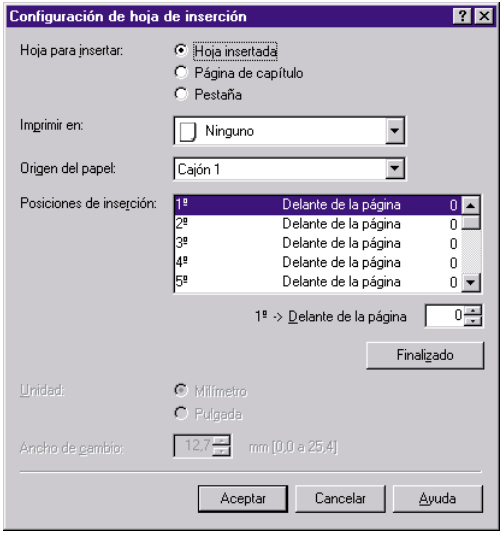

*5* **Seleccione [Hoja insertada] o [Página de capítulo] en [Hoja para insertar] para especificar el tipo de las hojas insertadas.**

#### *6* **Seleccione la cara del papel sobre la que desea imprimir en [Imprimir en].**

#### *<u></u>* NOTA

*En las páginas de capítulo sólo se puede imprimir sobre la cara delantera de dichas páginas. No es posible insertar hojas en blanco como páginas de capítulo.*

### *7* **Seleccione el origen del papel de las hojas insertadas o de las páginas de capítulo en [Origen del papel].**

*8* **En [Posiciones de inserción], seleccione [1ª]** ➞ **especifique el número de página del documento en donde se insertará la primera hoja insertada o página de capítulo** ➞ **haga clic en [Finalizado].**

*9* **Especifique de la misma manera la configuración de las siguientes hojas insertadas o páginas de capítulo.**

#### *<u>* NOTA</u>

- *Si el número de secuencia de las hojas insertadas o las páginas de capítulo difiere de aquél de las posiciones de inserción, haga clic en [Finalizado] para aplicar la secuencia ascendente.*
- *El rango disponible para la posición de inserción oscila entre las páginas 2 y 999.*

# *10* **Haga clic en [Aceptar].**

Se cierra el cuadro de diálogo [Configuración de hoja de inserción].

### *11* **Haga clic en [Aceptar].**

#### **NOTA**

*Por ejemplo, si realiza esta configuración para un documento de nueve páginas, el resultado sería el que se muestra abajo:*

- *La página de portada delantera se imprime en la cara delantera.*
- *Las páginas 5 y 8 se definen como páginas de capítulo.*
- *Se ha especificado la [Impresión a doble cara] para las páginas centrales*

#### Documento de 9 páginas

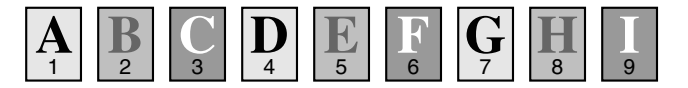

#### Resultado

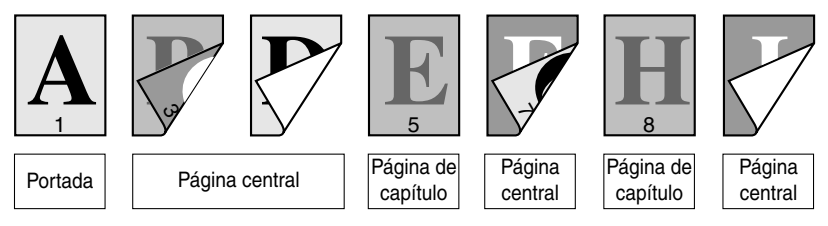

# **Inserción de pestañas (Windows 98/Me/2000/XP/ Server 2003)**

Puede imprimir en la parte de la pestaña del papel. También puede introducir papel para pestañas en un documento.

#### *<u><b>D* NOTA</u>

- *Esta opción se encuentra disponible para los modelos iR C3200, iR C3200-C1, iR C3220, iR C3220-C1, iR C6800, iR 6800C, iR C6800-D1, iR 6800C-D1, iR105, iR105-M1, iR105-M2, iR7200, iR7200-M1, iR7200-M2, iR85, iR85-M1, iR85-M2, iR8500, iR8500-M1 e iR8500-M2. No obstante, es posible que esta opción no se encuentre disponible en función de la versión del controlador de su impresora.*
- *Se puede insertar un máximo de 20 hojas de pestaña por documento.*
- *Si se selecciona [Agrupar] o [Girar] en la opción [Acabado] de la hoja del mismo nombre o si se selecciona [Desactivado] en la opción [Activar cola en el host] de la hoja [Configuración] (en Windows 98/Me) o [Configuraciones del dispositivo] (en Windows 2000/XP/Server 2003), esta opción no se encuentra disponible.*

*1* **En el cuadro de diálogo de propiedades de la impresora, haga clic en la ficha [Origen del papel].**

*2* **Seleccione [Insertando hoja] en [Selección del papel].**

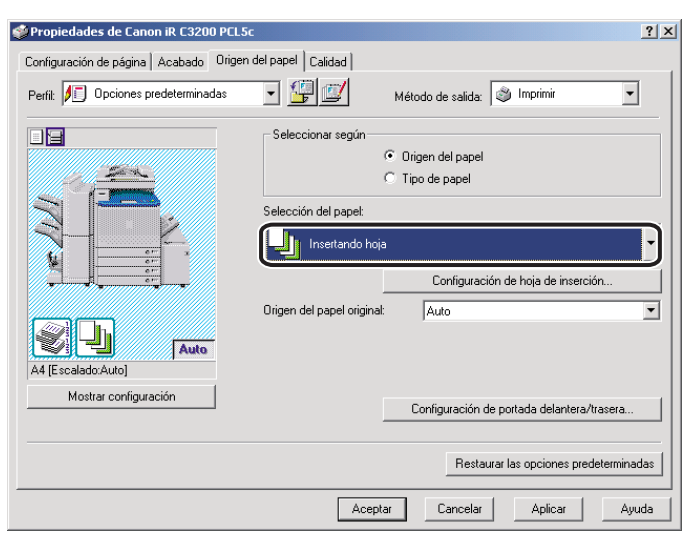

### *3* **Seleccione el origen o el tipo de papel de las páginas centrales del documento en [Origen del papel original] y [Tipo de papel original].**

# *4* **Haga clic en [Configuración de hoja de inserción].**

Aparece el cuadro de diálogo [Configuración de hoja de inserción].

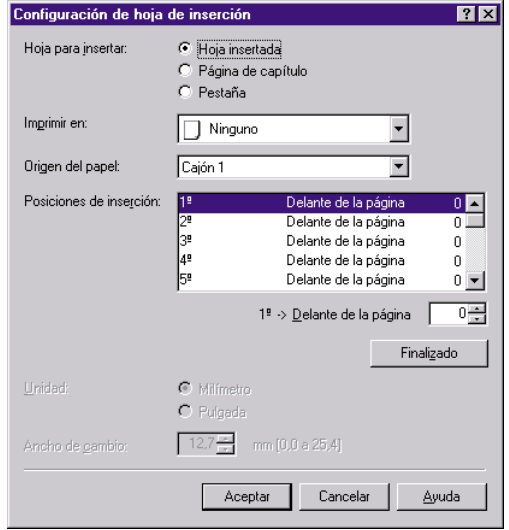

# *5* **Seleccione [Pestaña] en [Hoja para insertar].**

#### $\oslash$  NOTA

*Para los modelos iR C6800, iR 6800C, iR C6800-D1 e iR 6800C-D1, seleccione también el tipo de pestaña desde el cuadro de lista situado a la derecha de [Hoja para insertar].*

### *6* **Seleccione el origen del papel de las hojas de pestaña en [Origen del papel].**

*7* **En [Posiciones de inserción], seleccione [1ª]** ➞ **especifique el número de página del documento en donde se insertará la primera hoja de pestaña** ➞ **haga clic en [Finalizado].**

#### *8* **Especifique de la misma manera la configuración de las siguientes hojas de pestaña.**

#### *<u></u>* NOTA

- *Si el número de secuencia de las hojas de pestaña difiere de aquél de las posiciones de inserción, haga clic en [Finalizado] para aplicar la secuencia ascendente.*
- *El rango disponible para la posición de inserción oscila entre las páginas 1 y 999.*

### *9* **Especifique el ancho al que debe ajustarse la imagen que desea imprimirse en la pestaña en la opción [Ancho de cambio].**

#### *<u><b>D* NOTA</u>

*Puede cambiar la unidad usada para especificar el ancho del cambio (milímetros o pulgadas).*

# *10* **Haga clic en [Aceptar].**

Se cierra el cuadro de diálogo [Configuración de hoja de inserción].

# *11* **Haga clic en [Aceptar].**

# **Creación de pestañas**

#### **B** NOTA

- *Esta opción se encuentra disponible para los modelos iR C3200, iR C3200-C1, iR C3220, iR C3220-C1, iR C6800, iR 6800C, iR C6800-D1, iR 6800C-D1, iR105, iR105-M1, iR105-M2, iR7200, iR7200-M1, iR7200-M2, iR85, iR85-M1, iR85-M2, iR8500, iR8500-M1 e iR8500-M2.*
- *Si se selecciona [Agrupar] o [Girar] en la opción [Acabado] de la hoja del mismo nombre, esta opción no se encuentra disponible.*
- *Antes de crear pestañas, abra el cuadro de diálogo de propiedades de la impresora en la carpeta [Impresoras]* ➞ *haga clic en [Asignación de formulario a bandeja] de la hoja [Configuración] (Windows 98/Me) o Configuraciones del dispositivo (Windows NT 4.0/2000/XP/Server 2003) → seleccione [Pestaña] en la opción [Tipo de papel] situada en el cuadro de diálogo [Asignación de formulario a bandeja].*

### *1* **En el cuadro de diálogo de propiedades de la impresora, haga clic en la ficha [Origen del papel].**

*2* **Seleccione [Tipo de papel] en [Seleccionar según]** ➞ **seleccione [Pestaña] en [Tipo de papel].**

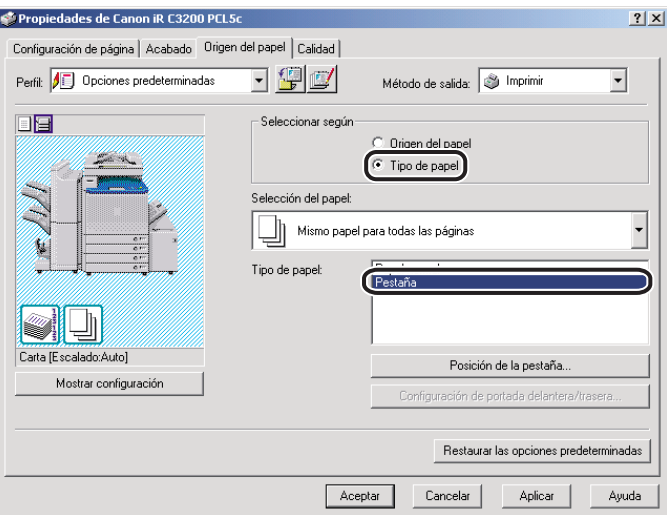

# *3* **Haga clic en [Posición de la pestaña].**

Aparece el cuadro de diálogo [Config. posición de pestaña].

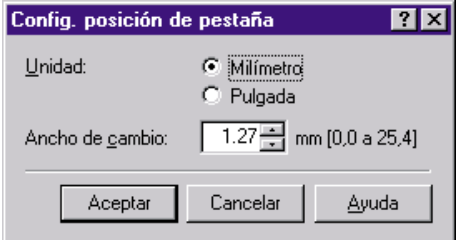

### *4* **Especifique el ancho al que debe ajustarse la imagen que desea imprimirse en la pestaña en la opción [Ancho de cambio].**

### **2** NOTA

*Puede cambiar la unidad usada para especificar el ancho del cambio (milímetros o pulgadas).*

# *5* **Haga clic en [Aceptar].**

Se cierra el cuadro de diálogo [Config. posición de pestaña].

# *6* **Haga clic en [Aceptar].**

# **Impresión en papel personalizado**

Esta sección describe cómo imprimir en papel no estándar. Si registra un tamaño de papel como un tamaño de papel personalizado, podrá seleccionar el tamaño de papel personalizado registrado en [Tamaño de página] o [Tamaño de salida] en la página [Configuración de página] cuando imprima un documento.

### IMPORTANTE

*Antes de imprimir en papel estándar local, asegúrese de que la impresora está configurada para imprimir sobre el tamaño de papel que desea.*

# <span id="page-121-0"></span>**Registro de papel personalizado**

*1* **En el menú [Inicio], apunte a [Configuración]** ➞ **haga clic en [Impresoras].**

#### **NOTA**

- *Si utiliza Windows XP Professional/Server 2003, en el menú [Inicio], haga clic en [Impresoras y faxes].*
- Si utiliza Windows XP Home Edition, en el menú [Inicio], haga clic en [Panel de control] → *[Impresoras y otro hardware]* ➞ *[Impresoras y faxes].*
- *2* **En la carpeta [Impresoras], haga clic con el botón derecho sobre el icono de su impresora** ➞ **y, a continuación, haga clic en [Propiedades] (Windows 98/Me), [Valores predeterminados del documento] (Windows NT 4.0) o en [Preferencias de impresión...] (Windows 2000/XP/Server 2003).**

*3* **En el cuadro de diálogo de propiedades de la impresora, haga clic en la ficha [Configuración de página]** ➞ **haga clic en [Tamaño de papel personalizado].**

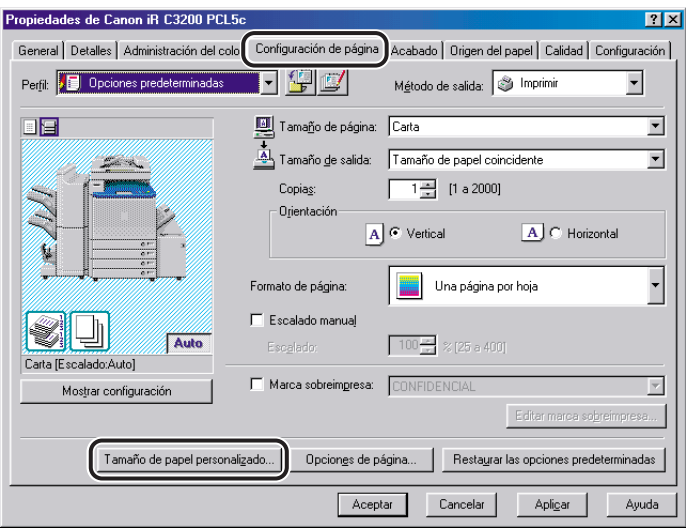

*4* **Introduzca un nombre de papel personalizado en [Nombre de tamaño de papel personalizado].**

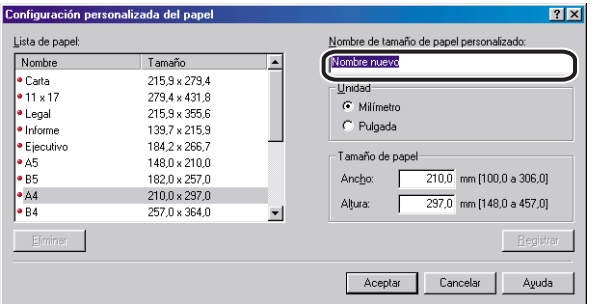

*5* **Seleccione la unidad de medida en la que desea especificar el tamaño del papel [Unidad]** ➞ **especifique la altura y el ancho en [Altura] y [Ancho].**

### **B** NOTA

*Introduzca los valores de la altura y el ancho del tamaño del papel en la orientación horizontal. La altura debe ser mayor que el ancho.*

### *6* **Haga clic en [Registrar]** ➞ **haga clic en [Aceptar] en el cuadro de diálogo [Configuración personalizada del papel].**

### *7* **Haga clic en [Aceptar] en el cuadro de diálogo de propiedades de la impresora.**

#### $\mathbb{R}$  NOTA

- *Para Windows NT 4.0/2000/XP/Server 2003, se pueden utilizar los tamaños de papel personalizados con todas las impresoras instaladas en el equipo que esté utilizando.*
- *Para Windows 98/Me, puede registrar un número máximo de 30 tamaños de papel personalizados.*

# <span id="page-123-0"></span>**Impresión en papel personalizado**

- *1* **En el cuadro de diálogo de propiedades de la impresora, haga clic en la ficha [Configuración de página].**
- *2* **Seleccione el nombre del papel personalizado especificado de [Tamaño de página] y [Tamaño de salida].**

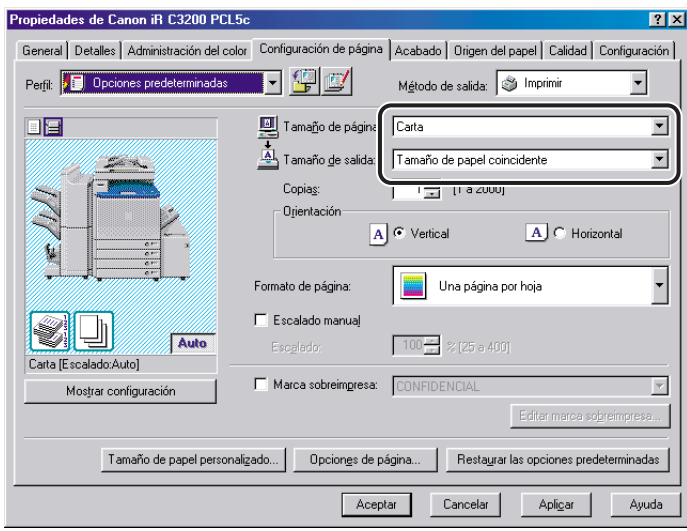

# *3* **Haga clic en [Aceptar].**

### **Impresión en papel local estándar**

Puede utilizar papel estándar local, por ejemplo, tipo oficio o tamaño carta, para imprimir documentos. Si desea imprimir en papel estándar local, deberá especificar con antelación el origen del papel estándar local. Deberá registrar también el papel estándar local como papel personalizado. (Consulte "[Registro de papel personalizado"](#page-121-0) en la pág. [3-46](#page-121-0) y "[Impresión en](#page-123-0)  [papel personalizado"](#page-123-0) en la pág. [3-48](#page-123-0)).

### *Especificación del origen del papel estándar local*

Si la configuración de la impresora se ha realizado automáticamente, el origen del papel estándar local ya se ha especificado automáticamente.

Si no se ha configurado automáticamente la impresora, siga el procedimiento que se describe abajo para especificar el origen del papel estándar local.

#### *1* **En el menú [Inicio], apunte a [Configuración]** ➞ **haga clic en [Impresoras].**

#### *<sup>* NOTA</sup>

- *Si utiliza Windows XP Professional/Server 2003, en el menú [Inicio], haga clic en [Impresoras y faxes].*
- *Si utiliza Windows XP Home Edition, en el menú [Inicio], haga clic en [Panel de control]* → *[Impresoras y otro hardware]* ➞ *[Impresoras y faxes].*

*2* **En la carpeta [Impresoras], haga clic con el botón derecho en el icono de su impresora** ➞ **haga clic en [Propiedades].**

*3* **En el cuadro de diálogo de propiedades de la impresora, haga clic en la ficha [Configuración] (Windows 98/Me) o [Configuraciones del dispositivo] (Windows NT 4.0/2000/XP/Server 2003)** ➞ **[Asignación de formulario a bandeja].**

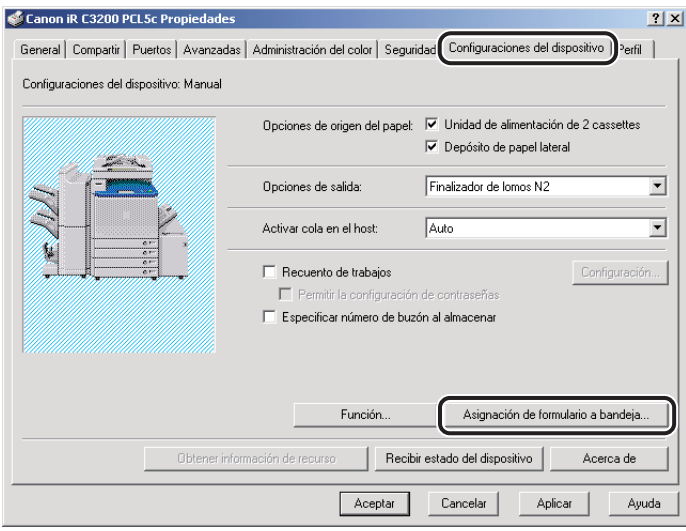

*4* **En [Información de origen del papel], seleccione el origen del papel desde el que se cargará el papel estándar local** ➞ **seleccione [Estándar local] en [Tamaño de papel].**

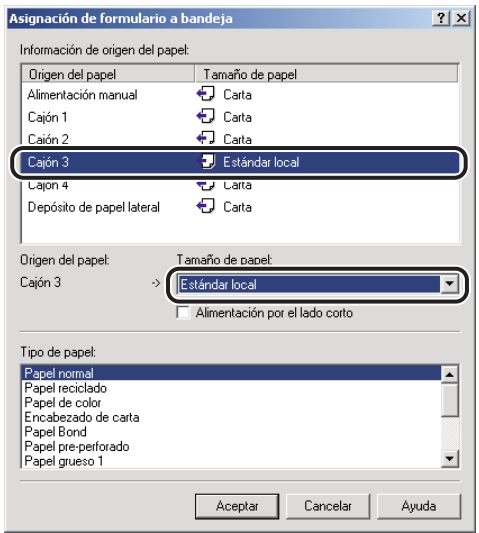

- *5* **Haga clic en [Aceptar] en el cuadro de diálogo [Asignación de formulario a bandeja].**
- *6* **Haga clic en [Aceptar] en el cuadro de diálogo de propiedades de la impresora.**

# **Impresión de una página de título con un trabajo de impresión (Windows 98/Me/2000/XP/ Server 2003)**

Al imprimir un documento puede añadirle una página de título. La página de título muestra el nombre de acceso del usuario, la hora en que se imprimió el trabajo y el nombre de archivo de los documentos.

#### **NOTA**

*Esta opción se encuentra disponible en los modelos iR C3200, iR C3220, iR C3100, iR 3100C, iR C6800, iR 6800C, iR105, iR2870/2270, iR3300/2800/2200, iR3300i/2200i, iR3320i/2220i, iR3320N/2220N, iR4570/3570, iR6000/5000, iR6000i/5000i, iR6020i/5020i, iR7200, iR85 e iR8500.*

*1* **En el cuadro de diálogo de propiedades de la impresora, haga clic en la ficha [Acabado].**

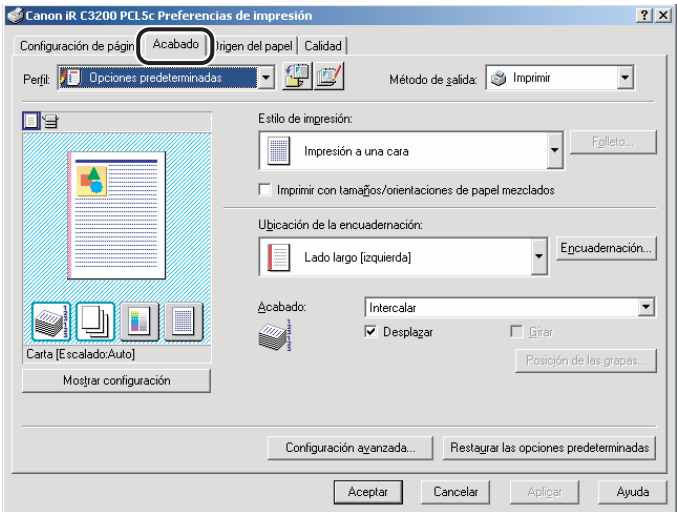

# *2* **Haga clic en [Configuración avanzada].**

Aparece el cuadro de diálogo [Configuración avanzada].

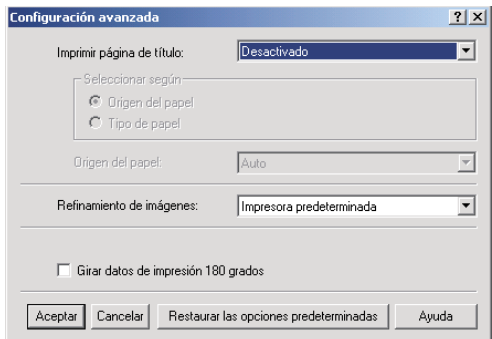

- *3* **Seleccione [Auto] para [Imprimir página de título].**
- *4* **Seleccione [Origen del papel] o [Tipo de papel] en [Seleccionar según], en función del método de suministro de papel que desee usar.**

*5* **Especifique el origen del papel o el tipo de papel que vaya a usar para la página de título** ➞ **haga clic en [Aceptar].**

#### **2** NOTA

Los tipos de papel que admiten la impresión de una página de título son Papel normal, *Papel reciclado y Papel de color.*

# *6* **Haga clic en [Aceptar] en la hoja [Acabado].**

#### **29 NOTA**

- *La página de título no se imprimirá si se ha seleccionado la [Impresión en folleto] con [Encuadernar por el lomo], si se ha especificado que el trabajo de impresión se imprima bajo la Impresión protegida por contraseña o almacenado en un Buzón de correo, o si está creando un archivo de formulario para la Impresión de overlay.*
- *Independientemente del número de copias que esté imprimiendo, únicamente se imprime una página de título por cada trabajo de impresión.*
- *La página de título sale junto con el resto de páginas del trabajo de impresión al mismo destino, pero no se grapará incluso si utiliza estas opciones con el trabajo de impresión.*
- *Si se ha seleccionado [Desactivado] en la opción [Activar cola en el host] de la hoja [Configuración] (Windows 98/Me) o [Configuraciones del dispositivo] (Windows 2000/XP/ Server 2003), esta opción no estará disponible.*

# **Opciones especiales de**   $imp<sub>resi</sub>$ ón

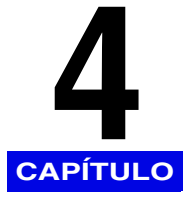

Este capítulo contiene instrucciones para especificar las distintas opciones especiales disponibles para imprimir un documento.

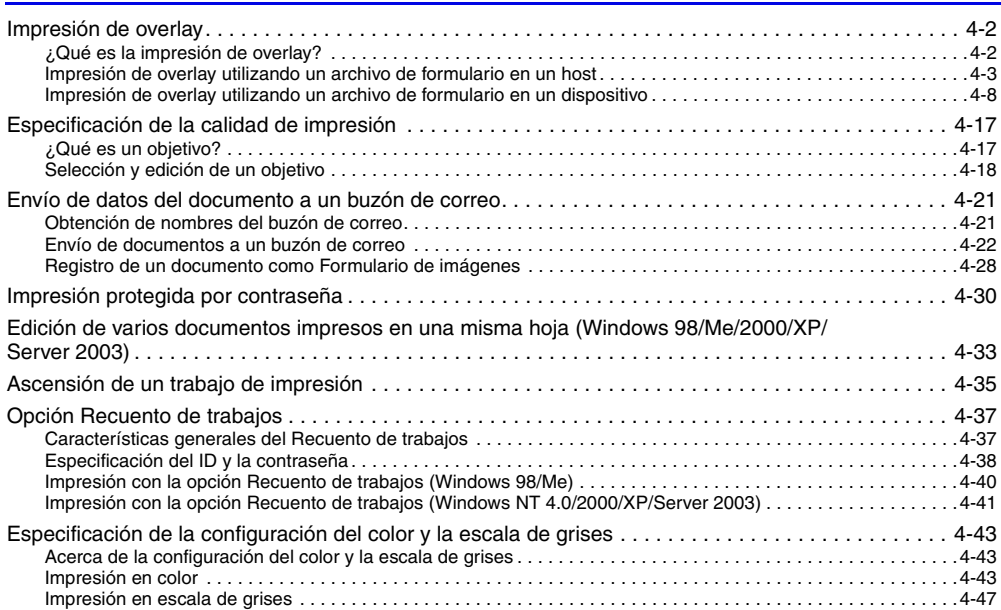

<span id="page-131-0"></span>Esta sección describe qué es la impresión de overlay, cómo crear un archivo de formulario y cómo imprimir con un overlay.

# <span id="page-131-1"></span>**¿Qué es la impresión de overlay?**

La Impresión de overlay superpone datos de texto sobre un archivo de formulario.

Por ejemplo, si se crea el formato de un informe o una factura como archivo de formulario en una aplicación, podrá crear un documento con un formato impecable superponiendo un documento de texto sobre el archivo de formulario.

Para llevar a cabo la impresión de overlay, es necesario disponer de archivos de formulario. Éstos son los archivos que pueden utilizarse como archivos de formulario:

- Archivos creados en una aplicación y, luego, almacenados en su equipo o impresora como archivos de formulario
- Archivos de datos de imagen de composición de formularios almacenados en la impresora
- Archivos descargados en su impresora con Canon NetSpot Resource Downloader

#### IMPORTANTE

- *En las series iR C2000 y FAX-L2000, sólo puede utilizar archivos de formulario creados en aplicaciones de su equipo.*
- *En los modelos iR C3200, iR C3200-C1, iR C3220, iR C3220-C1, iR C3100, iR 3100C, iR C3100-E1, iR 3100C-E1, iR C6800, iR 6800C, iR C6800-D1, iR 6800C-D1, iR2000/1600, iR2010/1610, iR400, iR6000/5000, GP405/GP300, GP605/GP605P/GP555 y LBP-2000, sólo puede utilizar archivos de formulario creados en aplicaciones de su equipo y archivos de formulario descargados con Canon NetSpot Resource Downloader.*
- *Para utilizar archivos de formulario descargados con Canon NetSpot Resource Downloader, necesita instalar el Módulo añadido del controlador de impresora de NetSpot Resource Downloader. Para obtener instrucciones sobre cómo utilizar el Canon NetSpot Resource Downloader, consulte el manual de este componente.*

**4**

# <span id="page-132-0"></span>**Impresión de overlay utilizando un archivo de formulario en un host**

### *Creación de un archivo de formulario*

Si los formularios creados en una aplicación se almacenan en su ordenador como archivos de formulario, puede utilizar los formularios para la impresión de overlay.

Para almacenar un archivo de formulario en un equipo, siga el procedimiento que se describe abajo.

- *1* **Prepare un documento en la aplicación.**
- *2* **Seleccione el comando [Imprimir] de la aplicación.**
- *3* **Haga clic en [Propiedades] en el cuadro de diálogo [Imprimir].**

*4* **Diríjase a la hoja [Configuración de página].**

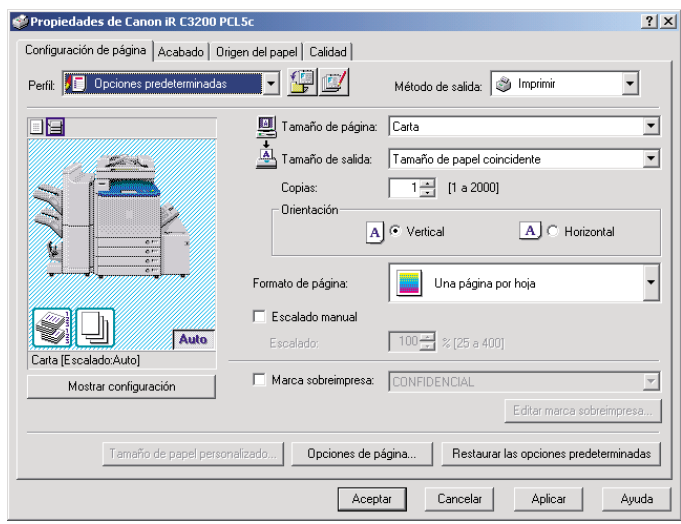

# *5* **Haga clic en [Opciones de página...].**

Aparece el cuadro de diálogo [Opciones de página].

*6* **Haga clic en la ficha [Overlay].**

*7* **Especifique el método de procesamiento de overlay.**

- **En modelos de impresora distintos de la serie iR C2000, iR C3200, iR C3200-C1, iR C3220, iR C3220-C1, iR C3100, iR 3100C, iR C3100-E1, iR 3100C-E1, iR C6800, iR 6800C, iR C6800-D1, iR 6800C-D1, iR2000/1600, iR2010/1610, iR400, iR6000/5000, la serie FAX-L2000, GP405/GP300, GP605/ GP605P/GP555 y LBP-2000:**
	- $□$  Seleccione [Crear un archivo de formulario] en la sección [Método de procesamiento] → seleccione [Almacenado en host].

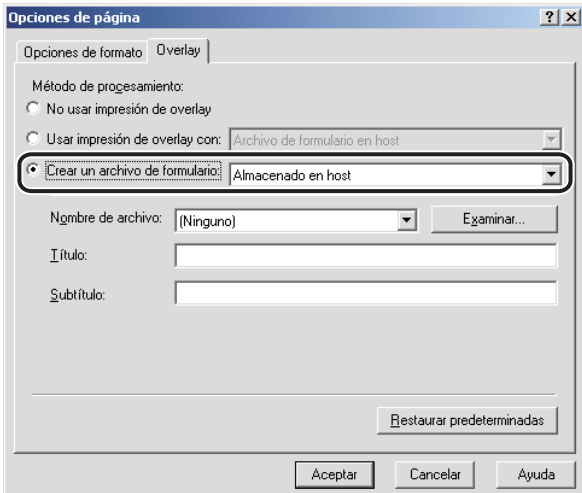

- **Para la serie iR C2000, iR C3200, iR C3200-C1, iR C3220, iR C3220-C1, iR C3100, iR 3100C, iR C3100-E1, iR 3100C-E1, iR C6800, iR 6800C, iR C6800-D1, iR 6800C-D1, iR2000/1600, iR2010/1610, iR400, iR6000/5000, la serie FAX-L2000, GP405/GP300, GP605/GP605P/GP555 y LBP-2000:**
	- ❑ Seleccione [Crear un archivo de formulario] en la sección [Método de procesamiento].

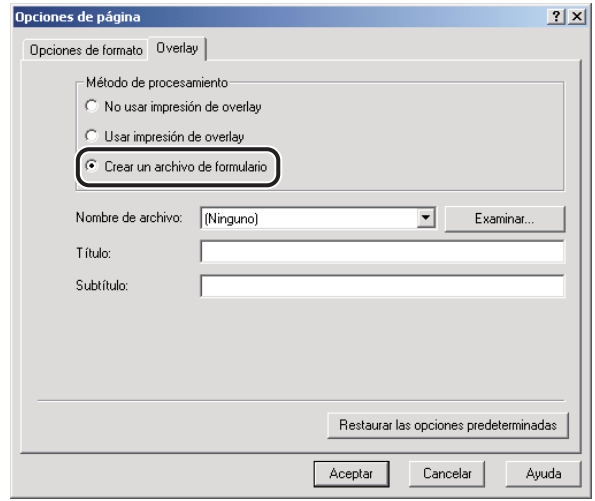

- *8* **Haga clic en [Examinar...]** ➞ **especifique el nombre de archivo** ➞ **haga clic en [Guardar].**
- **9 Introduzca un título o un subtítulo (según lo que necesite) → haga clic en [Aceptar].**
- *10* **Haga clic en [Aceptar] en la hoja [Configuración de página].**
- *11* **Haga clic en [Aceptar] en el cuadro de diálogo [Imprimir].**

El documento ahora queda registrado en forma de archivo de formulario en la carpeta que especificó.

#### **B** NOTA

*El documento no se imprime al crear un archivo de formulario.*

#### *Impresión con un overlay*

Para imprimir overlays usando un archivo de formulario almacenado en su ordenador, siga el procedimiento descrito abajo.

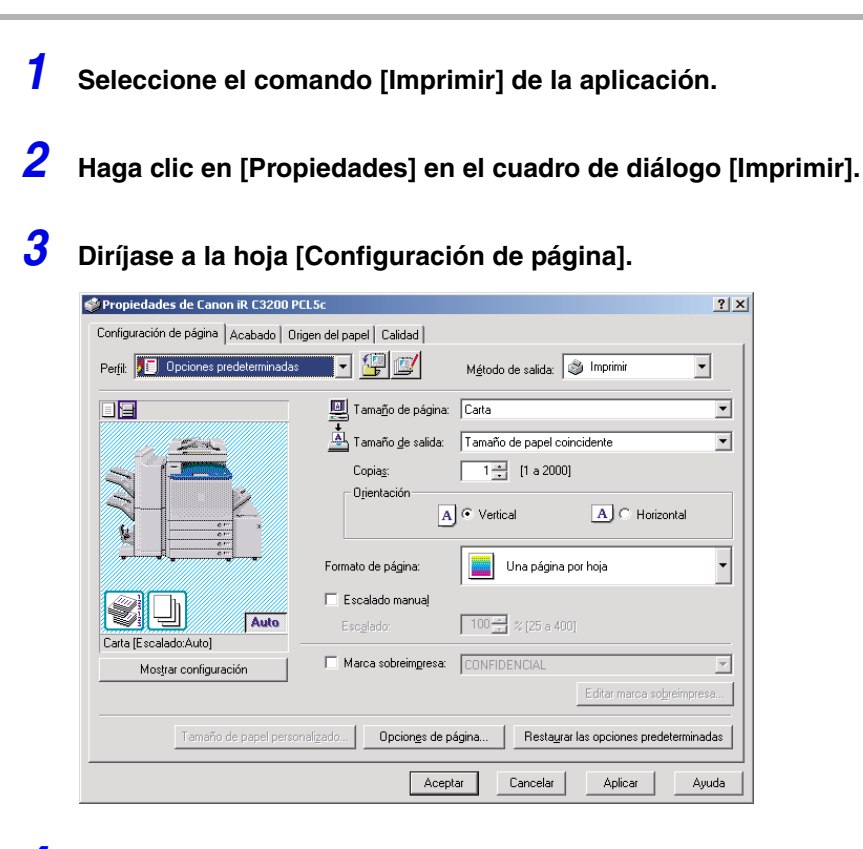

# *4* **Haga clic en [Opciones de página...].**

Aparece el cuadro de diálogo [Opciones de página].

- *5* **Haga clic en la ficha [Overlay].**
- *6* **Especifique el método de procesamiento de overlay.**

#### ● **En modelos de impresora distintos de las series iR C2000 y FAX-L2000:**

❑ Seleccione [Usar impresión de overlay] en la sección [Método de procesamiento] ➞ seleccione [Archivo de formulario en host].

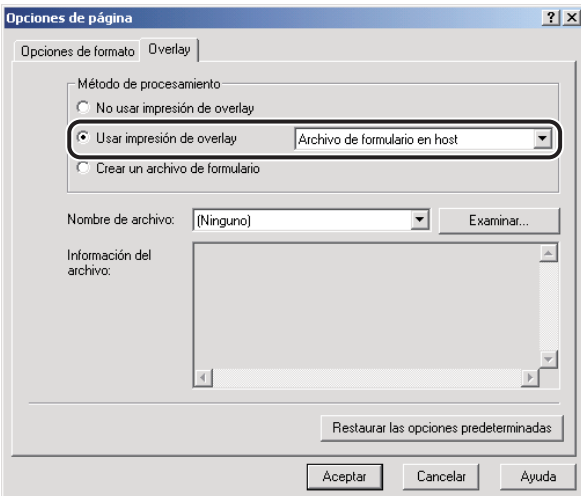

#### ● **En las series iR C2000 y FAX-L2000:**

❑ Seleccione [Usar impresión de overlay] en la sección [Método de procesamiento].

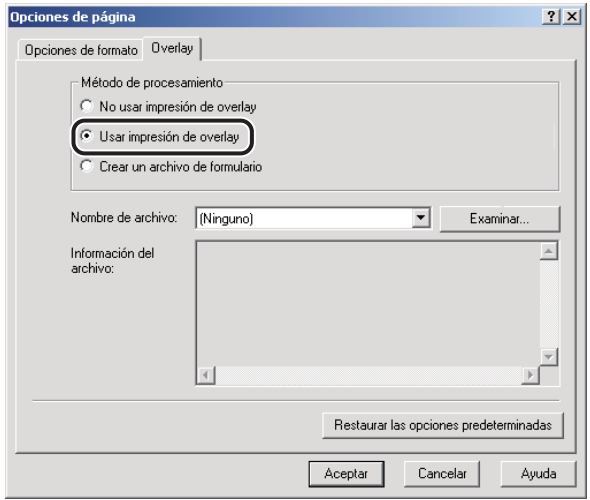

*7* **Haga clic en [Examinar...]** ➞ **seleccione el nombre de archivo que desea utilizar como archivo de formulario** ➞ **haga clic en [Guardar].**

- *8* **Haga clic en [Aceptar] en el cuadro de diálogo [Opciones de página].**
- *9* **Haga clic en [Aceptar] en la hoja [Configuración de página].**

# *10* **Haga clic en [Aceptar] en el cuadro de diálogo [Imprimir].**

El documento se imprimirá de manera superpuesta con el archivo de formulario que haya seleccionado.

### <span id="page-137-0"></span>**Impresión de overlay utilizando un archivo de formulario en un dispositivo**

Para imprimir overlays usando archivos de formulario almacenados en su impresora, puede utilizar los siguientes archivos como archivos de formulario:

- Archivos creados en una aplicación y, luego, almacenados en su impresora como archivos de formulario
- Archivos de datos de imagen de composición de formularios almacenados en la impresora
- Archivos descargados en su impresora con Canon NetSpot Resource Downloader

#### IMPORTANTE

- *Esta opción no está disponible en las series iR C2000 y FAX-L2000.*
- *En los modelos iR C3200, iR C3200-C1, iR C3220, iR C3220-C1, iR C3100, iR 3100C, iR C3100-E1, iR 3100C-E1, iR C6800, iR 6800C, iR C6800-D1, iR 6800C-D1, iR2000/1600, iR2010/1610, iR400, iR6000/5000, GP405/GP300, GP605/GP605P/GP555 y LBP-2000, sólo puede utilizar archivos de formulario descargados con Canon NetSpot Resource Downloader.*
- *Para utilizar archivos de formulario descargados con Canon NetSpot Resource Downloader, necesita instalar el Módulo añadido del controlador de impresora de NetSpot Resource Downloader. Para obtener instrucciones sobre cómo utilizar Canon NetSpot Resource Downloader, consulte el manual de este componente.*
- *Para utilizar el modelo iR6000i/5000i, seleccione [Serie iR5000i-6000i] de [Dispositivo] en la hoja [Configuración] (Windows 98/Me) o [Configuraciones del dispositivo] (Windows NT 4.0/2000/XP/ Server 2003).*

#### *Creación de un archivo de formulario*

Siga el procedimiento que se describe abajo para almacenar en la impresora un archivo de formulario creado con una aplicación.

#### **NOTA**

- *Esta opción no está disponible para la serie iR C2000, iR C3200, iR C3200-C1, iR C3220, iR C3220-C1, iR C3100, iR 3100C, iR C3100-E1, iR 3100C-E1, iR C6800, iR 6800C, iR C6800-D1, iR 6800C-D1, iR2000/1600, iR2010/1610, iR400, iR6000/5000, GP405/GP300, GP605/GP605P/ GP555, la serie FAX-L2000 y LBP-2000.*
- *En función de la versión del controlador de su impresora, es posible que esta opción no se encuentre disponible.*
- *1* **Prepare en el software de la aplicación el documento que desee almacenar como archivo de formulario.**
- *2* **Seleccione [Imprimir]** ➞ **haga clic en [Propiedades] en el cuadro de diálogo [Imprimir].**
- *3* **Diríjase a la hoja [Configuración de página].**

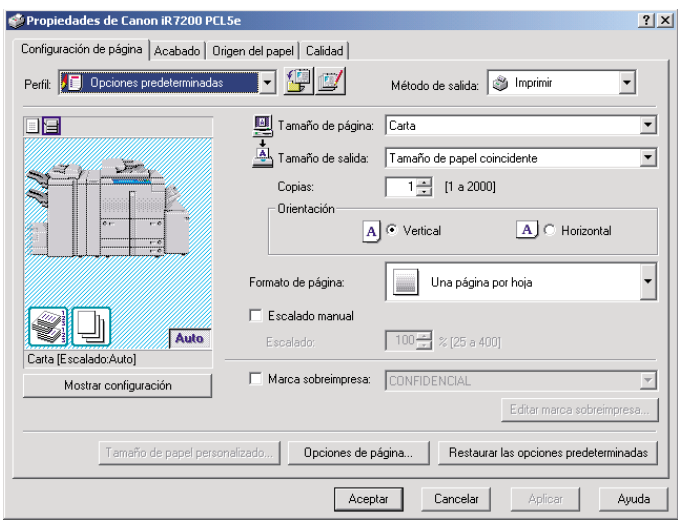

# *4* **Haga clic en [Opciones de página].**

Aparece el cuadro de diálogo [Opciones de página].

*5* **Haga clic en la ficha [Overlay]** ➞ **seleccione [Crear un archivo de formulario] en la sección [Método de procesamiento]** ➞ **seleccione [Almacenado en dispositivo].** 

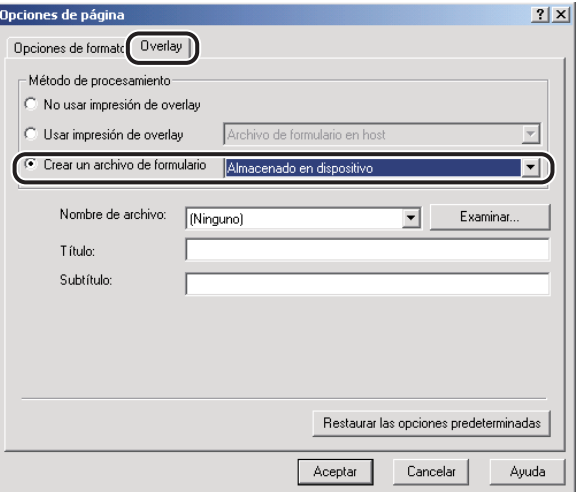

**6** Introduzca un nombre de archivo en [Nombre de archivo]  $\rightarrow$  haga clic **en [Aceptar].**

*7* **Haga clic en [Aceptar] en la hoja [Configuración de página].**

## *8* **Haga clic en [Aceptar] en el cuadro de diálogo [Imprimir].**

El documento se almacena en la impresora en forma de archivo de formulario.

El archivo de formulario no se imprime al crearse.

#### *Impresión con un overlay usando un archivo de formulario almacenado en la impresora*

Puede utilizar los datos de imágenes usados en la creación de formularios almacenados en la impresora para imprimir overlays.

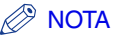

- *Esta opción no está disponible para la serie iR C2000, iR C3200, iR C3200-C1, iR C3220, iR C3220-C1, iR C3100, iR 3100C, iR C3100-E1, iR 3100C-E1, iR C6800, iR 6800C, iR C6800-D1, iR 6800C-D1, iR2000/1600, iR2010/1610, iR400, iR6000/5000, GP405/GP300, GP605/GP605P/ GP555, la serie FAX-L2000 y LBP-2000.*
- *En función de la versión del controlador de su impresora, es posible que esta opción no se encuentre disponible.*
- *1* **Seleccione el comando [Imprimir] de la aplicación.**
- *2* **Haga clic en [Propiedades] en el cuadro de diálogo [Imprimir].**
- *3* **Diríjase a la hoja [Configuración de página].**

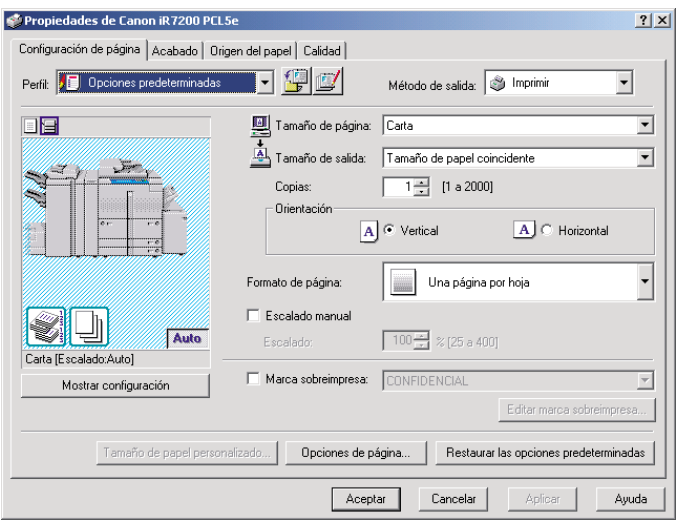

*4* **Haga clic en [Opciones de página].**

Aparece el cuadro de diálogo [Opciones de página].

*5* **Haga clic en la ficha [Overlay]** ➞ **seleccione [Usar impresión de overlay con] en la sección [Método de procesamiento]** ➞ **seleccione [Archivo de formulario (datos de imagen) en dispositivo].**

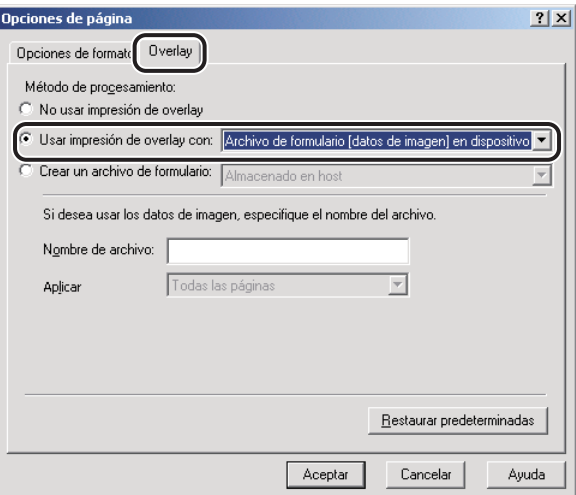

# *6* **Especifique el nombre del archivo de formulario.**

#### ● **Si adquiere el estado de la impresora satisfactoriamente:**

❑ Seleccione un archivo de formulario cuando aparezca la [Lista de archivos].

#### ● **Si no puede adquirir el estado de la impresora:**

❑ Introduzca un nombre de archivo de formulario en [Nombre de archivo].

*7* **En el caso de la impresión a doble cara, seleccione sobre qué páginas del documento desea que se superponga un archivo de formulario en [Aplicar]** ➞ **haga clic en [Aceptar].**

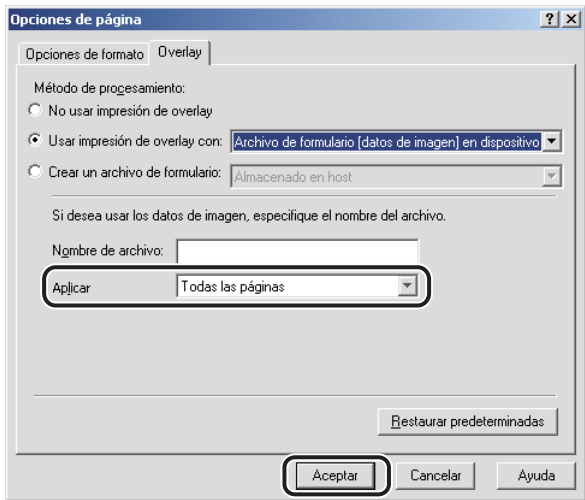

*8* **Haga clic en [Aceptar] en la hoja [Configuración de página].**

# *9* **Haga clic en [Aceptar] en el cuadro de diálogo [Imprimir].**

El documento se imprimirá de manera superpuesta con el archivo de formulario que haya seleccionado.

### *Impresión con un overlay usando el archivo de formulario de NetSpot Resource Downloader*

Con el controlador de impresora PCL5c y PCL5e, puede utilizar datos de formulario descargados en la impresora con Canon NetSpot Resource Downloader como archivo de formulario al realizar la Impresión de overlay.

### IMPORTANTE

*Para ello, es necesario obtener antes la información de recursos siguiendo el procedimiento que se indica abajo.*

*1. Acceda a la hoja [Configuración] (Windows 98/Me) o [Configuraciones del dispositivo] (Windows NT 4.0/2000/XP/Server 2003).*

- *2. Haga clic en [Obtener información de recurso].*
- *[Obtener información de recurso] estará disponible después de instalar el Módulo añadido del controlador de impresora de Canon NetSpot Resource Downloader.*

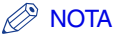

*Esta opción no está disponible en las series iR C2000 y FAX-L2000.*

- *1* **Seleccione el comando [Imprimir] de la aplicación.**
- *2* **Haga clic en [Propiedades] en el cuadro de diálogo [Imprimir].**
- *3* **Diríjase a la hoja [Configuración de página].**

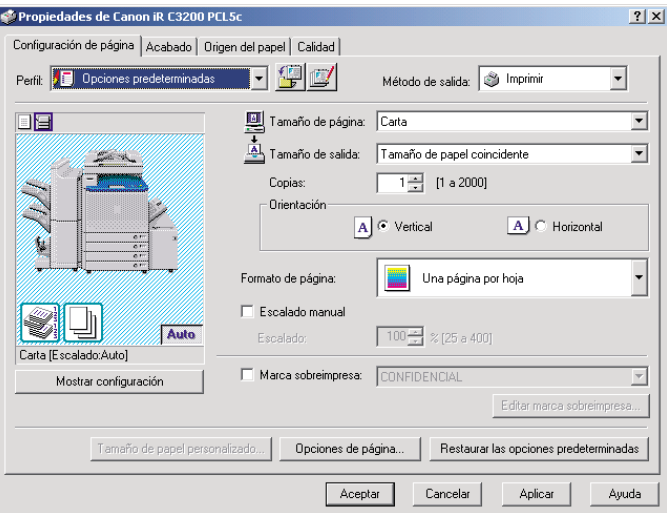

# *4* **Haga clic en [Opciones de página].**

Aparece el cuadro de diálogo [Opciones de página].

*5* **Haga clic en la ficha [Overlay].**
- *6* **Especifique el método de procesamiento de overlay.**
	- **En modelos de impresora distintos de iR C3200, iR C3200-C1, iR C3220, iR C3220-C1, iR C3100, iR 3100C, iR C3100-E1, iR 3100C-E1, iR C6800, iR 6800C, iR C6800-D1, iR 6800C-D1, iR2000/1600, iR2010/1610, iR400, iR6000/ 5000, GP405/GP300, GP605/GP605P/GP555 y LBP-2000:**
		- ❑ Seleccione [Usar impresión de overlay con] en la sección [Método de procesamiento] ➞ seleccione [Archivo de formulario (datos PDL) en dispositivo].

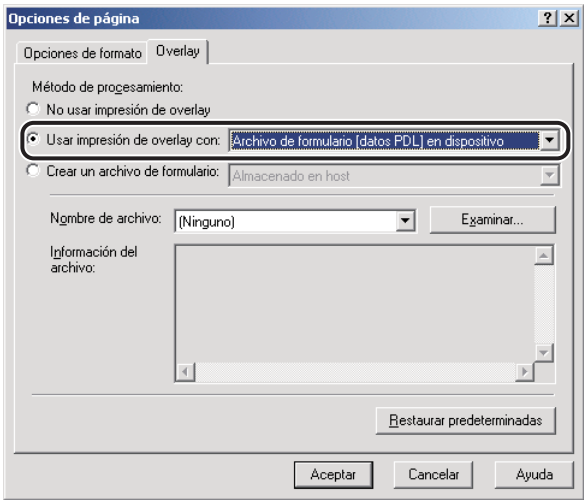

- **Para los modelos iR C3200, iR C3200-C1, iR C3220, iR C3220-C1, iR C3100, iR 3100C, iR C3100-E1, iR 3100C-E1, iR C6800, iR 6800C, iR C6800-D1, iR 6800C-D1, iR2000/1600, iR2010/1610, iR400, iR6000/5000, GP405/GP300, GP605/GP605P/GP555 y LBP-2000:**
	- $□$  Seleccione [Usar impresión de overlay] en la sección [Método de procesamiento] → seleccione [Archivo de formulario en dispositivo].

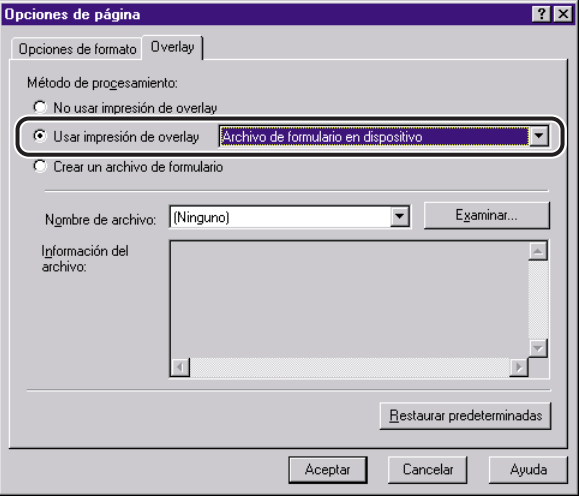

#### *7* **Haga clic en [Examinar...]** ➞ **seleccione el nombre del archivo de formulario en el cuadro de diálogo [Examinar...]** ➞ **haga clic en [Guardar].**

#### $\mathscr{D}$  NOTA

*Los archivos de formulario descargados a la impresora aparecen en el cuadro de diálogo [Examinar...] si adquirió satisfactoriamente la información del recurso haciendo clic en [Obtener información de recurso] en la hoja [Configuración] (Windows 98/Me) o [Configuraciones del dispositivo] (Windows NT 4.0/2000/XP/Server 2003).*

*8* **Haga clic en [Aceptar] en el cuadro de diálogo [Opciones de página].**

*9* **Haga clic en [Aceptar] en la hoja [Configuración de página].**

## *10* **Haga clic en [Aceptar] en el cuadro de diálogo [Imprimir].**

El documento se imprimirá de manera superpuesta con el archivo de formulario que haya seleccionado.

# **Especificación de la calidad de impresión**

La hoja [Calidad] le permite seleccionar las opciones relativas a la calidad de impresión de un documento especificando diversos Objetivos.

### **¿Qué es un objetivo?**

Los objetivos son opciones de calidad de impresión que pueden seleccionarse para obtener los mejores resultados de impresión con trabajos de impresión de un tipo determinado.

El controlador de impresora dispone de los siguientes objetivos almacenados:

- General
- Texto
- Texto/Tabla
- Publicaciones
- Gráficos
- Fotografías
- Diseños (CAD)
- CAD

• Ahorro de tóner (disponible si la impresora está equipada con la opción de Ahorro de tóner)

 $\oslash$  NOTA

*Las opciones disponibles difieren en función del modelo de impresora que utilice.*

### **Selección y edición de un objetivo**

Puede seleccionar el objetivo que mejor se ajuste a su tipo de trabajo de impresión. Asimismo, también puede editar la configuración de un objetivo.

#### *Selección de un objetivo*

*1* **En el cuadro de diálogo de propiedades de la impresora, haga clic en la ficha [Calidad].**

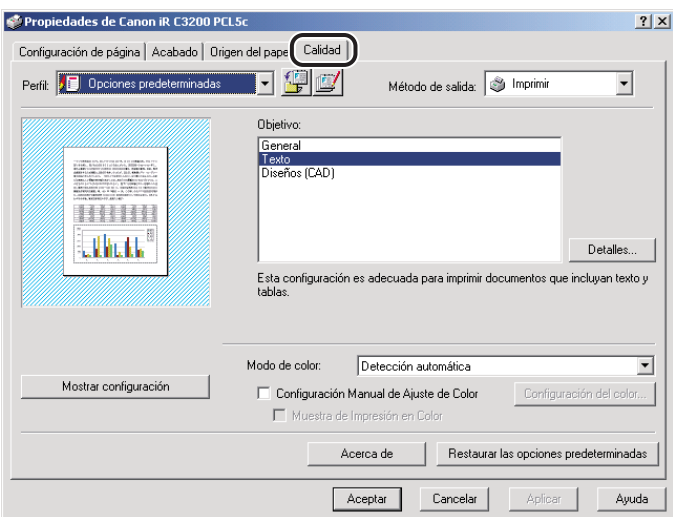

### *2* **Haga clic en el objetivo que necesite en [Objetivo].**

#### $\mathscr{D}$ **NOTA**

*La información acerca del objetivo seleccionado aparece debajo del cuadro de lista [Objetivo]. Utilice esta información para decidir qué objetivo desea utilizar.*

*1* **En el cuadro de diálogo de propiedades de la impresora, haga clic en la ficha [Calidad].**

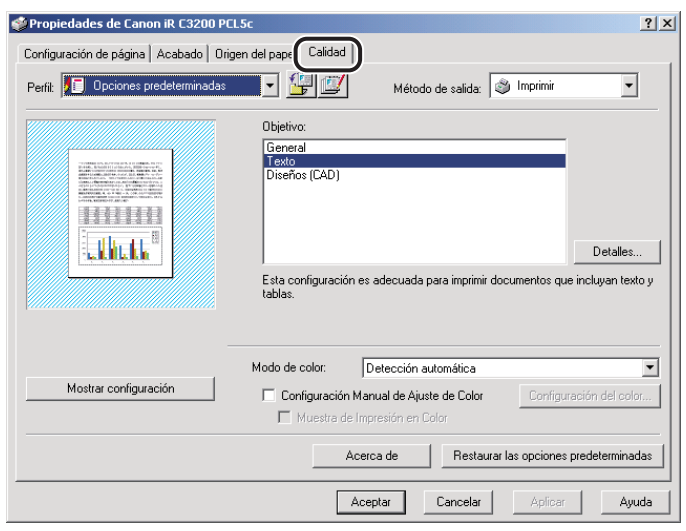

*2* **Seleccione el [Objetivo] que contiene las opciones que desea cambiar.**

## *3* **Haga clic en [Detalles...].**

Aparece el cuadro de diálogo [Configuración detallada].

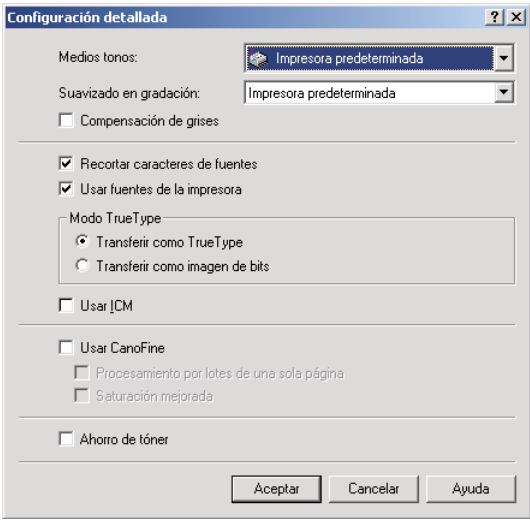

### **2** NOTA

*El cuadro de diálogo difiere en función del modelo de impresora que utilice.*

*4* **Especifique las nuevas opciones** ➞ **haga clic en [Aceptar].**

*5* **Haga clic en [Aceptar] en la hoja [Calidad].**

**Envío de datos del documento a un buzón de correo**

Los datos pueden enviarse al Buzón de correo del equipo. (No disponible en las series iR C2000 y FAX-L2000.)

### **Obtención de nombres del buzón de correo**

Puede enviar nombres del buzón de correo registrados en el dispositivo al controlador de impresora.

Lleve a cabo el procedimiento descrito debajo para obtener nombres de los buzones de correo automáticamente.

### *En modelos de impresora distintos de iR2000/1600, iR2010/1610, iR400, GP405/GP300, GP605/GP605P/GP555 y LBP-2000.*

*1* **En la hoja [Configuración] (Windows 98/Me) o [Configuraciones del dispositivo] (Windows NT 4.0/2000/XP/Server 2003), haga clic en [Recibir estado del dispositivo].**

Para obtener instrucciones sobre cómo recibir el estado del dispositivo, consulte "[Configuración de la impresora](#page-66-0)", en la pág[. 2-45.](#page-66-0)

*2* **Haga clic en [Sí] en el cuadro de mensaje [Información sobre la impresora].**

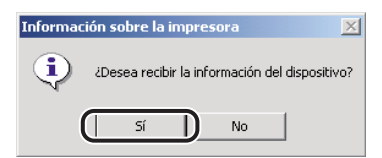

Si no puede obtener información del dispositivo, compruebe las conexiones y la configuración.

### *1* **Prepare el archivo del nombre del buzón de correo.**

Para obtener instrucciones sobre cómo establecer el archivo del nombre de buzón de correo, consulte el archivo LÉAME. TXT] que se encuentra en la siguiente carpeta: \PCL\espanol.

#### *2* **En la hoja [Configuración] (Windows 98/Me) o [Configuraciones del dispositivo] (Windows NT 4.0/2000/XP/Server 2003), haga clic en [Recibir estado del dispositivo].**

Para obtener instrucciones sobre cómo recibir el estado del dispositivo, consulte "[Configuración de la impresora](#page-66-0)", en la pág[. 2-45.](#page-66-0)

*3* **Haga clic en [Sí] en el cuadro de mensaje en el que se le pregunta si desea importar nombres de buzón de correo y, a continuación, especifique la ubicación del archivo que contiene los nombres del buzón de correo que desea importar.**

### **Envío de documentos a un buzón de correo**

Posteriormente, puede utilizar el panel de control de la impresora para extraer los datos que se han enviado a un buzón de correo.

Para enviar un documento a un buzón de correo, siga el procedimiento que se describe abajo.

### $\mathscr{D}$  nota

- *En los modelos iR2000/1600, iR2010/1610 y LBP-2000, esta opción únicamente se encuentra disponible si la impresora posee un disco duro opcional instalado.*
- *En los modelos iR400 y GP405/GP300, esta opción únicamente se encuentra disponible si la impresora posee memoria extendida instalada.*

#### <span id="page-151-0"></span>*Especificación del Número de buzón para cada trabajo de impresión con antelación*

Si especifica previamente el número de un buzón de correo en el cuadro de diálogo [Destino de almacenamiento], todos los documentos se enviarán al buzón de correo especificado.

<span id="page-152-0"></span>*1* **En el cuadro de diálogo de propiedades de la impresora, seleccione [Almacenar] de [Método de salida] en las hojas [Configuración de página], [Acabado], [Origen del papel] o [Calidad].**

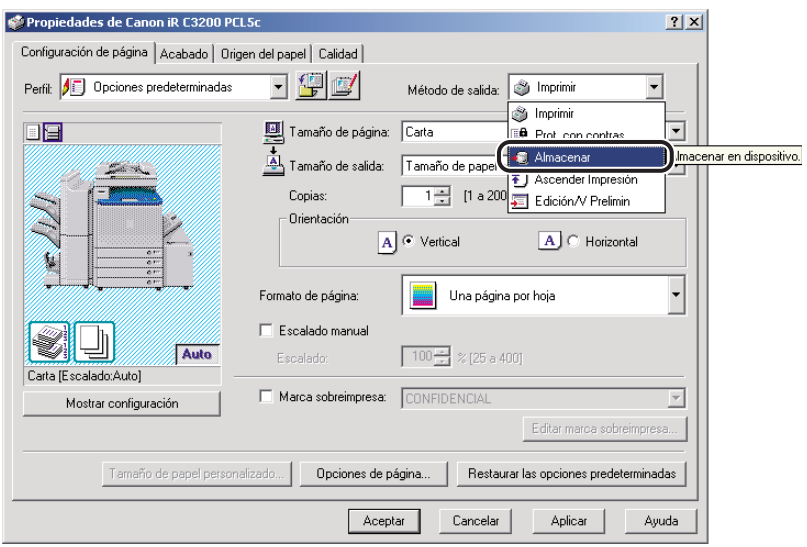

<span id="page-152-1"></span>*2* **Haga clic en [Sí] en el cuadro de mensaje.**

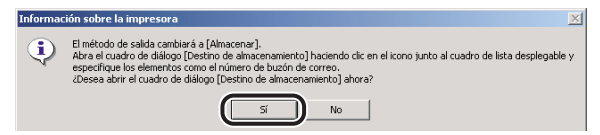

Aparece el cuadro de diálogo [Destino de almacenamiento].

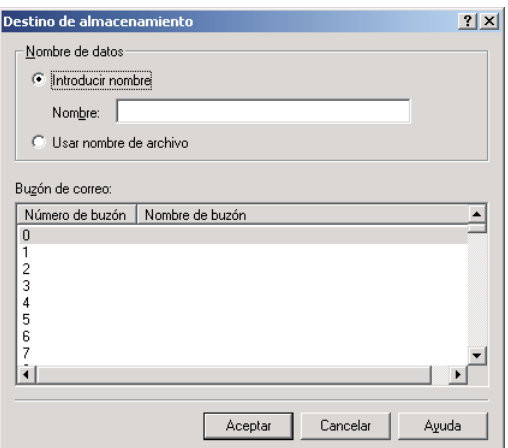

#### **B** NOTA

- *Si cierra el cuadro de diálogo [Destino de almacenamiento] antes de completarlo, aparecerá el icono [Destino de almacenamiento] en la parte superior derecha del cuadro de diálogo. Puede volver a abrir el cuadro de diálogo [Destino de almacenamiento] haciendo clic en este icono o repitiendo los pasos [1](#page-152-0) y [2.](#page-152-1)*
- *Si ya ha especificado el número de un buzón de correo en el cuadro de diálogo [Destino de almacenamiento], diríjase directamente al paso [4.](#page-153-0)*
- <span id="page-153-1"></span>*3* **Especifique el nombre del documento de los datos que desea enviar al Buzón de correo** ➞ **especifique un número de buzón de correo.**
	- **Si desea guardar los datos con otro nombre:**
		- ❑ Seleccione [Introducir nombre] ➞ introduzca el nombre para [Nombre].
	- **Si desea guardar los datos con el mismo nombre que el documento:**
		- ❑ Seleccione [Usar nombre de archivo].

#### **2** NOTA

*En los modelos iR2870/2270 e iR4570/3570, puede enviar simultáneamente datos a varios buzones de correo.*

- <span id="page-153-0"></span>*4* **Haga clic en [Aceptar] en el cuadro de diálogo [Destino de almacenamiento].**
- *5* **Haga clic en [Aceptar] en el cuadro de diálogo de propiedades de la impresora.**

### *Especificación del número de buzón de cada trabajo de impresión al enviar un documento a un buzón de correo*

El cuadro de diálogo [Destino de almacenamiento] se puede abrir cada vez que envíe un documento a un buzón de correo, de forma que pueda especificar un número de buzón para cada trabajo de impresión.

- *1* **En el menú [Inicio], apunte a [Configuración]** ➞ **haga clic en [Impresoras].**
- *2* **En la carpeta [Impresoras], haga clic con el botón derecho en el icono de su impresora** ➞ **haga clic en [Propiedades].**
- *3* **En el cuadro de diálogo de propiedades de la impresora, haga clic en la ficha [Configuración] (Windows 98/Me) o [Configuraciones del dispositivo] (Windows 2000/XP/Server 2003).**
- *4* **Seleccione [Especificar número de buzón al almacenar]** ➞ **haga clic en [Aceptar].**

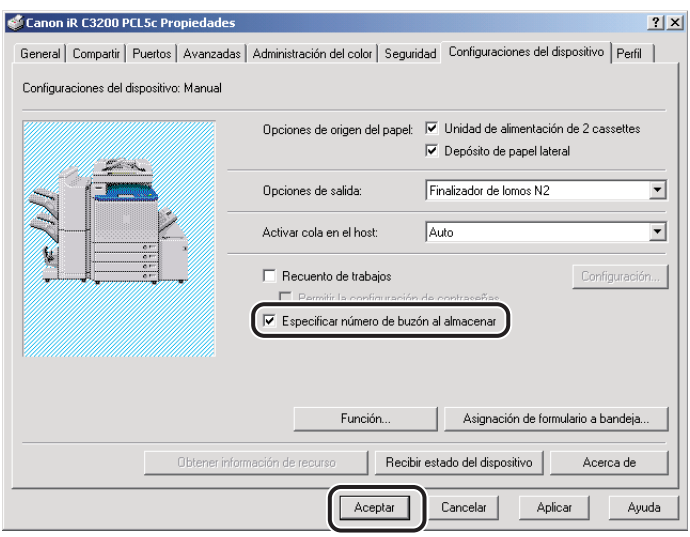

<span id="page-154-0"></span>*5* **Seleccione el comando [Imprimir] de la aplicación.**

#### *6* **Haga clic en [Propiedades] en el cuadro de diálogo [Imprimir]** ➞ **seleccione [Almacenar] de [Método de salida] en las hojas [Configuración de página], [Acabado], [Origen del papel] o [Calidad].**

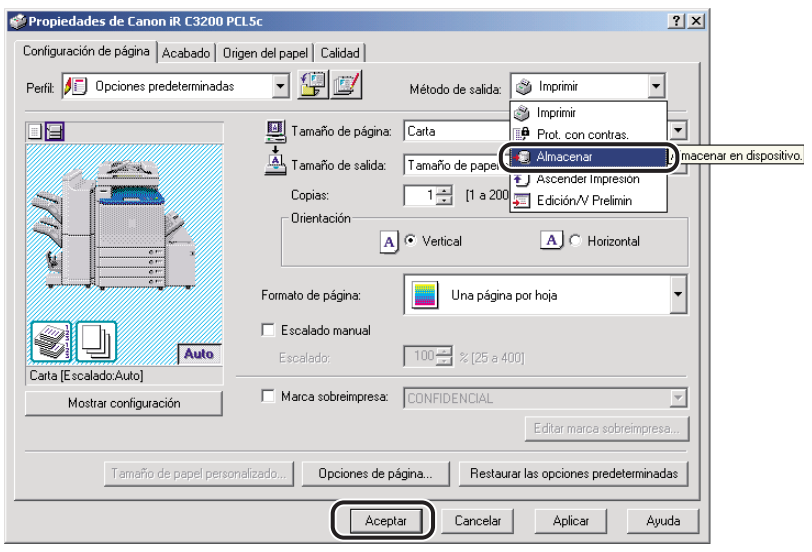

#### $\oslash$ **NOTA**

*Si ya estaba seleccionado [Almacenar] de [Método de salida], diríjase al paso [9](#page-156-0).*

### *7* **Haga clic en [No] en el cuadro de mensaje.**

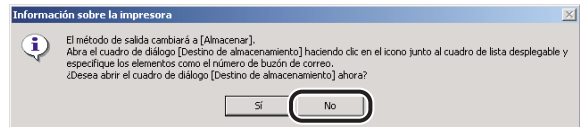

*8* **Haga clic en [Aceptar] en el cuadro de diálogo de propiedades de la impresora.**

### <span id="page-156-0"></span>*9* **Haga clic en [Aceptar] en el cuadro de diálogo [Imprimir].**

Aparece el cuadro de diálogo [Destino de almacenamiento].

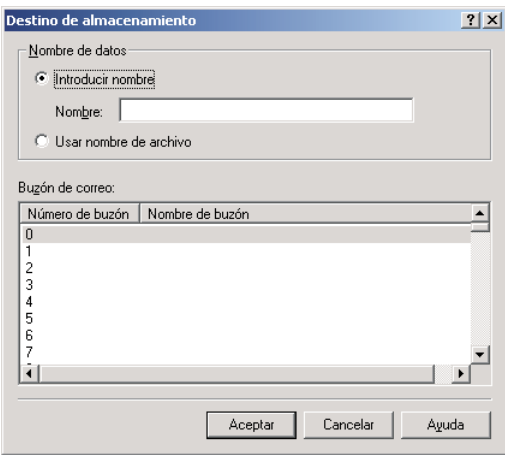

### *10* **Especifique el nombre del documento de los datos que desea enviar al Buzón de correo** ➞ **especifique un número de buzón de correo.**

Consulte el paso [3](#page-153-1) de ["Especificación del Número de buzón para cada trabajo de impresión](#page-151-0)  [con antelación"](#page-151-0), en la pág. [4-22.](#page-151-0)

#### *<u>* NOTA</u>

*En los modelos iR2870/2270 e iR4570/3570, puede enviar simultáneamente datos a varios buzones de correo.*

### <span id="page-156-1"></span>*11* **Haga clic en [Aceptar] en el cuadro de diálogo [Destino de almacenamiento].**

*12* **Repita los pasos [5](#page-154-0) a [11](#page-156-1) para cada trabajo de impresión.**

### **Registro de un documento como Formulario de imágenes**

Al copiar un documento, se puede superponer un Formulario de imágenes registrado en un documento.

Para registrar un documento como Formulario de imágenes, siga el procedimiento que se describe abajo.

#### *<u></u>* NOTA

- *Sólo la primera página del documento se registra como Formulario de imágenes.*
- <span id="page-157-0"></span>• *Esta opción sólo se encuentra disponible para los modelos GP605/GP605P/GP555.*
	- *1* **En el cuadro de diálogo de propiedades de la impresora, seleccione [Almacenar] de [Método de salida] en las hojas [Configuración de página], [Acabado], [Origen del papel] o [Calidad].**

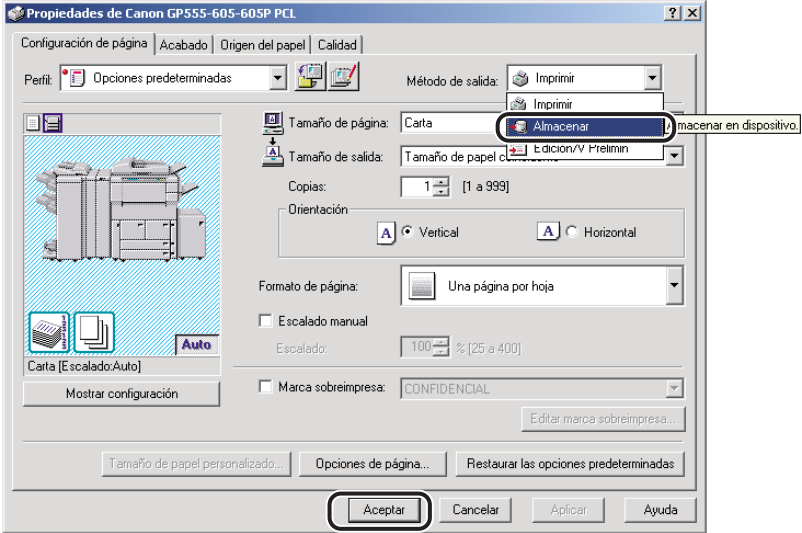

<span id="page-157-1"></span>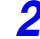

*2* **Haga clic en [Sí] en el cuadro de mensaje.** 

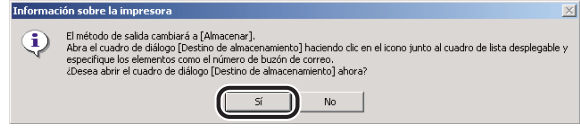

Aparece el cuadro de diálogo [Destino de almacenamiento].

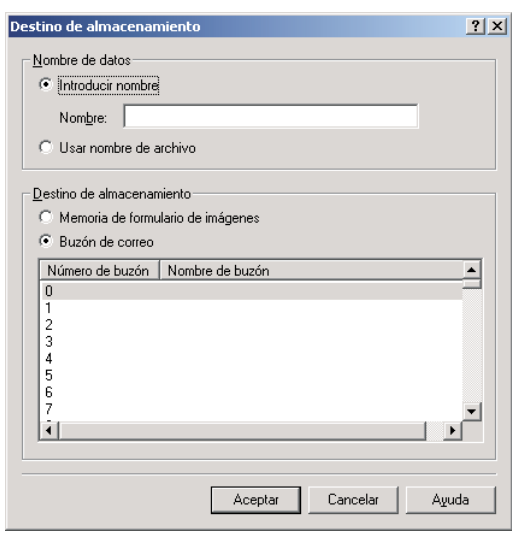

#### **2** NOTA

- *Si cierra el cuadro de diálogo [Destino de almacenamiento] antes de completarlo, aparecerá el icono [Destino de almacenamiento] en la parte superior derecha del cuadro de diálogo. Puede volver a abrir el cuadro de diálogo [Destino de almacenamiento] haciendo clic en este icono o repitiendo los pasos [1](#page-157-0) y [2.](#page-157-1)*
- *Si ya ha especificado el número de un buzón de correo en el cuadro de diálogo [Destino de almacenamiento], diríjase directamente al paso [4.](#page-158-0)*
- *3* **Especifique el nombre del documento para que los datos se registren como formulario de imágenes** ➞ **seleccione [Memoria de formulario de imágenes] de [Destino de almacenamiento].**
	- **Si desea guardar los datos con otro nombre:**
		- $□$  Seleccione [Introducir nombre] → introduzca el nombre para [Nombre].
	- **Si desea guardar los datos con el mismo nombre que el documento:** ❑ Seleccione [Usar nombre de archivo].
- <span id="page-158-0"></span>*4* **Haga clic en [Aceptar] en el cuadro de diálogo [Destino de almacenamiento].**
- *5* **Haga clic en [Aceptar] en el cuadro de diálogo de propiedades de la impresora.**

# **Impresión protegida por contraseña**

La Impresión protegida por contraseña retiene un trabajo de impresión en la impresora y no lo imprime hasta que se verifique la contraseña correcta. Esta opción sirve para imprimir un documento confidencial.

#### *<u><b>* NOTA</u>

- *En los modelos iR2000/1600, iR2010/1610 y LBP-2000, esta opción únicamente se encuentra disponible si la impresora posee un disco duro opcional instalado.*
- *La opción Impresión protegida con contraseña no se encuentra disponible para iR400, la serie FAX-L2000, GP405/GP300 y GP605/GP605P/GP555.*
- *1* **En el cuadro de diálogo de propiedades de la impresora, seleccione [Prot. con contras.] de [Método de salida] en las hojas [Configuración de página], [Acabado], [Origen del papel] o [Calidad].**

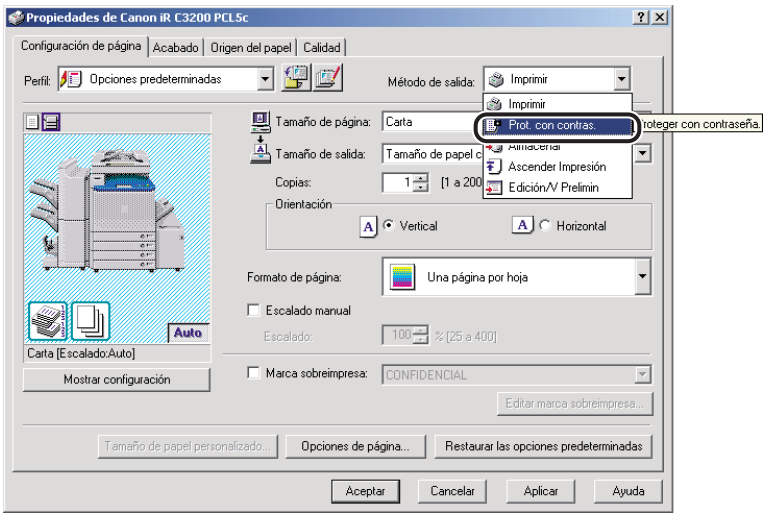

*2* **Haga clic en [Aceptar] en el cuadro de mensaje para cambiar al modo de Impresión protegida por contraseña.**

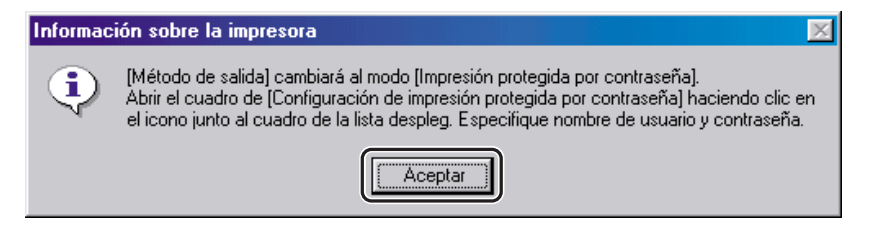

*3* **Haga clic en el icono correspondiente a la configuración del modo de Impresión protegida por contraseña** ➞ **introduzca el nombre de usuario y la contraseña para el trabajo de impresión actual.**

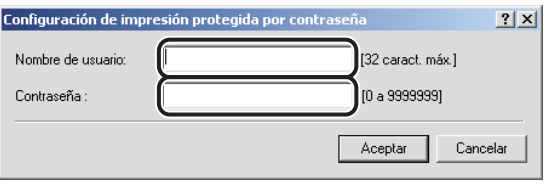

- *4* **Haga clic en [Aceptar] en el cuadro de diálogo [Configuración de Impresión protegida por contraseña].**
- *5* **Haga clic en [Aceptar] para cerrar el cuadro de diálogo de propiedades de la impresora** ➞ **haga clic en [Aceptar] en el cuadro de diálogo [Imprimir].**

Aparece el cuadro de diálogo [Confirmar contraseña].

*6* **Confirme el nombre del documento, el nombre de usuario y la contraseña** ➞ **haga clic en [Aceptar] en el cuadro de diálogo [Confirmar contraseña].**

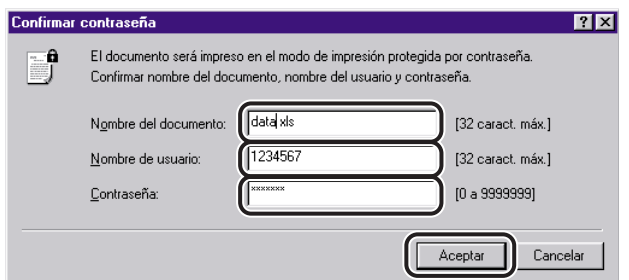

El trabajo impreso se guardará en la impresora con la contraseña y el nombre de usuario especificados.

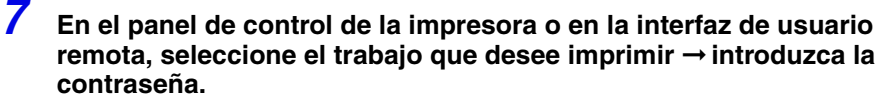

El trabajo se imprimirá únicamente si se introduce la contraseña correcta.

Puede editar e imprimir dos o más documentos creados en diferentes aplicaciones como si fuesen un solo documento.

<span id="page-162-0"></span>*1* **En el cuadro de diálogo de propiedades de la impresora, seleccione [Edición/V Prelimin] de [Método de salida] en las hojas [Configuración de página], [Acabado], [Origen del papel] o [Calidad].**

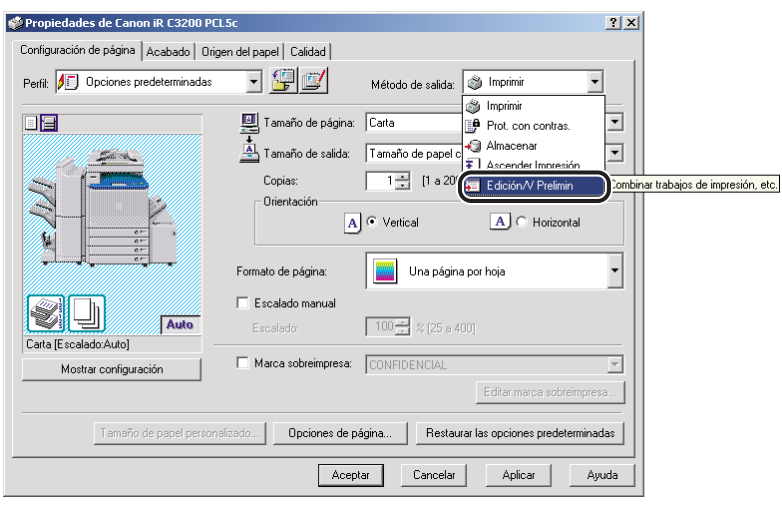

*2* **Haga clic en [Aceptar] en el cuadro de mensaje para cambiar al modo de Edición y vista preliminar.**

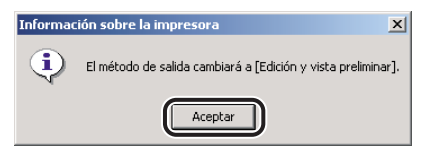

**4**

#### <span id="page-163-0"></span>*3* **Haga clic en [Aceptar] para cerrar el cuadro de diálogo de propiedades de la impresora** ➞ **haga clic en [Aceptar] en el cuadro de diálogo [Imprimir].**

Si se ha seleccionado el modo Edición y vista preliminar al imprimir un documento, se inicia Canon PageComposer en lugar de imprimirse las páginas.

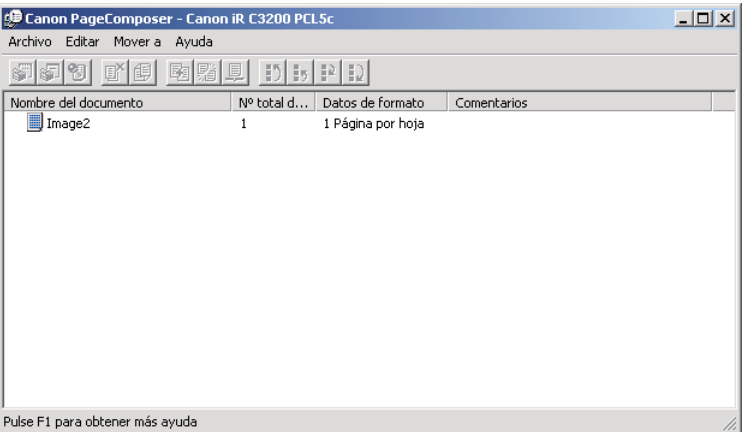

### *4* **Repita los pasos [1](#page-162-0) a [3](#page-163-0) para procesar el resto de los documentos.**

Puede utilizar Canon PageComposer para combinar o cambiar el orden de dos o más documentos. Para obtener información más detallada acerca del uso de Canon PageComposer, consulte la ayuda en pantalla de Canon PageComposer.

#### **2** NOTA

*Si accede al cuadro de diálogo de propiedades de la impresora desde la carpeta [Impresoras], puede hacer clic en el icono [ ] (Bloqueo) situado en la parte derecha del cuadro de lista desplegable para iniciar Canon PageComposer cada vez que imprima un documento.*

**Ascensión de un trabajo de impresión**

Puede dar la máxima prioridad de impresión al trabajo de impresión deseado con el fin de que éste se imprima antes que el resto de trabajos que esperan en la cola de impresión.

#### *<u>* NOTA</u>

*Esta opción se encuentra disponible en los modelos iR C3200, iR C3220, iR C3100, iR 3100C, iR C6800, iR 6800C, iR2000/1600, iR2010/1610, iR2870/2270, iR4570/3570 y LBP-2000. Esta opción sólo se encuentra disponible si la impresora posee un disco duro opcional instalado.*

#### *1* **En el cuadro de diálogo de propiedades de la impresora, seleccione [Ascender Impresión] de [Método de salida] en las hojas [Configuración de página], [Acabado], [Origen del papel] o [Calidad].**

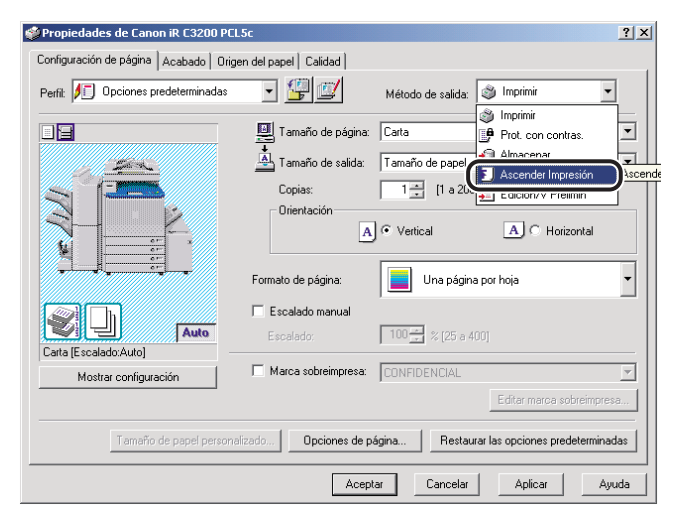

*2* **Haga clic en [Aceptar] en el cuadro de mensaje para cambiar al modo de Imprimir primero.**

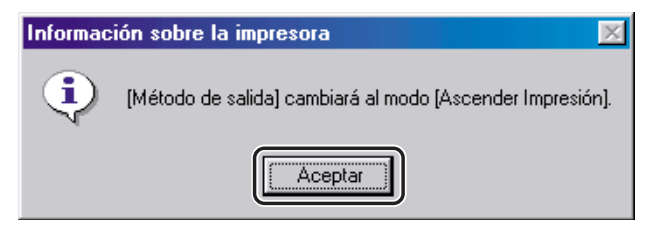

*3* **Haga clic en [Aceptar] para cerrar el cuadro de diálogo de propiedades de la impresora** ➞ **haga clic en [Aceptar] en el cuadro de diálogo [Imprimir].**

**Opción Recuento de trabajos**

Esta sección describe el funcionamiento de la opción Recuento de trabajos, cómo especificar el ID y la contraseña del recuento de trabajos, y cómo imprimir con la opción Recuento de trabajos.

### **Características generales del Recuento de trabajos**

Al imprimir un documento, la opción Recuento de trabajos le permite contar el número total de trabajos impresos por cada departamento o usuario que puede usarse a nivel administrativo mediante la asignación de un ID y una contraseña a cada departamento o usuario.

El documento sólo se imprimirá una vez que se haya verificado la validez del ID y de la contraseña.

### IMPORTANTE

- *Si utiliza una impresora compartida en el entorno del servidor de impresión (Señalar e imprimir), es necesario instalar Canon Driver Information Assist Service en el PC servidor para utilizar la opción Recuento de trabajos. (Consulte ["Instalación de Canon Driver Information Assist Service"](#page-54-0), en la pág. [2-33](#page-54-0)).*
- *Si está utilizando una impresora local (conectada a un puerto LPT, a uno USB, etc.), no puede utilizar la opción Recuento de trabajos.*
- *Para la serie iR C2000, iR400, GP405/GP300 y GP605/GP605P/GP555, la opción Recuento de trabajos no está disponible.*
- *En los modelos iR C3220 e iR C3220-C1, cuando se utiliza la opción Recuento de trabajos, puede imprimir documentos en escala de grises sin aplicar dicha función seleccionando:*
	- *[Activado] para <Permitir trabajos en negro de la impresora> en el panel de control de la impresora.*
	- *[No usar Recuento de trabajos en la impresión en B/N] en la hoja [Configuración] (Windows 98/Me) o [Configuraciones del dispositivo] (Windows 2000/XP/Server 2003) del controlador de impresora.*
	- *[Blanco y Negro] para [Modo de color] en la hoja [Calidad] del controlador de impresora.*

### **Especificación del ID y la contraseña**

Para poder utilizar la opción Recuento de trabajos durante la impresión de documentos, siga el procedimiento que se describe abajo sobre cómo especificar el ID y la contraseña.

#### *1* **En el menú [Inicio], apunte a [Configuración]** ➞ **haga clic en [Impresoras].**

#### D. **NOTA**

- *Si utiliza Windows XP Professional/Server 2003, en el menú [Inicio], haga clic en [Impresoras y faxes].*
- *Si utiliza Windows XP Home Edition, en el menú [Inicio], haga clic en [Panel de control]* → *[Impresoras y otro hardware]* ➞ *[Impresoras y faxes].*

#### *2* **En la carpeta [Impresoras], haga clic con el botón derecho en el icono de su impresora** ➞ **haga clic en [Propiedades].**

*3* **En el cuadro de diálogo de propiedades de la impresora, haga clic en la ficha [Configuración] (Windows 98/Me) o [Configuraciones del dispositivo] (Windows NT 4.0/2000/XP/Server 2003).**

*4* **Haga clic en [Recibir estado del dispositivo] para confirmar que se ha seleccionado la opción [Recuento de trabajos], o seleccione manualmente esta opción.**

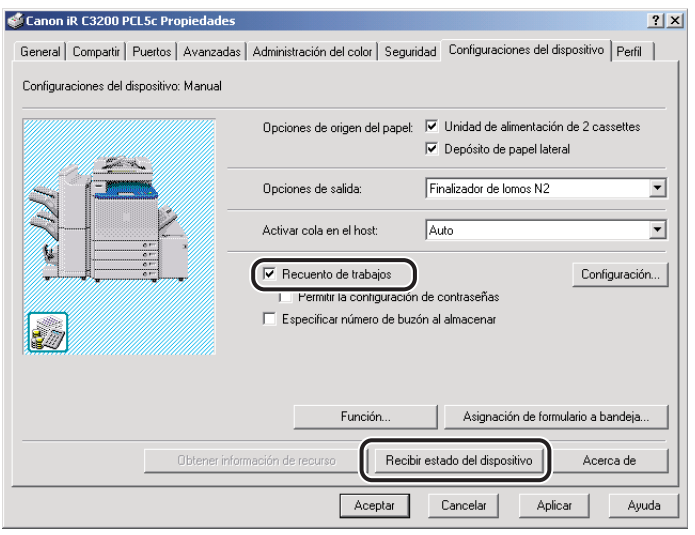

*5* **Haga clic en [Configuración] para abrir el cuadro de diálogo [Configuración de ID/Contraseña]** ➞ **introduzca el ID y la contraseña.**

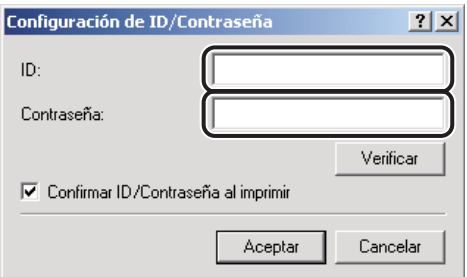

### *<sup><sup>3</sup>*</sup> NOTA

- *El ID y la contraseña pueden cambiarse durante la impresión de un documento sólo si se encuentra marcada la casilla [Confirmar ID/Contraseña al imprimir] del cuadro de diálogo [Configuración de ID/Contraseña].*
- *En Windows NT 4.0/2000/XP/Server 2003, solamente puede especificar la contraseña en el cuadro de diálogo [Configuración de ID/Contraseña] si está marcada la casilla de verificación [Permitir configuración de contraseñas] de la hoja [Configuraciones del dispositivo].*
- *Puede dejar la contraseña en blanco.*

*6* **Haga clic en el botón [Verificar] para confirmar la validez del ID y de la contraseña.**

*7* **Haga clic en [Aceptar].**

### **Impresión con la opción Recuento de trabajos (Windows 98/Me)**

Para imprimir un documento con la opción Recuento de trabajos, siga el procedimiento que se describe abajo.

- *1* **Seleccione el comando [Imprimir] de la aplicación.**
- *2* **Haga clic en [Propiedades] en el cuadro de diálogo [Imprimir].**
- *3* **Especifique las distintas opciones en el cuadro de diálogo de propiedades de la impresora.**
- *4* **Haga clic en [Aceptar] para cerrar el cuadro de diálogo de propiedades de la impresora** ➞ **haga clic en [Aceptar] en el cuadro de diálogo [Imprimir].**
- *5* **Especifique la contraseña y el ID si se abre el cuadro de diálogo [Confirmar ID/Contraseña]** ➞ **haga clic en [Aceptar].**

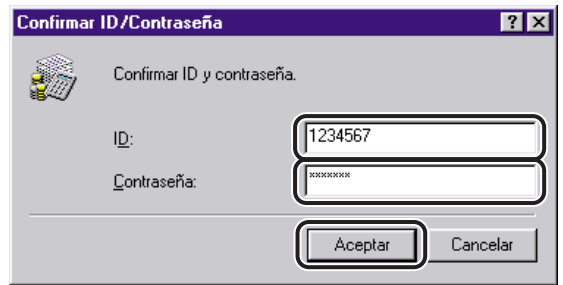

El documento se imprimirá con el ID y la contraseña que especifique.

#### **2** NOTA

- *El cuadro de diálogo [Confirmar ID/Contraseña] sólo se abre si la casilla de verificación [Confirmar ID/Contraseña al imprimir] está marcada en el cuadro de diálogo [Configuración de ID/Contraseña]. De lo contrario, el documento se imprimirá cargándose al ID y a la contraseña especificadas anteriormente.*
- *Puede dejar la contraseña en blanco.*

### **Impresión con la opción Recuento de trabajos (Windows NT 4.0/2000/XP/Server 2003)**

El procedimiento de impresión usando la opción Recuento de trabajos varía en función de si la casilla de verificación [Permitir configuración de contraseñas] está o no marcada en la hoja [Configuraciones del dispositivo].

### *Con la opción Permitir configuración de contraseñas seleccionada*

La contraseña de Recuento de trabajos puede especificarse con antelación en el cuadro de diálogo [Configuración de ID/Contraseña].

*1* **Seleccione el comando [Imprimir] de la aplicación.** *2* **Haga clic en [Propiedades] en el cuadro de diálogo [Imprimir].** *3* **Especifique las distintas opciones en el cuadro de diálogo de propiedades de la impresora.** *4* **Haga clic en [Aceptar] para cerrar el cuadro de diálogo de propiedades de la impresora** ➞ **haga clic en [Aceptar] en el cuadro de diálogo [Imprimir].** El documento se imprimirá con el ID y la contraseña que especifique.

### *Con la opción Permitir configuración de contraseñas no seleccionada*

La contraseña de Recuento de trabajos no se especifica en el cuadro de diálogo [Configuración de ID/Contraseña].

*1* **Seleccione el comando [Imprimir] de la aplicación.**

- *2* **Haga clic en [Propiedades] en el cuadro de diálogo [Imprimir].**
- *3* **Especifique las distintas opciones en el cuadro de diálogo de propiedades de la impresora.**

*4* **Haga clic en [Aceptar] para cerrar el cuadro de diálogo de propiedades de la impresora** ➞ **haga clic en [Aceptar] en el cuadro de diálogo [Imprimir].**

*5* **En el cuadro de diálogo [Confirmar ID/Contraseña], introduzca la contraseña** ➞ **cambie el ID, si fuese necesario.**

### **2** NOTA

*Puede dejar la contraseña en blanco.*

### *6* **Haga clic en [Aceptar].**

El documento se imprimirá con el ID y la contraseña que especifique.

# **Especificación de la configuración del color y**  La selección de un objetivo en la hoja [Calidad] fija automáticamente la configuración del color o la escala de grises para adecuarla al documento que se va a imprimir. También puede configurar manualmente las opciones deseadas del color o la escala de grises.

Esta sección describe la configuración del color y la escala de grises y cómo especificarla.

### **Acerca de la configuración del color y la escala de grises**

En la hoja [Calidad], al seleccionar [Color] o [Blanco y Negro] en [Modo de color] se establece la configuración deseada del color o la escala de grises para imprimir documentos. Para realizar la configuración detallada del color o la escala de grises, puede utilizar el cuadro de diálogo [Configuración del color] o [Configuración de la escala de grises] que contiene las hojas [Ajuste de Color] o [Ajuste de escala de grises] y [Coincidencia].

La hoja [Ajuste de Color] o [Ajuste de escala de grises] le permite especificar la intensidad de color (para impresoras a color) y la configuración de brillo y contraste con la que quiere imprimir el documento. Utilice la cuadrícula situada en la parte derecha de la hoja para realizar un ajuste. La imagen predeterminada original, así como la visión preliminar de la imagen ajustada aparecen en la parte izquierda de la hoja. Utilícelas para comprobar el resultado del ajuste.

La hoja [Coincidencia] le permite especificar el método de coincidencia de color y de perfil del monitor al imprimir documentos en color.

### **Impresión en color**

**la escala de grises**

Puede especificar la configuración detallada del color de forma manual. Para la Configuración Manual de Ajuste de Color, siga el procedimiento que se describe abajo.

 $\oslash$  NOTA

*Esta opción sólo se encuentra disponible para la serie iR C2000, iR C3200, iR C3200-C1, iR C3220, iR C3220-C1, iR C3100, iR 3100C, iR C3100-E1, iR 3100C-E1, iR C6800, iR 6800C, iR C6800-D1 e iR 6800C-D1.*

*1* **En el cuadro de diálogo de propiedades de la impresora, haga clic en la ficha [Calidad].**

**4**

*2* **Seleccione [Color] en [Modo de color]** ➞ **seleccione [Configuración Manual de Ajuste de Color].**

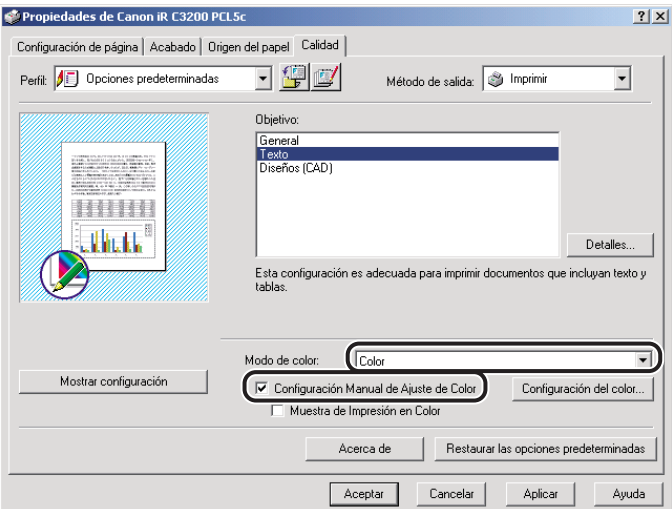

## *3* **Haga clic en [Configuración del color...].**

Aparece el cuadro de diálogo [Configuración del color].

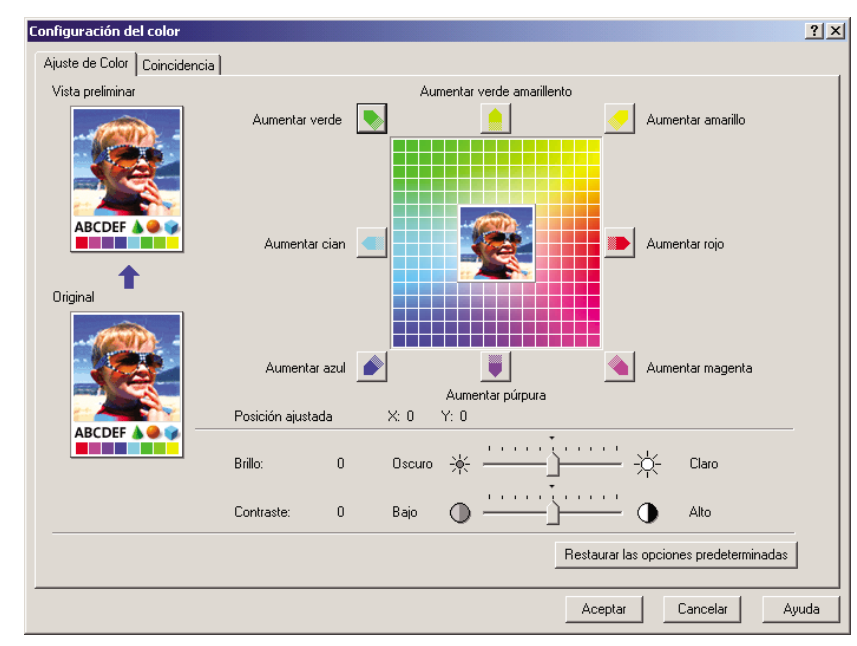

## *4* **Diríjase a la hoja [Ajuste de Color].**

### *5* **Ajuste la intensidad del color, el brillo y el contraste.**

Para obtener información más detallada acerca de la hoja [Ajuste de Color], consulte la ayuda en línea.

### *6* **Haga clic en la ficha [Coincidencia].**

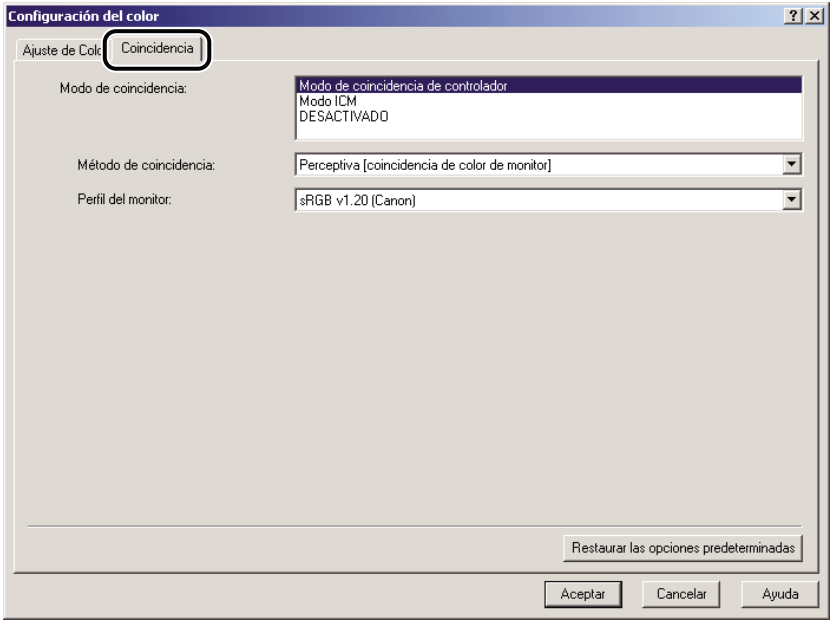

### *7* **Especifique el modo de coincidencia, el método de coincidencia y el perfil del monitor.**

Para obtener información más detallada acerca de la hoja [Coincidencia], consulte la ayuda en línea.

- *8* **Haga clic en [Aceptar].**
- *9* **Haga clic en [Aceptar] en la hoja [Calidad].**

### **Impresión en escala de grises**

Puede especificar la configuración detallada de la escala de grises de forma manual al imprimir documentos de color en escala de grises. Para la configuración manual de la escala de grises, siga el procedimiento que se describe abajo.

- *1* **En el cuadro de diálogo de propiedades de la impresora, haga clic en la ficha [Calidad].**
- *2* **Acceda a la hoja [Ajuste de Color] o [Ajuste de escala de grises] para la configuración manual de la escala de grises.**
	- **Para impresoras a color:**
		- ❑ Seleccione [Blanco y Negro] en [Modo de color] ➞ seleccione [Configuración Manual de Ajuste de Color].

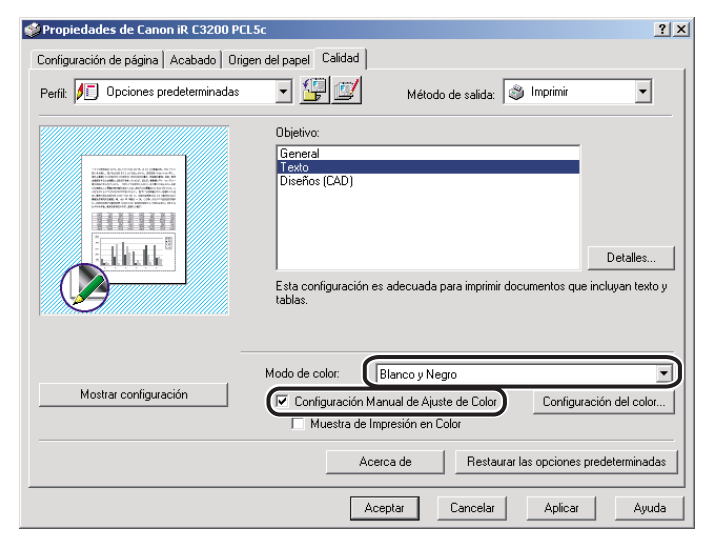

❑ Haga clic en [Configuración del color...].

Aparece el cuadro de diálogo [Configuración del color].

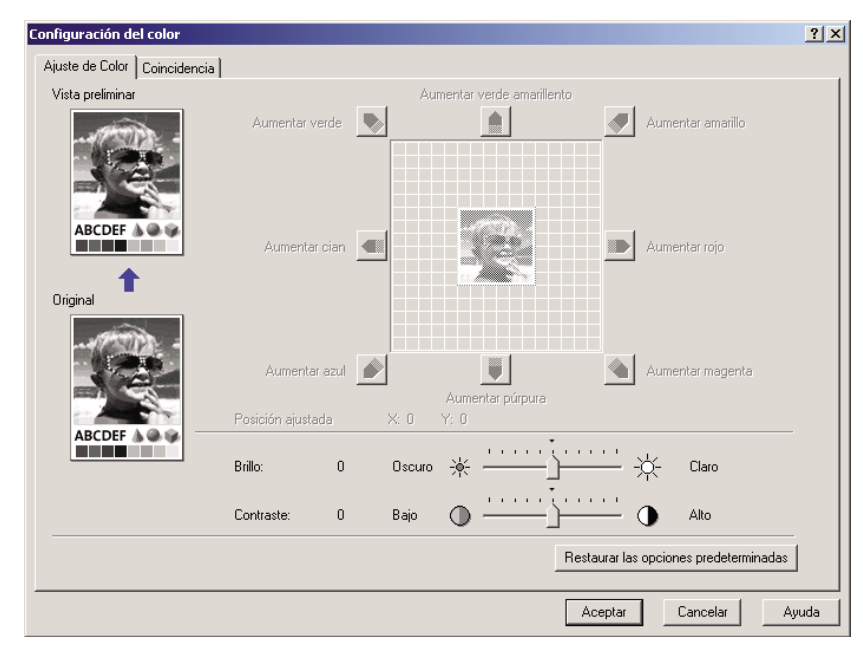

#### ● **Para impresoras en blanco y negro:**

❑ Seleccione [Configuración manual de la escala de grises].

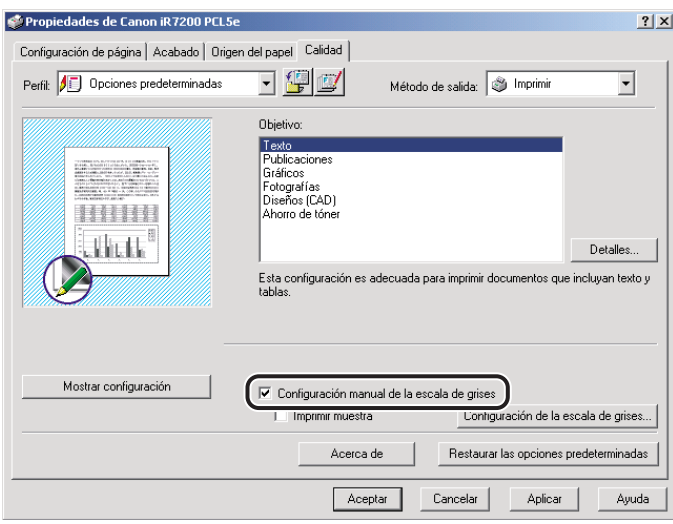

❑ Haga clic en [Configuración de la escala de grises].

Aparece el cuadro de diálogo [Configuración de la escala de grises].

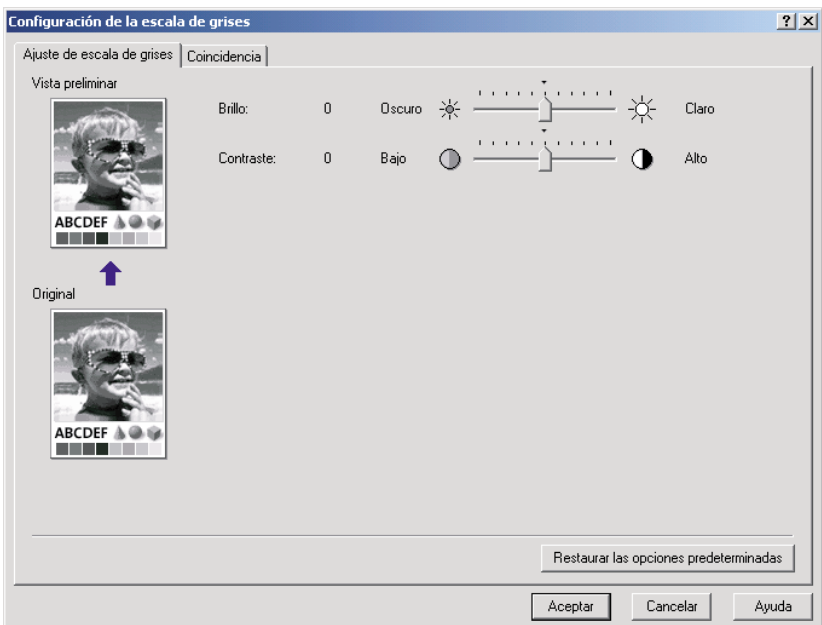

### *3* **Ajuste el brillo y el contraste.**

Para obtener información más detallada acerca de las hojas [Ajuste de Color] y [Ajuste de escala de grises], consulte la ayuda en línea.

- *4* **Haga clic en [Aceptar].**
- *5* **Haga clic en [Aceptar] en la hoja [Calidad].**
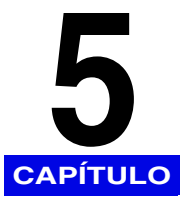

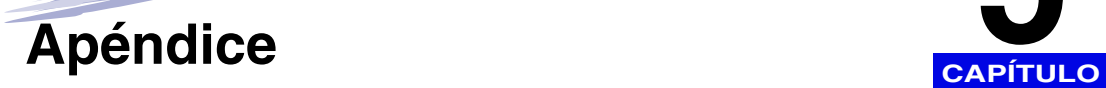

Este capítulo proporciona información sobre el software adicional utilizado con los controladores de impresora PCL5c, PCL5e y PCL6.

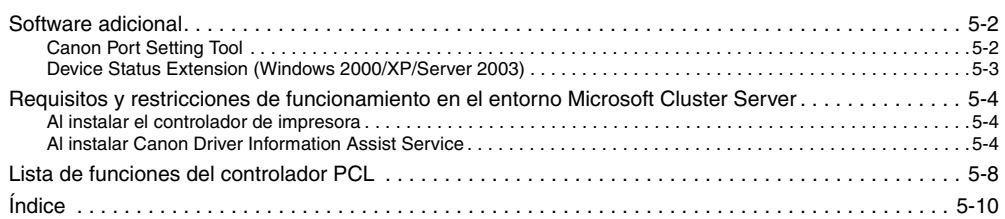

<span id="page-181-4"></span><span id="page-181-0"></span>Esta sección describe el software adicional utilizado con el controlador de impresora.

#### <span id="page-181-3"></span><span id="page-181-1"></span>**Canon Port Setting Tool**

Canon Port Setting Tool le permite sincronizar el controlador de dispositivo instalado en su ordenador con la dirección de red del dispositivo. Si no puede realizar la configuración de la impresora de manera automática ni utilizar la opción Recuento de trabajos al utilizar SMB (Server Message Block) o NDPS (Novell Distributed Print Service), debe especificar el puerto utilizando Canon Port Setting Tool.

*1* **En el Explorador de Windows, haga doble clic en las siguientes carpetas: [Archivos de programa]** ➞ **[Canon]** ➞ **[Portset].**

*2* **En la carpeta [Portset], haga doble clic en el icono [Portset.exe] para iniciar Canon Port Setting Tool.**

#### <span id="page-181-2"></span>*<u></u>* NOTA

- *Canon Port Setting Tool se instala si instala el controlador de impresora utilizando el instalador.*
- *Para obtener más información sobre cómo utilizar Canon Port Setting Tool, consulte la ayuda en línea. Para acceder a la ayuda en línea, inicie Canon Port Setting Tool → haga clic en [Ayuda].*

#### <span id="page-182-0"></span>**Device Status Extension (Windows 2000/XP/Server 2003)**

Si utiliza una impresora compartida en Windows 2000/XP/Server 2003, puede examinar la información de la impresora compartida y gestionar los trabajos de impresión a través de un explorador Web.

<span id="page-182-1"></span>La instalación de Device Status Extension en Windows 2000/XP/Server 2003 le permite examinar la información detallada de las impresoras compatibles con Device Status Extension. La Extensión de estado de dispositivo también le permite iniciar NetSpot Console desde la ventana [Extensión de estado de dispositivo] para configurar las impresoras. NetSpot Console es un software que supervisa el estado de los trabajos y los dispositivos conectados a la red.

#### **2** NOTA

- *Para obtener instrucciones sobre cómo instalar y utilizar la Extensión de estado de dispositivo, consulte el archivo LÉAME.TXT situado en las siguientes carpetas del CD-ROM del software del controlador de impresora:*
	- *\DSE\espanol\win2000*
	- *\DSE\espanol\winxp*
	- *\DSE\espanol\winServer2003*
- *Algunos productos no incluyen Device Status Extension.*

# <span id="page-183-0"></span>**Requisitos y restricciones de funcionamiento en el entorno Microsoft Cluster Server**

<span id="page-183-3"></span>Esta sección describe los requisitos y restricciones de funcionamiento para utilizar una impresora en el entorno Microsoft Cluster Server.

#### <span id="page-183-1"></span>**Al instalar el controlador de impresora**

Tenga en cuenta los siguientes puntos al utilizar una impresora en el entorno Microsoft Cluster Server:

- Sólo se garantiza que funcionan con los controladores de impresora los entornos clúster de servidor de Microsoft Cluster Server.
- El controlador de impresora admite clústeres de servidor que consten de dos nodos. No se admiten los clústeres de tres o más nodos
- Sólo debe haber un recurso de cola en el clúster de servidor. No están disponibles varios recursos de cola.
- Seleccione un puerto TCP/IP estándar para la impresora.
- El controlador de la impresora debe estar instalado en cada nodo de clúster de manera individual. Si no es así, no se podrá agregar un nuevo controlador al servidor virtual.

#### <span id="page-183-2"></span>**Al instalar Canon Driver Information Assist Service**

Para realizar automáticamente la configuración de la impresora o utilizar la opción Recuento de trabajos, es necesario registrar Canon Driver Information Assist Service como objeto de clúster en cada nodo del servidor de clúster. Para ello, después de instalar Canon Driver Information Assist Service en cada nodo, agréguelo al mismo grupo que los recursos del clúster de impresión (Cola de impresión, Dirección IP, Nombre de red y Disco físico) en el Administrador de clústeres.

#### *1* **Instale Canon Driver Information Assist Service en cada nodo usando el instalador.**

#### $\mathscr{D}$  NOTA

*Para obtener instrucciones sobre el modo de instalar Canon Driver Information Assist Service, consulte ["Instalación de Canon Driver Information Assist Service"](#page-54-0), en la pág. [2-33](#page-54-0).*

- *2* **En el menú [Start], haga clic en [Cluster Administrator] para iniciar el Administrador de clústeres.**
- *3* **En el menú [File], apunte a [File]** ➞ **haga clic en [Open Connection].**
- *4* **Haga clic con el botón derecho en el icono de la carpeta [Resources] situado en el panel izquierdo del Administrador de clústeres**➞ **apunte a [New]** ➞ **haga clic en [Resource].**

Aparece el cuadro de diálogo [New Resource].

*5* **Introduzca el nombre y la descripción del nuevo recurso.**

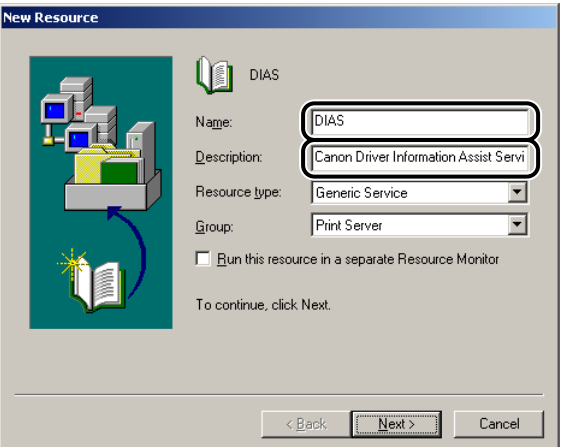

#### *6* **Seleccione [Generic Service] en [Resource type]** ➞ **seleccione el mismo grupo que los recursos del clúster de impresión para [Group] → haga clic en [Next].**

#### $\mathbb{R}$  NOTA

*Si el grupo que incluye los recursos del clúster de impresión (Cola de impresión, Dirección IP, Nombre de red y Disco físico) no existe, es necesario crear un grupo nuevo para los recursos del clúster de impresión.*

#### *7* **Seleccione los nodos en los que se instala Canon Driver Information Assist Service desde [Available nodes]** ➞ **haga clic en [Add].**

Los nodos que ha seleccionado se agregan a [Possible owners].

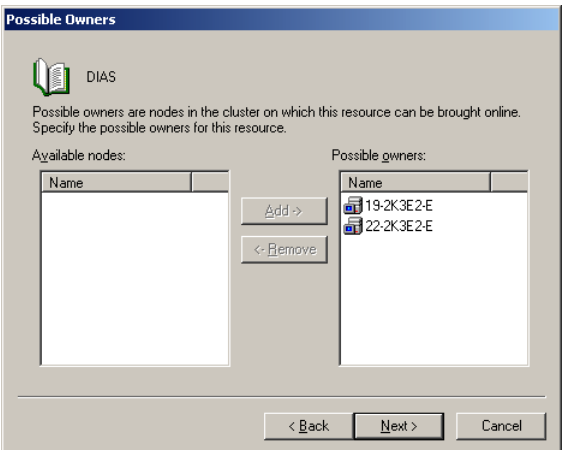

- *8* **Haga clic en [Next].**
- *9* **Deje [Dependencies] en blanco en el siguiente cuadro de diálogo** ➞ **haga clic en [Next].**
- *10* **Introduzca <Canon Driver Information Assist Service> en [Service name]** ➞ **haga clic en [Next].**

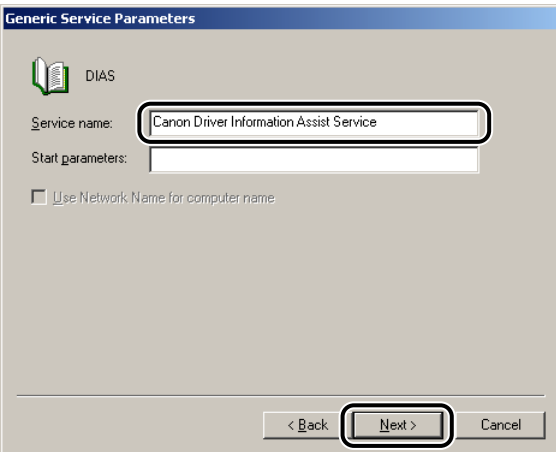

#### *11* **Asegúrese de que [Registry Replication] no está seleccionado** ➞ **haga clic en [Finish].**

El recurso se ha creado y Canon Driver Information Assist Service se ha registrado como objeto de clúster.

# <span id="page-187-0"></span>**Lista de funciones del controlador PCL**

<span id="page-187-1"></span>Las funciones disponibles del controlador de impresora PCL de Canon varían en función de la versión de Windows que esté utilizando y el tipo de controlador (PCL5c, PCL5e o PCL6).

Para conocer los modos disponibles para su entorno, consulte la siguiente tabla:

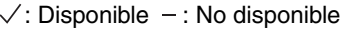

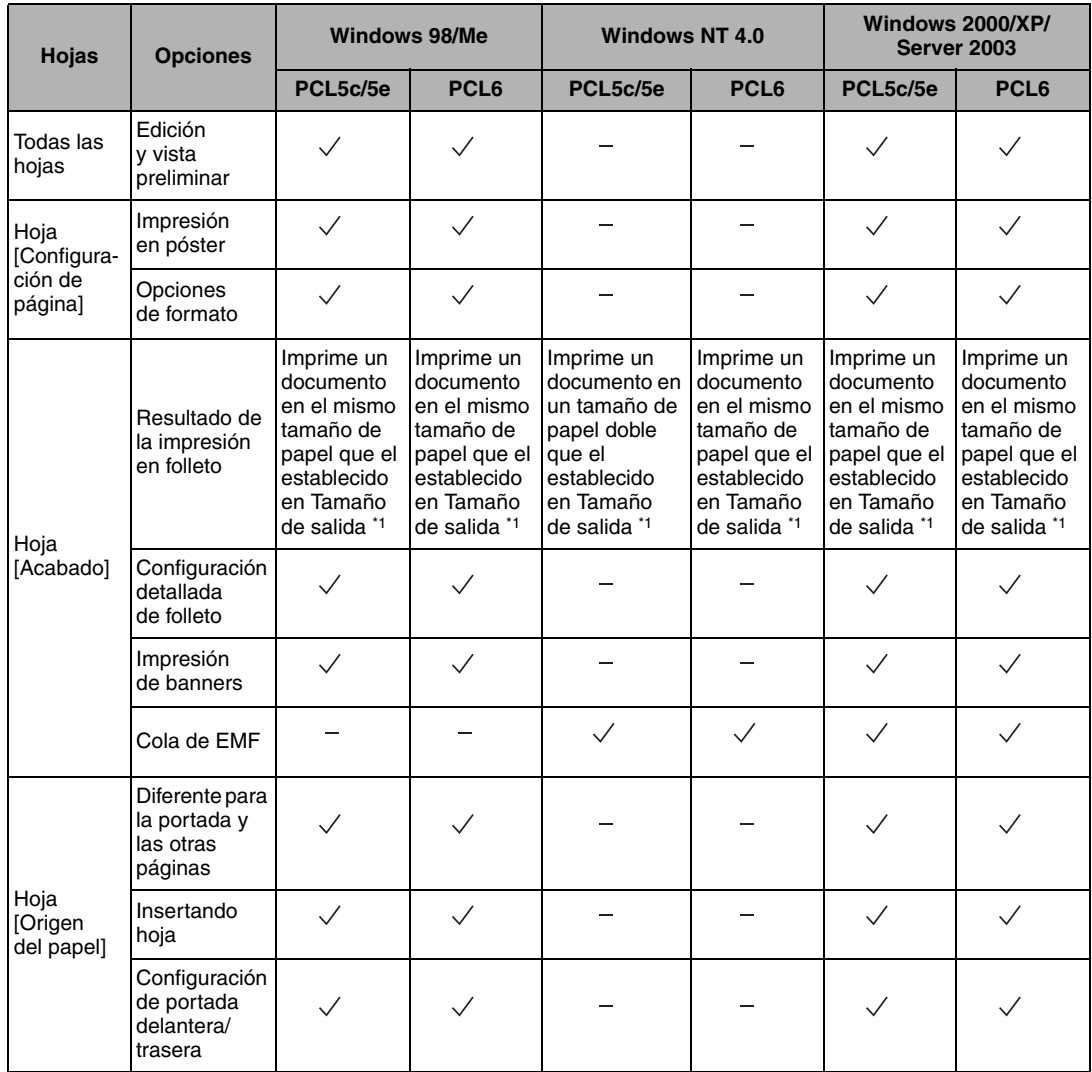

#### $\checkmark$ : Disponible -: No disponible

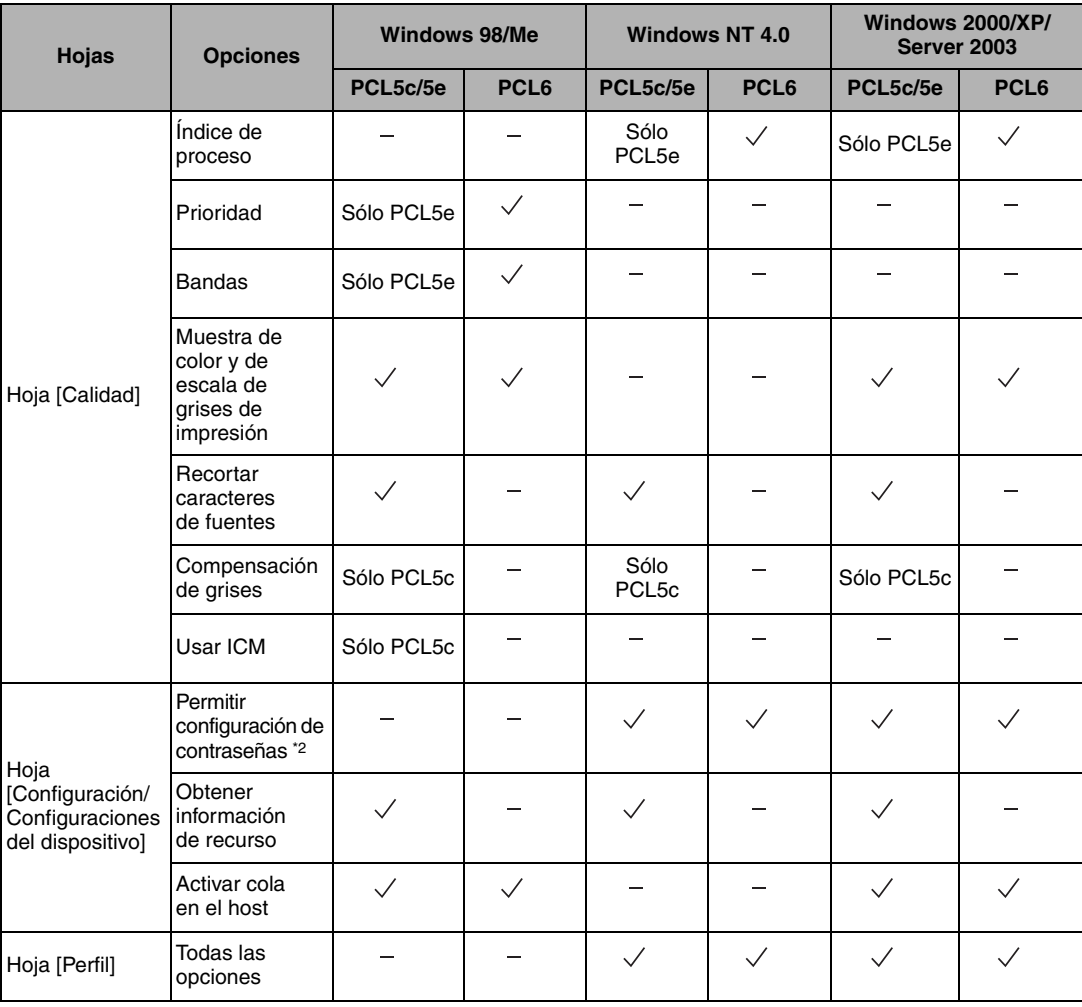

\*1: Cuando la opción Activar cola en el host está configurada como 'Desactivado' en Windows 98/Me/2000/XP/Server 2003, el resultado de la impresión en folleto es el mismo que en Windows NT 4.0.

\*2: Es necesario iniciar sesión en el equipo como Administrador.

# <span id="page-189-0"></span>**Índice**

# **A**

Acabado[, 3-17](#page-92-0)[, 3-19](#page-94-0)[, 3-21](#page-96-0)[, 3-22](#page-97-0)[, 3-26](#page-101-0)[, 3-32](#page-107-0) Acabado, especificación de las opciones[, 3-19](#page-94-1) Impresión con tamaños de papel mezclado[s, 3-25](#page-100-0) Impresión en follet[o, 3-22](#page-97-1)[, 3-32](#page-107-1) Opción de salid[a, 3-19](#page-94-2) Selección[, 3-19](#page-94-3) Acceso al cuadro de diálogo de propiedades de la impresora Desde la aplicación (Windows 98/Me[\), 3-2](#page-77-0) Desde la aplicación (Windows NT 4.0/2000/XP/ Server 2003)[, 3-4](#page-79-0) Desde la carpeta Impresoras (Windows 98/Me)[, 3-3](#page-78-0) Desde la carpeta Impresoras (Windows NT 4.0/ 2000/XP/Server 2003)[, 3-6](#page-81-0) Acceso al cuadro de diálogo Preferencias de impresión Desde la carpeta Impresoras (Windows NT 4.0/ 2000/XP/Server 2003)[, 3-5](#page-80-0) Actualización de los controladores de impresora existentes[, 2-35](#page-56-0) Uso del Asistente para agregar impresora[, 2-37](#page-58-0) Utilización del instalado[r, 2-35](#page-56-1) Actualización del controlador de impresora alternativo[, 2-40](#page-61-0) Windows 2000/XP/Server 2003[, 2-41](#page-62-0) Windows NT 4.[0, 2-40](#page-61-1) Agrupar[, 3-19](#page-94-4)[, 3-21](#page-96-1) Añadir perfil[, 3-8](#page-83-0) Archivo de formulario[, 4-3](#page-132-0)[, 4-8](#page-137-0) Archivo LÉAME.TXT TXT[, 1-8](#page-21-0) Ascensión de un trabajo de impresión[, 4-35](#page-164-0) Asistente para agregar impresora[, 2-20](#page-41-0) Ayuda[, 1-8](#page-21-1) Ayuda en líne[a, 1-8](#page-21-2)[, 4-45](#page-174-0)[, 4-46](#page-175-0)[, 4-49](#page-178-0)[, 5-2](#page-181-2)

## **B**

Blanco y Negro[, 4-43](#page-172-0)[, 4-47](#page-176-0) Buzón de correo[, 4-21](#page-150-0)[, 4-22](#page-151-0)

## **C**

Calidad de impresión, especificación[, 4-17](#page-146-0) ¿Qué es un objetivo?[, 4-17](#page-146-1) Modificación de configuración de objetivos[, 4-19](#page-148-0) Selección de un objetiv[o, 4-18](#page-147-0) Canon Driver Information Assist Servic[e, 2-6](#page-27-0)[, 2-13](#page-34-0)[, 2-33](#page-54-1)[, 2-45](#page-66-0)[, 4-37](#page-166-0)[, 5-4](#page-183-2) Canon NetSpot Resource Downloade[r, 4-2](#page-131-0)[, 4-8](#page-137-1) Canon PageCompose[r, 4-34](#page-163-0) Canon Port Setting Too[l, 5-2](#page-181-1) Colo[r, 4-43](#page-172-1)[, 4-44](#page-173-0) Color, especificación de la configuración[, 4-43](#page-172-2) Acerca de la configuración del color/escala de grise[s, 4-43](#page-172-2) Impresión en color[, 4-43](#page-172-3) Color/Escala de grises, especificación de la configuració[n, 4-43](#page-172-2) Conexión US[B, 2-5](#page-26-0)[, 2-23](#page-44-0) Configuración de la impresora[, 2-33](#page-54-2)[, 3-2](#page-77-1)[, 3-6](#page-81-1) Configuración de la impresora[, 2-45](#page-66-1) Automáticamente[, 2-45](#page-66-2) Manualment[e, 2-48](#page-69-0) Contrato de licencia del controlador de impresor[a, 2-4](#page-25-0)[, 2-12](#page-33-0)[, 2-24](#page-45-0)[, 2-33](#page-54-3) Controlador de impresora alternativo[, 2-18](#page-39-0) Cuadro de diálogo Preferencias de impresión [, 3-5](#page-80-0)

## **D**

Dónde encontrar ayud[a, 1-8](#page-21-3) Archivo LÉAME.TXT TX[T, 1-8](#page-21-0) Ayuda en línea[, 1-8](#page-21-2)[, 4-45](#page-174-0)[, 4-46](#page-175-0)[, 4-49](#page-178-0)[, 5-2](#page-181-2) Distribuidores autorizados de Cano[n, 1-8](#page-21-4)

## **E**

Edición de varios documentos impresos en una misma hoja[, 4-33](#page-162-0) Editar perfil[, 3-8](#page-83-0) Encuadernació[n, 3-18](#page-93-0)[, 3-27](#page-102-0) Encuadernar por el lomo[, 3-23](#page-98-0)

**5**Apéndice

Envío de datos de documentos a un buzón de correo[, 4-21](#page-150-1) Envío de documento como Formulario de imágene[s, 4-28](#page-157-0) Envío de documentos a un buzón de corre[o, 4-22](#page-151-0) Obtención de los nombres del buzón de correo[, 4-21](#page-150-0) Equipo[, 1-7](#page-20-0) Escala de grises, especificación de la configuración[, 4-43](#page-172-2) Acerca de la configuración del color/escala de grises[, 4-43](#page-172-2) Impresión en escala de grise[s, 4-47](#page-176-1) Escalado de un documento[, 3-12](#page-87-0) Automáticamente[, 3-12](#page-87-1) Manualment[e, 3-13](#page-88-0) Especificación de la configuración de las funciones del dispositivo[, 2-50](#page-71-0) Extensión de estado de dispositivo[, 5-3](#page-182-0)

# **F**

Folleto[, 3-19](#page-94-5)[, 3-22](#page-97-1) Formato de págin[a, 3-15](#page-90-0) Formulario de imágene[s, 4-28](#page-157-0)

## **G**

Girar[, 3-22](#page-97-2) Grap[a, 3-19](#page-94-6)[, 3-21](#page-96-2)[, 3-27](#page-102-1)

# **I**

Impresión a doble car[a, 3-17](#page-92-1) Impresión con la opción Recuento de trabajo[s, 4-40](#page-169-0)[, 4-41](#page-170-0) Con permitir contraseñ[a, 4-41](#page-170-1) Sin permitir contraseñ[a, 4-41](#page-170-2) Impresión de overlay[, 4-2](#page-131-1)[, 4-8](#page-137-2)[, 4-13](#page-142-0) ¿Qué es la impresión de overlay?[, 4-2](#page-131-2) Creación de un archivo de formulario (utilizando un archivo de formulario en host[\), 4-3](#page-132-1) Impresión con un overlay (usando el archivo de formulario de NetSpot Resource Downloader)[, 4-13](#page-142-1) Impresión con un overlay (utilizando un archivo de formulario en host[\), 4-6](#page-135-0) Impresión de un document[o, 2-53](#page-74-0) Impresión de una página de título con un trabajo de impresión[, 3-52](#page-127-0) Impresión de varias páginas en una misma hoja[, 3-15](#page-90-1) Impresión en color[, 4-43](#page-172-3) Impresión en escala de grise[s, 4-47](#page-176-1) Impresión en folleto[, 3-22](#page-97-1)[, 3-32](#page-107-1)

Impresión en papel local estándar Especificación como origen del papel[, 3-49](#page-124-0) Impresión en papel personalizad[o, 3-46](#page-121-0) Impresión protegida por contraseñ[a, 4-30](#page-159-0) Imprimir primer[o, 4-35](#page-164-1) Inicio de sesió[n, 2-3](#page-24-0) Instalación de conexión US[B, 2-23](#page-44-1) Instalación Plug and Play (Windows 2000[\), 2-30](#page-51-0) Instalación Plug and Play (Windows 98[\), 2-26](#page-47-0) Instalación Plug and Play (Windows Me[\), 2-28](#page-49-0) Instalación Plug and Play (Windows XP/ Server 2003)[, 2-32](#page-53-0) Instalación USB estándar (Windows 98/Me/ 2000/XP/Server 2003)[, 2-23](#page-44-2) Instalación del controlador de impresor[a, 2-2](#page-23-0) Controlador de impresora alternativ[o, 2-18](#page-39-0) Instalación dinámic[a, 2-11](#page-32-0) Instalación estánda[r, 2-3](#page-24-1) Uso del Asistente para agregar impresor[a, 2-20](#page-41-0) Instalación del softwar[e, 2-2](#page-23-1) Actualización de los controladores de impresora existente[s, 2-35](#page-56-0) Actualización del controlador de impresora alternativ[o, 2-40](#page-61-0) Canon Driver Information Assist Servic[e, 2-6](#page-27-0)[, 2-13](#page-34-0)[, 2-33](#page-54-1)[, 2-45](#page-66-0)[, 4-37](#page-166-0)[, 5-4](#page-183-2) Controlador de impresor[a, 2-2](#page-23-0) Desinstalación del controlador de impresora[, 2-43](#page-64-0) Instalación de conexión USB[, 2-23](#page-44-1) Instalación dinámica[, 2-11](#page-32-0) Instalación estándar[, 2-3](#page-24-1) Intercala[r, 3-19](#page-94-7)[, 3-21](#page-96-3) Intercalar hoja[, 3-34](#page-109-0) Intercalar transparencia[s, 3-34](#page-109-1) Introducción[, 1-2](#page-15-0) Productos Canon admitidos[, 1-3](#page-16-0)

#### **L**

Lista de funciones del controlador PC[L, 5-8](#page-187-1)

#### **M**

Máxima prioridad de impresión[, 4-35](#page-164-2) Microsoft Cluster Server (MSCS[\), 1-7](#page-20-1)[, 5-4](#page-183-3) Microsoft Windows 200[0, 1-2](#page-15-1)[, 1-7](#page-20-2) Microsoft Windows 9[8, 1-2](#page-15-2)[, 1-7](#page-20-3) Microsoft Windows Me (Millennium Edition)[, 1-2](#page-15-3)[, 1-7](#page-20-4) Microsoft Windows NT Versión 4.0[, 1-2](#page-15-4)[, 1-7](#page-20-5) Microsoft Windows Server 2003[, 1-2](#page-15-5)[, 1-7](#page-20-6) Microsoft Windows XP[, 1-2](#page-15-6)[, 1-7](#page-20-7)

## **N**

NDPS (Novell Distributed Print Services[\), 5-2](#page-181-3) NetSpo[t, 5-3](#page-182-1) NetSpot Console[, 5-3](#page-182-1)

## **O**

Objetiv[o, 4-17](#page-146-1)[, 4-18](#page-147-0)[, 4-19](#page-148-1) Ahorro de tóne[r, 4-17](#page-146-2) Diseños[, 4-17](#page-146-3) Fotografía[, 4-17](#page-146-4) Genera[l, 4-17](#page-146-5) Gráficos[, 4-17](#page-146-6) Publicaciones[, 4-17](#page-146-7) Texto[, 4-17](#page-146-8) Opción de salida[, 3-19](#page-94-2) Agrupa[r, 3-19](#page-94-4)[, 3-21](#page-96-1)

Grapa[, 3-19](#page-94-6)[, 3-21](#page-96-2)[, 3-27](#page-102-1) Intercala[r, 3-19](#page-94-7)[, 3-21](#page-96-3)

Opción Recuento de trabajos[, 4-41](#page-170-3) Características generale[s, 4-37](#page-166-1) Especificación del ID y la contraseñ[a, 4-38](#page-167-0) Impresión con la opción Recuento de trabajo[s, 4-40](#page-169-0)[, 4-41](#page-170-0)

Opciones de inserción de portada/hoja[s, 3-35](#page-110-0) Adición de portadas delanteras y trasera[s, 3-35](#page-110-1) Creación de pestañas[, 3-43](#page-118-0) Inserción de hojas[, 3-38](#page-113-0) Inserción de pestaña[s, 3-41](#page-116-0)

Opciones de págin[a, 4-3](#page-132-2)[, 4-6](#page-135-1)

Origen del papel, especificación[, 3-28](#page-103-0)

Impresión de la portada y las páginas centrales de un folleto utilizando diferentes orígenes de pape[l, 3-32](#page-107-1) Impresión de la primera página, la segunda página, las páginas centrales y las últimas páginas utilizando diferentes orígenes de papel[, 3-31](#page-106-0) Impresión de la primera página, las páginas centrales y las últimas páginas utilizando diferentes orígenes de papel[, 3-30](#page-105-0) Impresión de todas las páginas utilizando el mismo origen de papel[, 3-29](#page-104-0) Impresión en transparencias[, 3-34](#page-109-2) Otras páginas[, 3-30](#page-105-1)[, 3-31](#page-106-1)[, 3-33](#page-108-0) Overla[y, 4-2](#page-131-1)[, 4-4](#page-133-0)[, 4-6](#page-135-0)[, 4-8](#page-137-2)[, 4-14](#page-143-0)

## **P**

Página central[, 3-24](#page-99-0) Página de portada[, 3-33](#page-108-1) Página, tamaño[, 3-12](#page-87-2)[, 3-13](#page-88-1) Papel mezclados, tamaños[, 3-26](#page-101-1) PCL[, 1-2](#page-15-7) Perfil[, 3-7](#page-82-0)[, 3-8](#page-83-1)[, 3-9](#page-84-0)

Perfiles para la impresión[, 3-7](#page-82-1) ¿Qué es un perfil?[, 3-7](#page-82-2) Adición/Edició[n, 3-8](#page-83-2) Adición/Edición de perfiles en la hoja Perfil[, 3-9](#page-84-1) Selecció[n, 3-7](#page-82-3) Permiso de control complet[o, 3-5](#page-80-1) Posición de las grapas[, 3-21](#page-96-4) Primera págin[a, 3-30](#page-105-2)[, 3-31](#page-106-2) Productos Canon admitido[s, 1-3](#page-16-0) Programa de desinstalació[n, 2-43](#page-64-1) Propiedades de la impresora, cuadro de diálog[o, 3-2](#page-77-2)[, 3-6](#page-81-2)

PS[, 1-2](#page-15-8)

## **R**

Recuento de trabajo[s, 2-6](#page-27-1)[, 2-13](#page-34-1)[, 2-33](#page-54-4)[, 4-37](#page-166-1)[, 4-40](#page-169-0)[, 4-41](#page-170-3) Requisitos del sistem[a, 1-7](#page-20-8) Con entornos informáticos basados en servidor[, 1-7](#page-20-9) Equipo[, 1-7](#page-20-0) Software de sistema operativo[, 1-7](#page-20-10)[, 2-21](#page-42-0) Requisitos y restricciones de funcionamiento en el entorno Microsoft Cluster Server Al instalar Canon Driver Information Assist Service[, 5-4](#page-183-2) Al instalar el controlador de impresor[a, 5-4](#page-183-1)

## **S**

Segunda págin[a, 3-31](#page-106-3) Selección de puert[o, 2-8](#page-29-0) Selección del pape[l, 3-29](#page-104-1)[, 3-30](#page-105-3)[, 3-31](#page-106-4)[, 3-34](#page-109-3) SMB (Server Message Block)[, 5-2](#page-181-3) Software adiciona[l, 5-2](#page-181-4) Canon Port Setting Too[l, 5-2](#page-181-1) Extensión de estado de dispositivo[, 5-3](#page-182-0) Software de sistema operativ[o, 1-7](#page-20-10)[, 2-21](#page-42-0)

## **T**

TCP/IP[, 2-11](#page-32-1) Transparencia[s, 3-34](#page-109-4)

# **U**

Ubicación de la encuadernació[n, 3-17](#page-92-2) UFR[, 1-2](#page-15-9) UFR I[I, 1-2](#page-15-10) Última págin[a, 3-30](#page-105-4)

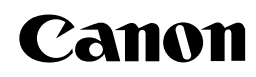

#### **CANON INC.** 30-2, Shimomaruko 3-chome, Ohta-ku, Tokyo 146-8501, Japan **CANON U.S.A., INC.** One Canon Plaza, Lake Success, NY 11042, U.S.A. **CANON CANADA INC.** 6390 Dixie Road Mississauga, Ontario L5T 1P7, Canada **CANON EUROPA N.V.** Bovenkerkerweg 59-61 P.O. Box 2262, 1180 EG Amstelveen, The Netherlands **CANON FRANCE S.A.** 17, quai du Président Paul Doumer 92414 Courbevoie Cedex, France **CANON COMMUNICATION & IMAGE FRANCE S.A. (Pour les utilisateurs de l imprimante laser uniquement)** 102, avenue du Général de Gaulle 92257 La Garenne-Colombes Cedex, France **CANON (U.K.) LTD.** Woodhatch, Reigate, Surrey, RH2 8BF, United Kingdom **CANON DEUTSCHLAND GmbH** Europark Fichtenhain A10, 47807 Krefeld, Germany **CANON ITALIA S.p.A.** Via Milano, 8 - 20097 San Donato Milanese (MI) Italy **CANON LATIN AMERICA, INC.** 703 Waterford Way, Suite 400, Miami, Florida 33126 U.S.A. **CANON AUSTRALIA PTY. LTD** 1 Thomas Holt Drive, North Ryde, Sydney, N.S.W. 2113, Australia **CANON SINGAPORE PTE. LTD.** 1 HarbourFront Avenue #04-01 Keppel Bay Tower, Singapore 098632 **CANON HONGKONG CO., LTD** 9/F, The Hong Kong Club Building, 3A Chater Road, Central, Hong Kong